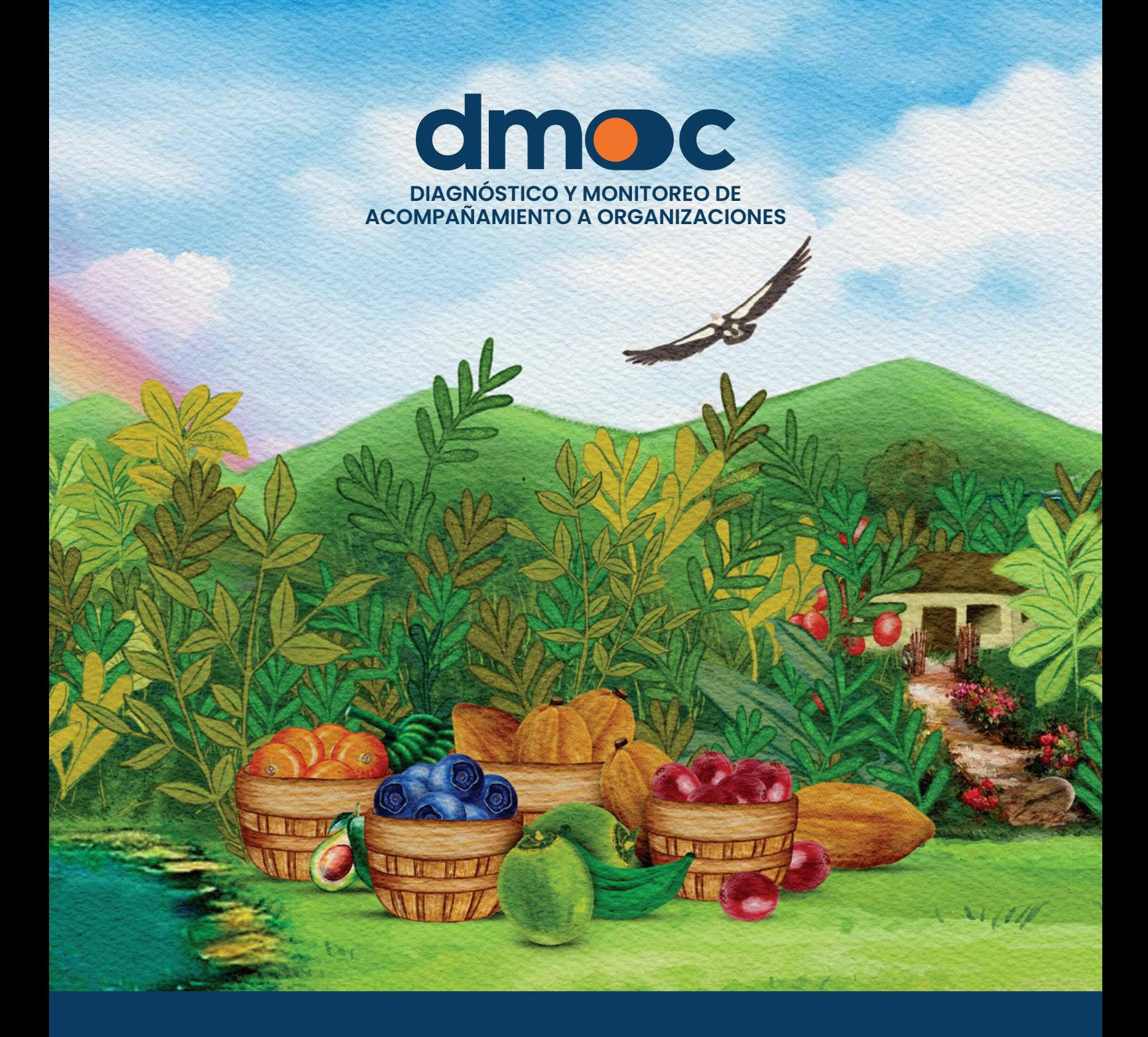

# MANUAL PARA **SUPER ADMINISTRADORES**

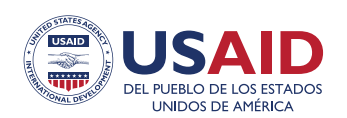

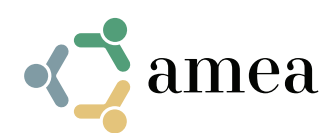

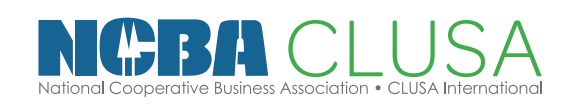

# **Contenido**

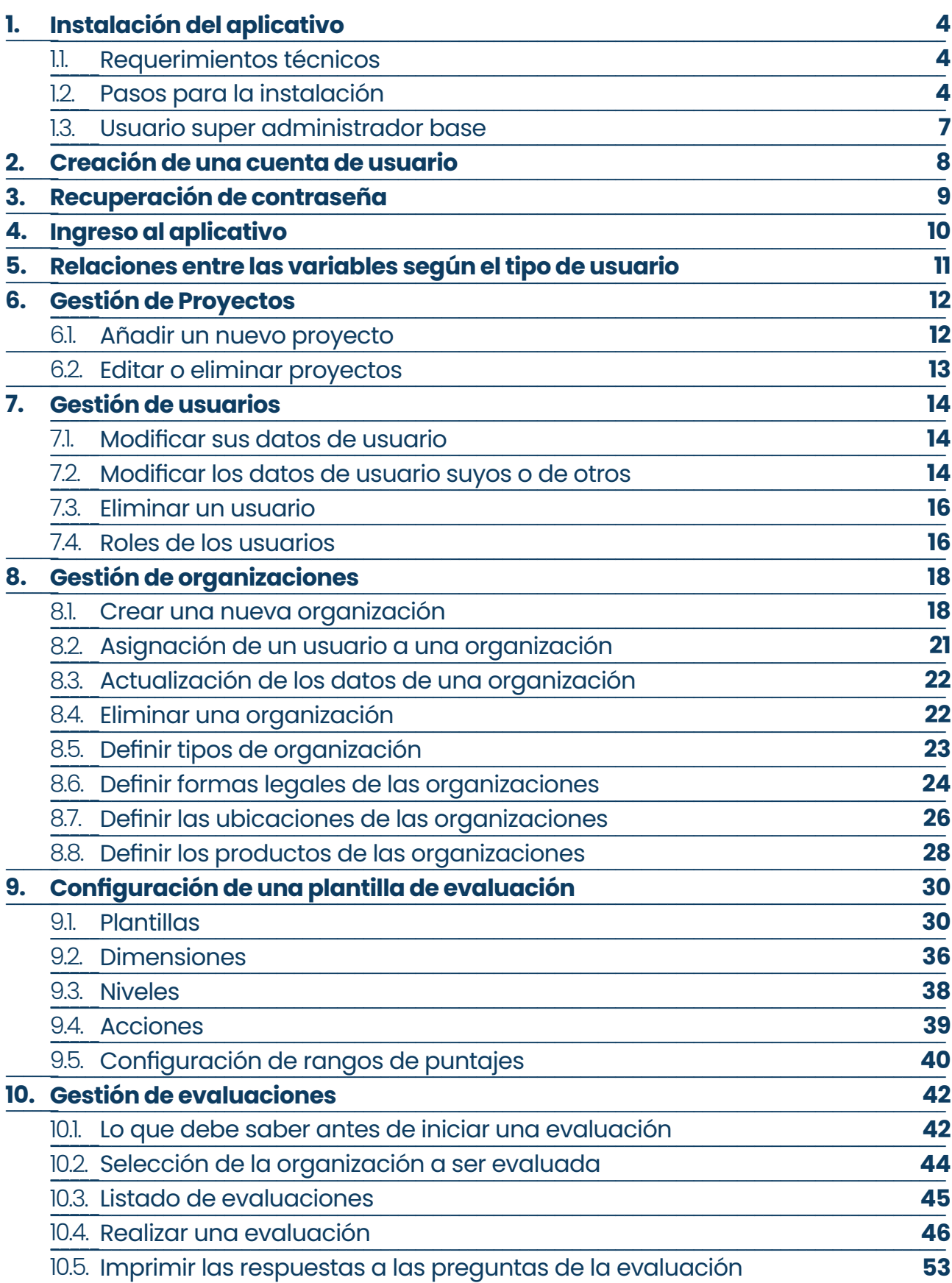

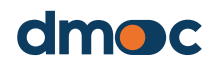

# **Contenido**

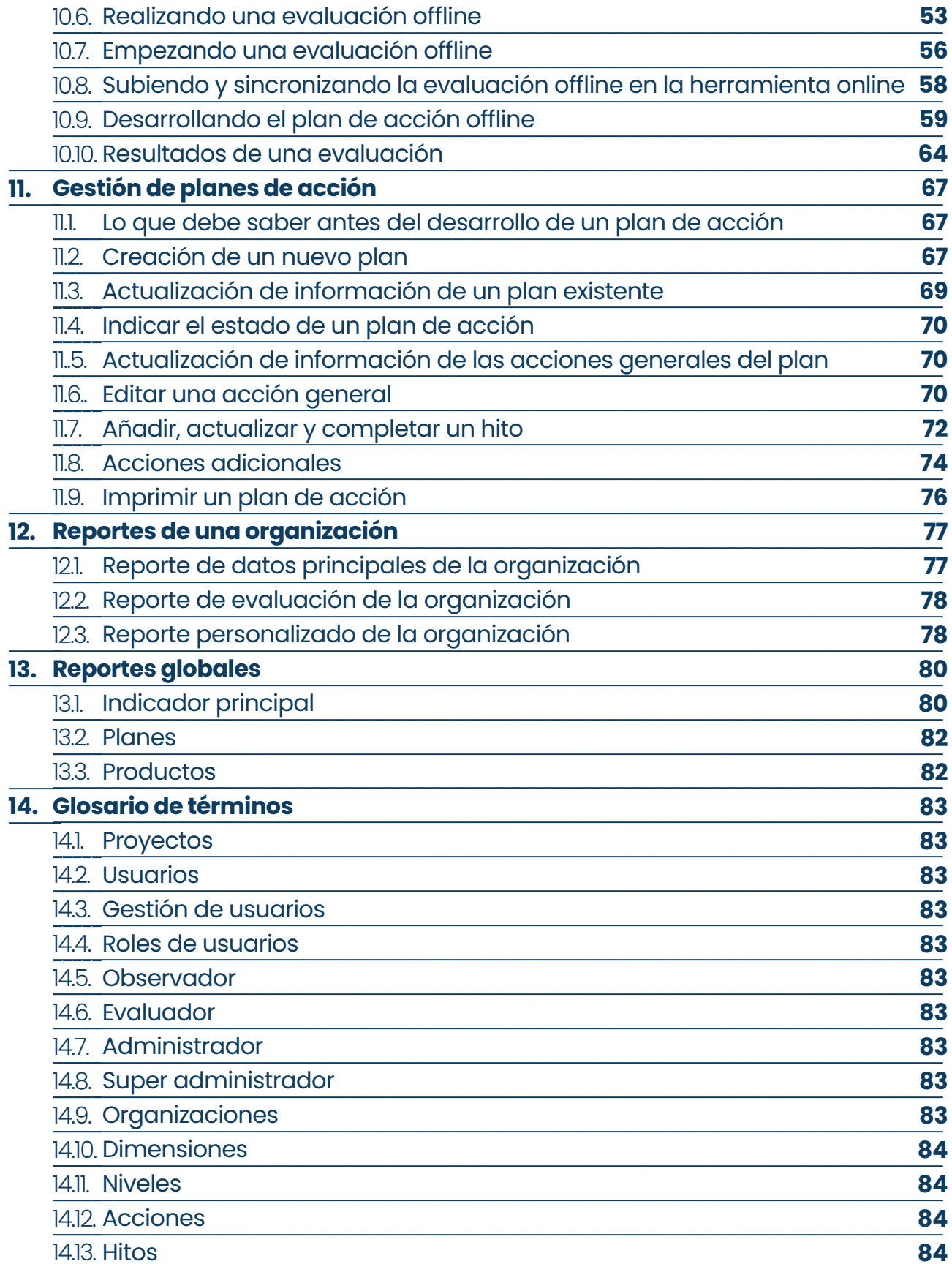

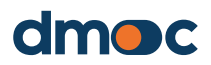

### **1.1. Requerimientos técnicos**

- Alojamiento web (hosting) con php 7.x y mysql 5.x, de preferencia php 7.4 y mysql 5.1 o 5.2, y con tipo de servidor MariaDB (sistema de gestión de bases de datos relacionales de código abierto).
- Dominio o subdominio enlazado al alojamiento (hosting)

### **1.2. Pasos para la instalación**

Descomprima el archivo "instalacion dmoc.zip" en una nueva carpeta, obtendrá todos los archivos necesarios para ser modificados y subidos al alojamiento web implementado.

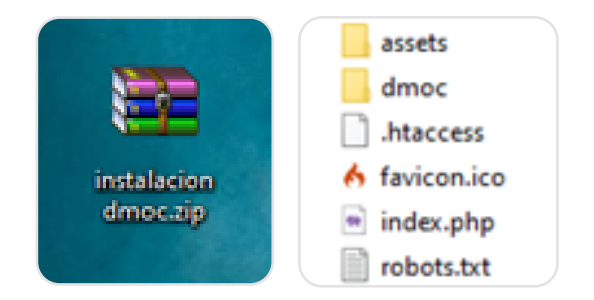

A continuación, debe modificar algunos parámetros sugeridos en los archivos descomprimidos:

Acceda al archivo ".env" situado dentro la carpeta "dmoc"

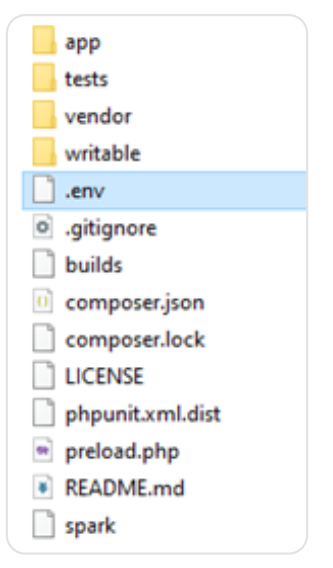

Edite el archivo con el editor de texto de su preferencia (por ejemplo, un block de notas como NotePad u otro), busque y cambie las siguientes líneas de código que deben establecerse de la siguiente manera:

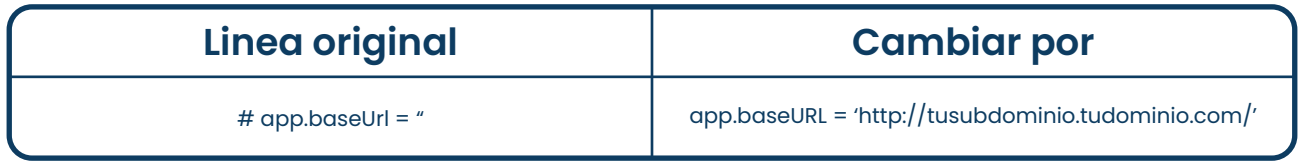

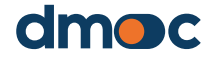

No es necesario que la aplicación se encuentre instalado en un subdominio "http://tusubdominio.tudominio.com/", también puede ser instalado en un dominio principal "http://www.tudominio.com/".

La dirección web "URL" o dominio debe ser contratado o implementado en conjunto con el alojamiento donde podrá configurar los subdominios que necesite.

Acceda al archivo "App.php" de la carpeta "dmoc/app/Config"

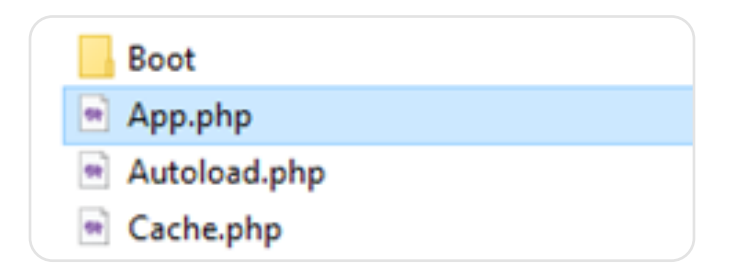

Cambie las siguientes líneas de código que deben establecerse de la siguiente manera:

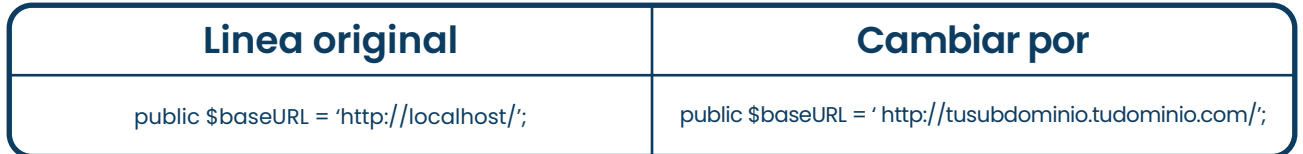

Para configurar la base de datos abra el archivo "Database.php" de la carpeta "dmoc/app/Config"

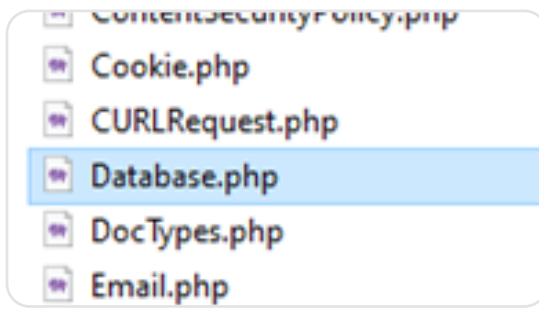

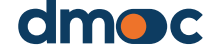

Cambie las siguientes líneas de código que deben establecerse de la siguiente manera:

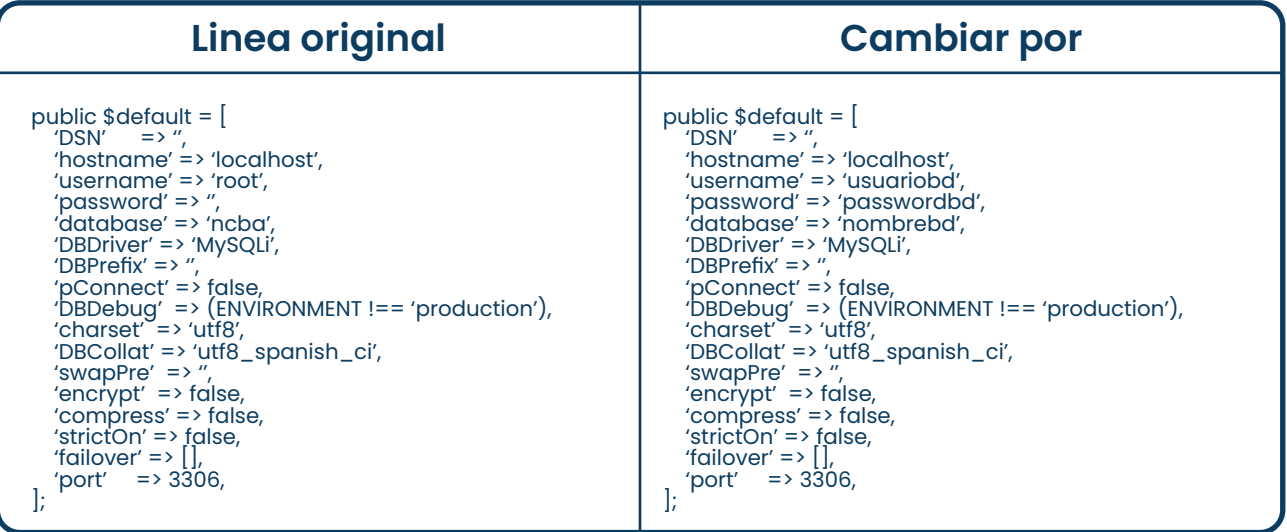

Los campos "hostname", "username", "password" y "database" se obtienen de la creación de una base de datos y usuario en el alojamiento (hosting) implementado, esto depende de la versión del cpanel o similar. Puede revisar la documentación respecto a la creación de una base de datos en el alojamiento (hosting) implementado para mayor información.

Luego guarde y suba todos estos archivos en su carpeta (principal o subdominio) del alojamiento (hosting) implementado y abra la url "http://tusubdominio.tudominio.com" o "http://www.tudominio. com/" según corresponda (se recomienda usar el gestor de archivos online del alojamiento; si es posible comprima todos los archivos, suba el archivo comprimido y descomprima dentro de la carpeta del alojamiento).

La aplicación se instalará automáticamente y lo enviará a la pantalla de acceso principal de ingreso.

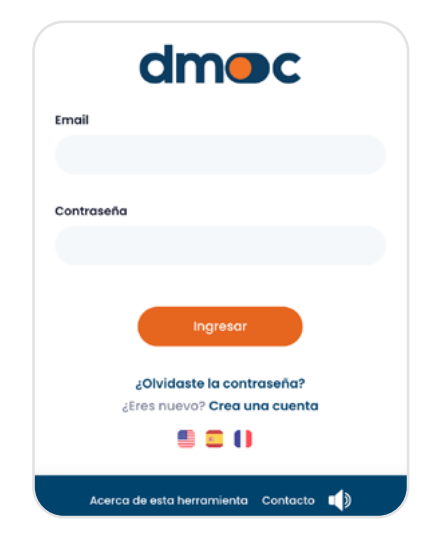

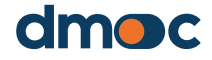

La instalación incluye la creación de las tablas y relaciones de la base de datos desde el mismo aplicativo y la inclusión de información base.

Además, se crean dos plantillas para ser utilizadas en las evaluaciones, también datos adicionales para ser utilizados en la gestión de organizaciones (formas legales, tipos, ubicaciones, etc.), gestión de usuarios (roles), gestión de evaluaciones (dimensiones, niveles, acciones), reportes y un "primer proyecto". Así el aplicativo o la aplicación se encuentra lista para ser usada.

### **1.3. Usuario super administrador base**

Al instalar el aplicativo, se crea automáticamente un usuario inicial con el correo electrónico "**admin@admin.com**" y la contraseña "**1234**" con el rol de "super administrador". Deberá usar este usuario para poder ingresar por primera vez a la aplicación.

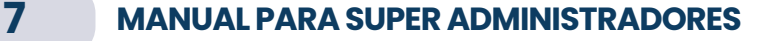

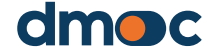

#### **Creación de una cuenta de usuario 2**

Para crear una nueva cuenta de usuario ingrese a la dirección web **dmoc.businessschool.coop** y haga clic en el enlace "Crea una cuenta"

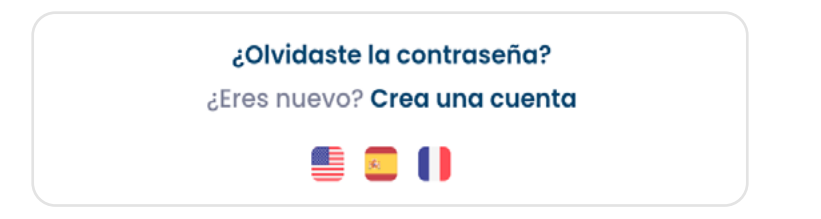

A continuación, se mostrará el formulario para crear una nueva cuenta de usuario, como se indica en la siguiente imagen:

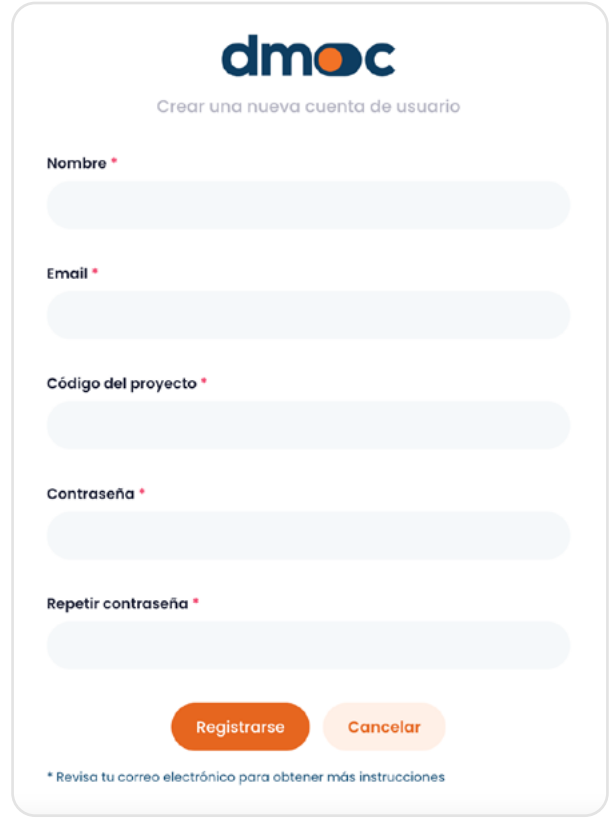

Ingrese los datos que se solicitan: Nombre, Email, Proyecto, Contraseña (mayor a 8 caracteres). Luego de pulsar el botón "registrarse", revise su correo electrónico donde obtendrá mayor información. **Es necesario que un "super administrador" active su cuenta y e lasigne un rol de "super administrador" para poder utilizarla.**

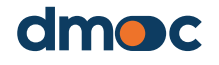

**Recuperación de contraseña 3**

Ingrese a la dirección web **dmoc.businessschool.coop** y haga clic en el enlace "¿Olvidaste la contraseña?"

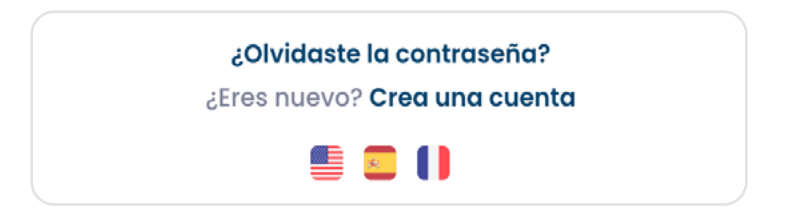

A continuación, se mostrará el formulario para recuperar la contraseña de una cuenta de usuario, como se indica en la siguiente imagen:

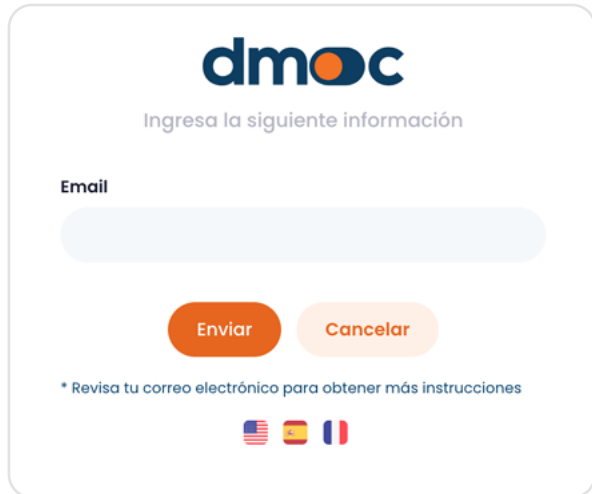

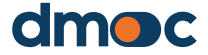

# **4 Ingreso al aplicativo**

Para acceder al aplicativo ingrese a la dirección web **dmoc.businessschool.coop** con el usuario y contraseña. Es necesario que su cuenta se encuentre activada, esta operación es realizada por un administrador. Luego se mostrará el siguiente formulario:

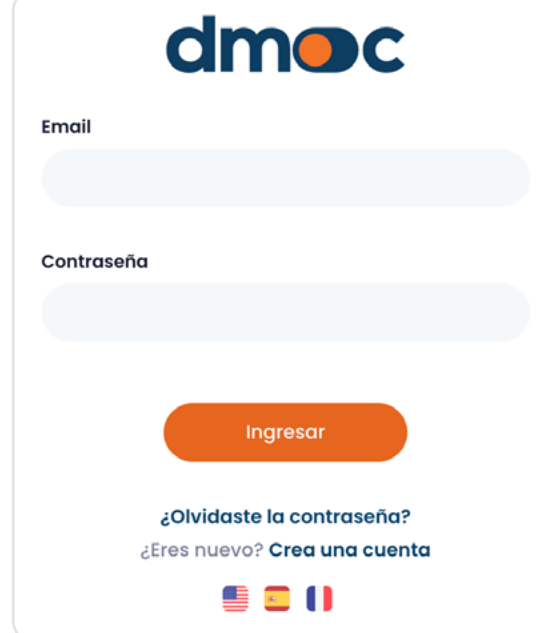

Luego de pulsar el botón "ingresar" se mostrará la siguiente pantalla de Inicio, donde podrá elegir o crear una nueva organización en la que desee trabajar (esto se verá más adelante):

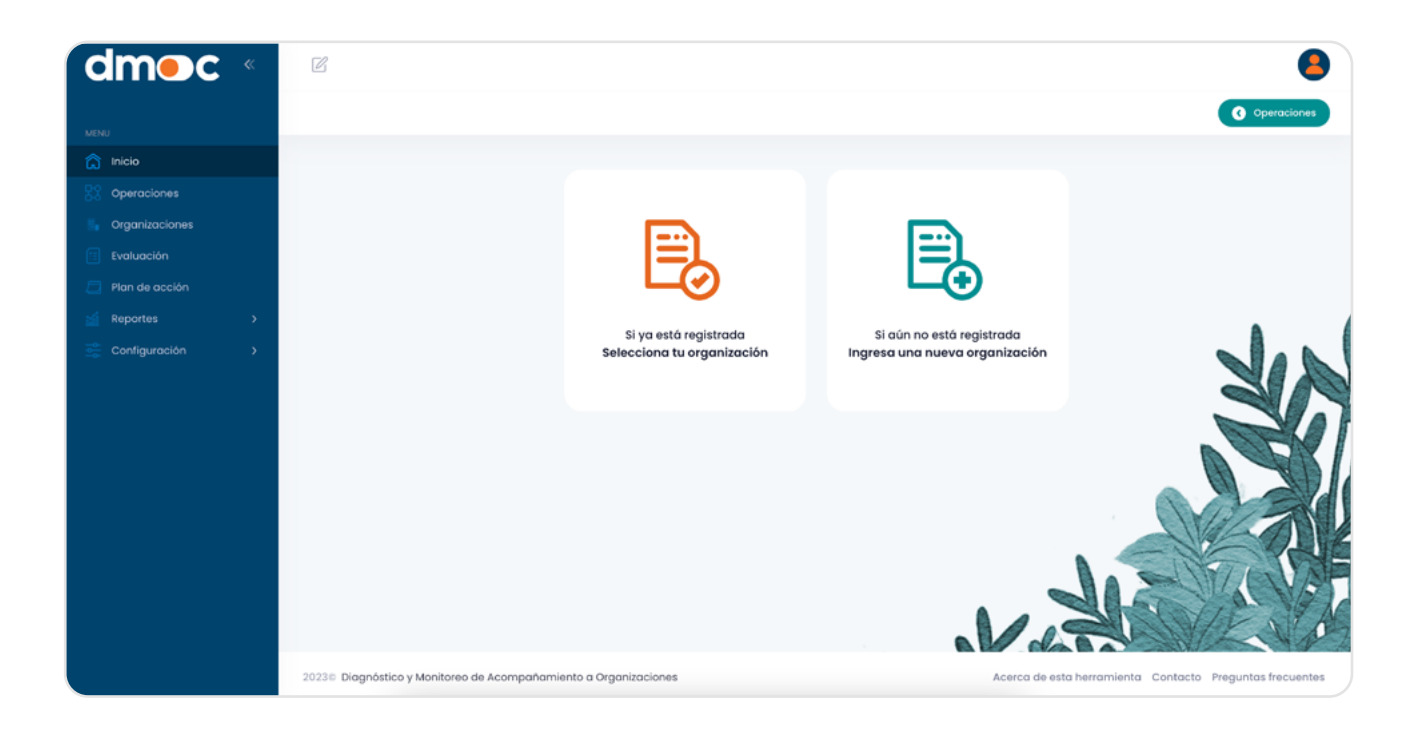

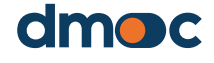

**5 Relaciones entre las variables según el tipo de usuario**

**Proyectos** – Debe existir al menos un proyecto, de manera que los usuarios y las organizaciones puedan estar asignadas a él. Para crear un nuevo proyecto diríjase al apartado "Gestión de proyectos" en este manual, solamente los usuarios con el ron de "super administrador" pueden crear o editar proyectos.

**Usuarios** – Si el usuario tiene el rol de "super administrador", independientemente de que esté asignado a algún proyecto, éste puede visualizar todos los usuarios sin excepción, crearlos o modificarlos. Si el usuario tiene el rol de "administrador" podrá tener acceso a todos los usuarios (de su mismo o menor rol) relacionados al proyecto o proyectos que fue asignado, puede crearlos o modificarlos. Si el usuario tiene el rol de "evaluador" u "observador solo podrá verse a sí mismo en el listado de usuarios. Así, solo podrá visualizar la información de su usuario y modificarla, excluyendo su rol.

**Organizaciones** – Si el usuario tiene el rol de "super administrador", puede visualizar todas las organizaciones asignadas a todos los proyectos, puede crearlas, modificarlas o eliminarlas. Si el usuario tiene el rol de "administrador", puede visualizar todas las organizaciones asignadas a los proyectos relacionados a este usuario, puede crearlas, modificarlas o eliminarlas. Si el usuario tiene el rol de "evaluador" u "observador, solamente puede visualizar las organizaciones que han sido asignadas a este tipo de usuarios. Un usuario "evaluador" puede crear una organización o modificarla, estando esta asignada automáticamente a ese usuario. Un usuario "observador" no está autorizado para crear o modificar la información de ninguna organización.

**Evaluaciones** – Una organización puede tener cero, uno o más evaluaciones, solamente los usuarios con el rol de "super administrador", "administrador" y "evaluador" pueden crear nuevas evaluaciones o modificarlas.

**Planes de acción** – Una organización puede tener tantos planes de acción como el número de evaluaciones. Una evaluación puede tener asociado solo un plan de acción, solamente los usuarios con el rol de "super administrador", "administrador" y "evaluador" pueden crear nuevos planes de acción o modificarlos.

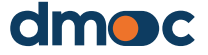

# **6 Gestión de Proyectos**

Un proyecto representa un grupo de trabajo (usuarios) que realiza actividades en interacción con organizaciones, reflejando un programa o proyecto implementado por su entidad. Un proyecto puede también definirse basado en una ubicación: proyecto "Perú" para todas las organizaciones en Perú, o "Kenia" para todas las organizaciones en Kenia. Además, un proyecto puede definirse para agrupar usuarios y organizaciones relacionados con un tema específico transversal a varios proyectos implementados por su entidad, como por ejemplo "acompañamiento/coaching" para agrupar a los usuarios y organizaciones que participan de ese servicio.

Para ver los proyectos registrados en el aplicativo, diríjase al menú principal del lado izquierdo "Configuración / Proyectos" cómo se muestra en la siguiente imagen:

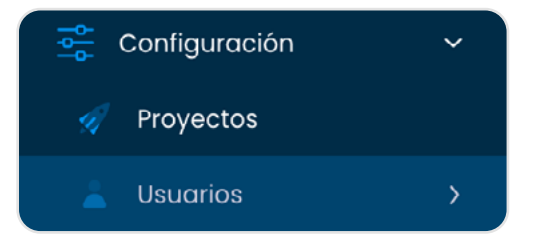

### **6.1. Añadir un nuevo proyecto**

Para añadir un nuevo proyecto, presione el botón "Nuevo proyecto".

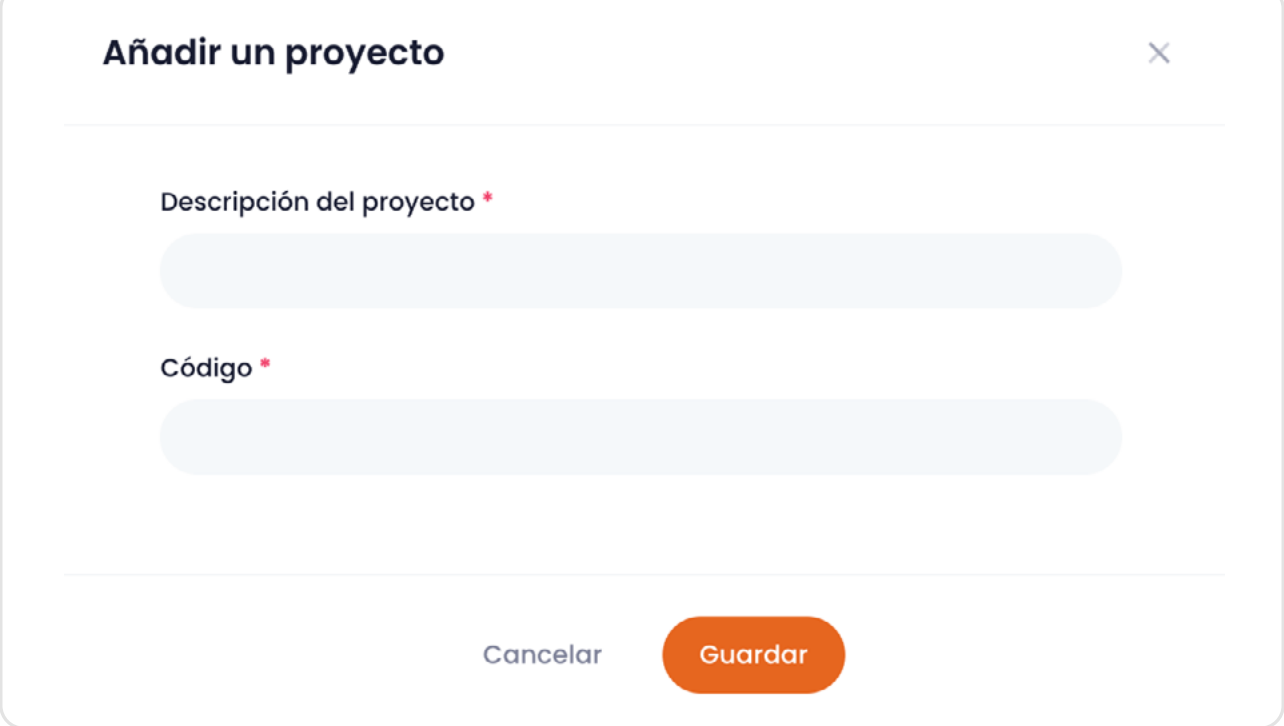

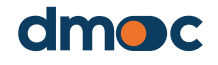

# **6 Gestión de Proyectos**

### **6.2. Editar o eliminar proyectos**

Una vez que esté viendo el listado de proyectos registrados en el aplicativo, como se muestra abajo:

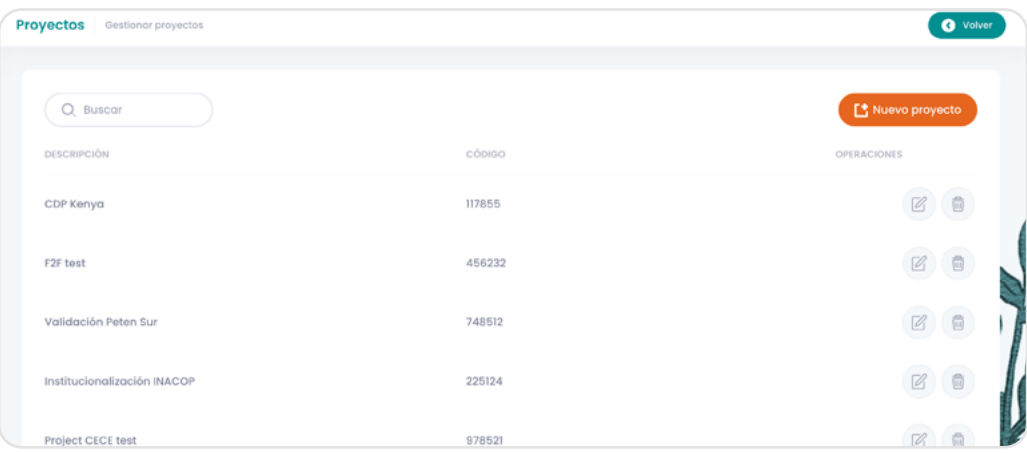

Es posible editar o eliminar proyectos siempre cuando no se encuentren asignados a un usuario o a una organización. Esto se debe a que todos los usuarios deben ser asignados a uno o más proyectos. Así mismo, las organizaciones deben ser asignadas a uno o más proyectos.

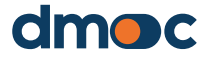

### **7.1. Modificar sus datos de usuario**

Acceda a modificar sus datos personales correo electrónico a través del menú principal, apartado de "Configuración / Usuarios / Gestión"

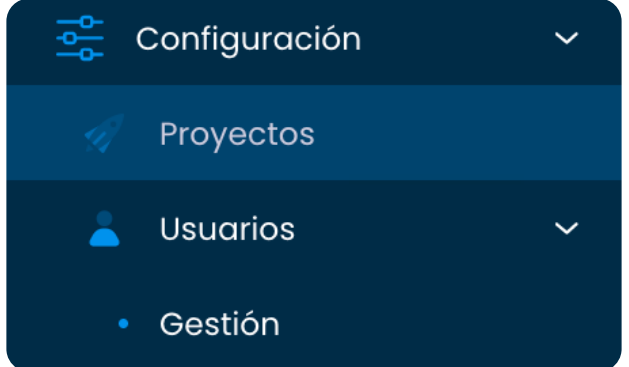

También es posible acceder rápidamente mediante el icono al lado superior derecho de la aplicación donde se encuentran las opciones rápidas para el usuario, dando click en "Configuración del usuario"

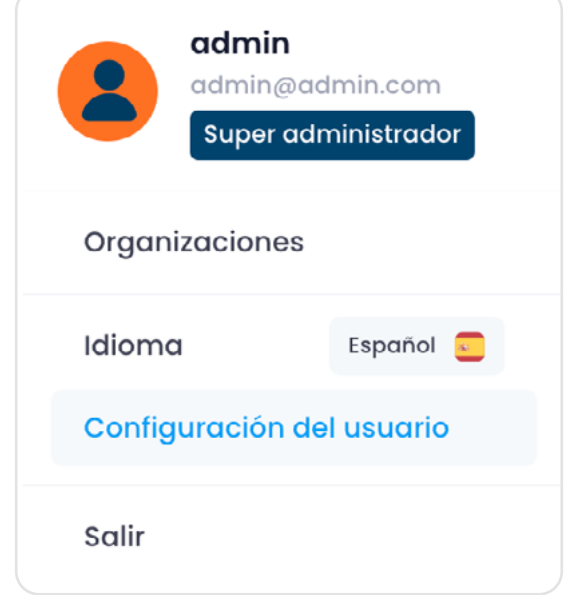

### **7.2. Modificar los datos de usuario suyos o de otros**

Al acceder vía la opción "Configuración del usuario" en el menú en la esquina derecha superior, o vía la opción "Usuarios" en el menú principal, se mostrará una lista con el usuario o usuarios que desee modificar. Los usuarios que figurarán en esta lista son todos los usuarios de todos los diferentes proyectos sin restricciones.

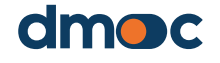

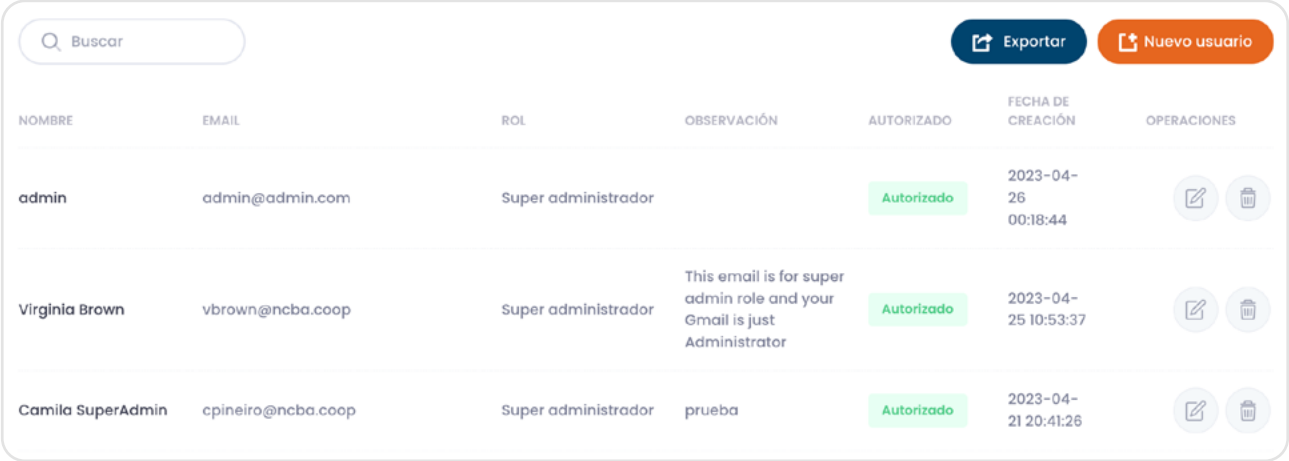

Para modificar los datos de un usuario pulse el siguiente botón a su derecha:

Luego, se mostrará el siguiente formulario donde podrá realizar las modificaciones que crea necesarias. Un usuario "super administrador" puede cambiar el rol a cualquier usuario presente en esta lista sin restricciones, también puede establecer uno o más proyectos a cualquier usuario. **La modificación de contraseña es opcional: si no desea cambiar la contraseña, deje ese campo vacío.**

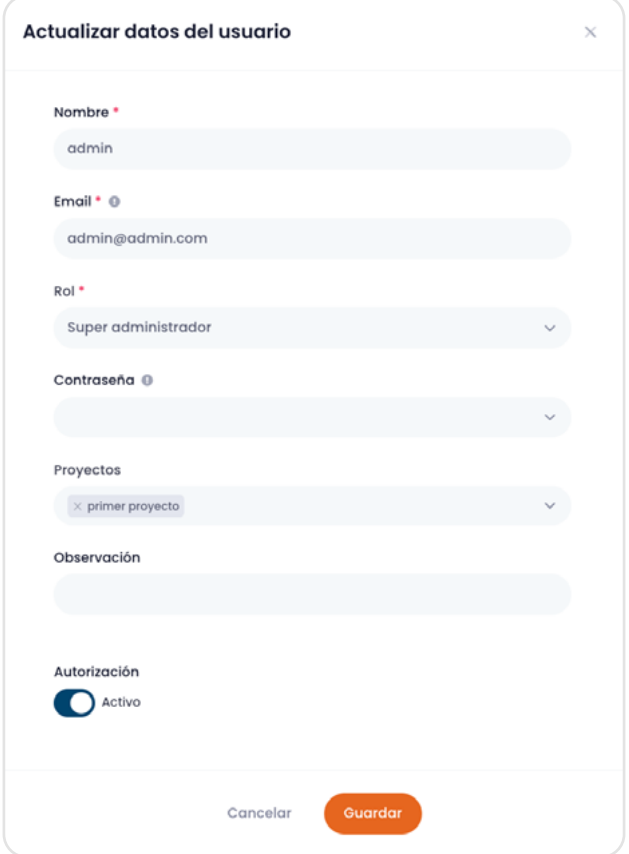

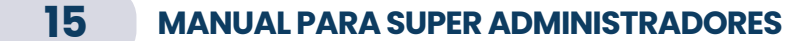

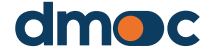

**Es importante notar que el usuario super administrador es responsable de la activación de los usuarios administradores.** Mientras que los usuarios administradores pueden activar a usuarios evaluadores y observadores.

Ш

### **7.3. Eliminar un usuario**

Para **eliminar un usuario** es necesario que no posea ninguna organización asignada, luego pulse el siguiente botón:

### **7.4. Roles de los usuarios**

En esta sección se definen los diferentes permisos y accesos que tendrán los distintos roles o tipos de usuarios. Por defecto, la herramienta tiene 4 tipos de usuarios pre configurados: "súper administrador", "administrador", "evaluador", "observador".

Para crear un nuevo rol diríjase al menú principal del lado izquierdo "Configuración / usuarios / roles" cómo se muestra en la siguiente imagen:

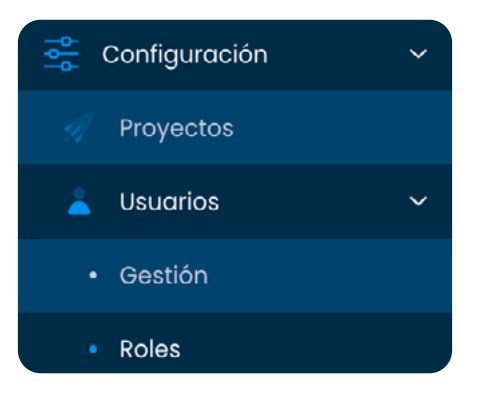

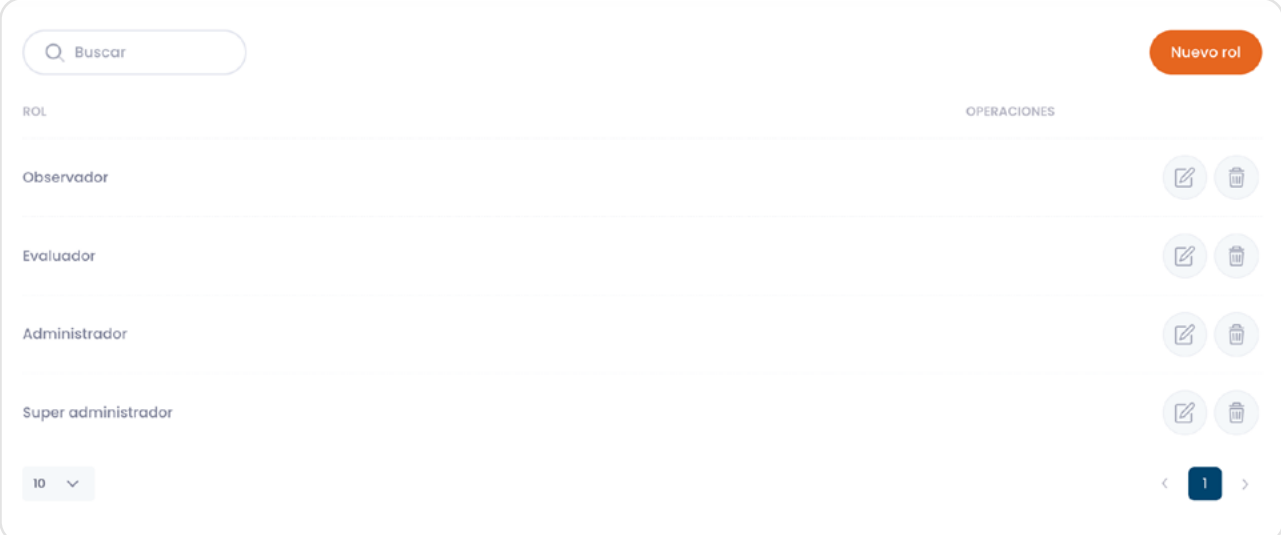

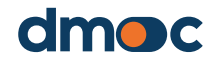

También es posible editar o eliminar los roles ya existentes con la condición que no se encuentren asignados a los usuarios. Es preciso tomar precauciones al momento de cambiar los permisos de los usuarios pre configurados. Se recomienda la creación de nuevos roles.

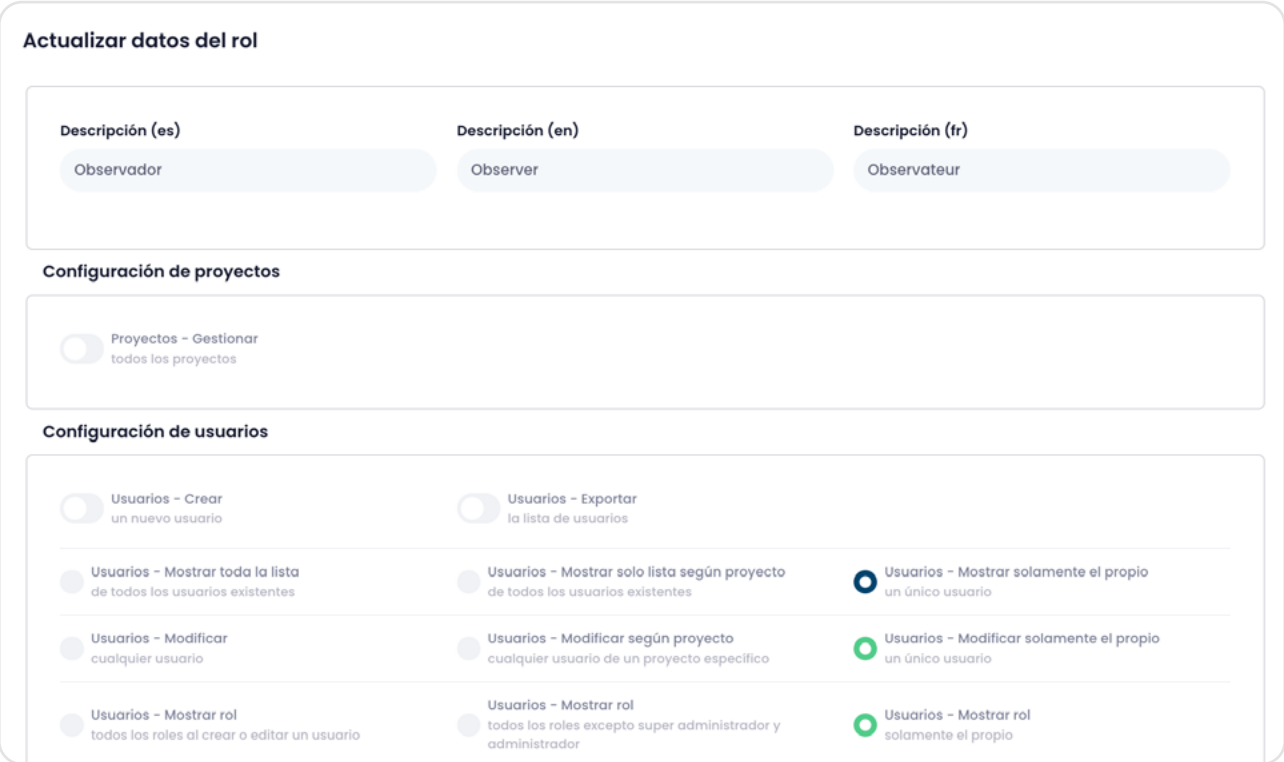

Al crear un nuevo rol es necesario que la descripción de estos se haga en todos los idiomas disponibles.

#### **8.1. Crear una nueva organización**

Un usuario super administrador puede crear una o más organizaciones, para lograr administrarlas ingrese mediante el menú principal del lado izquierdo a "Configuración / Organizaciones / Gestión" donde podrá crear y editar la información relacionada con las organizaciones como se indica a continuación:

Para crear una nueva organización pulse el botón "Nueva Organización":

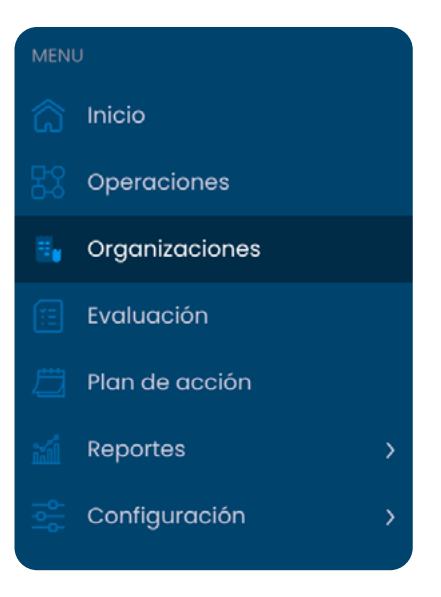

**「\*** Nueva organización

A continuación, rellene los datos del formulario que aparecerá como en la siguiente imagen:

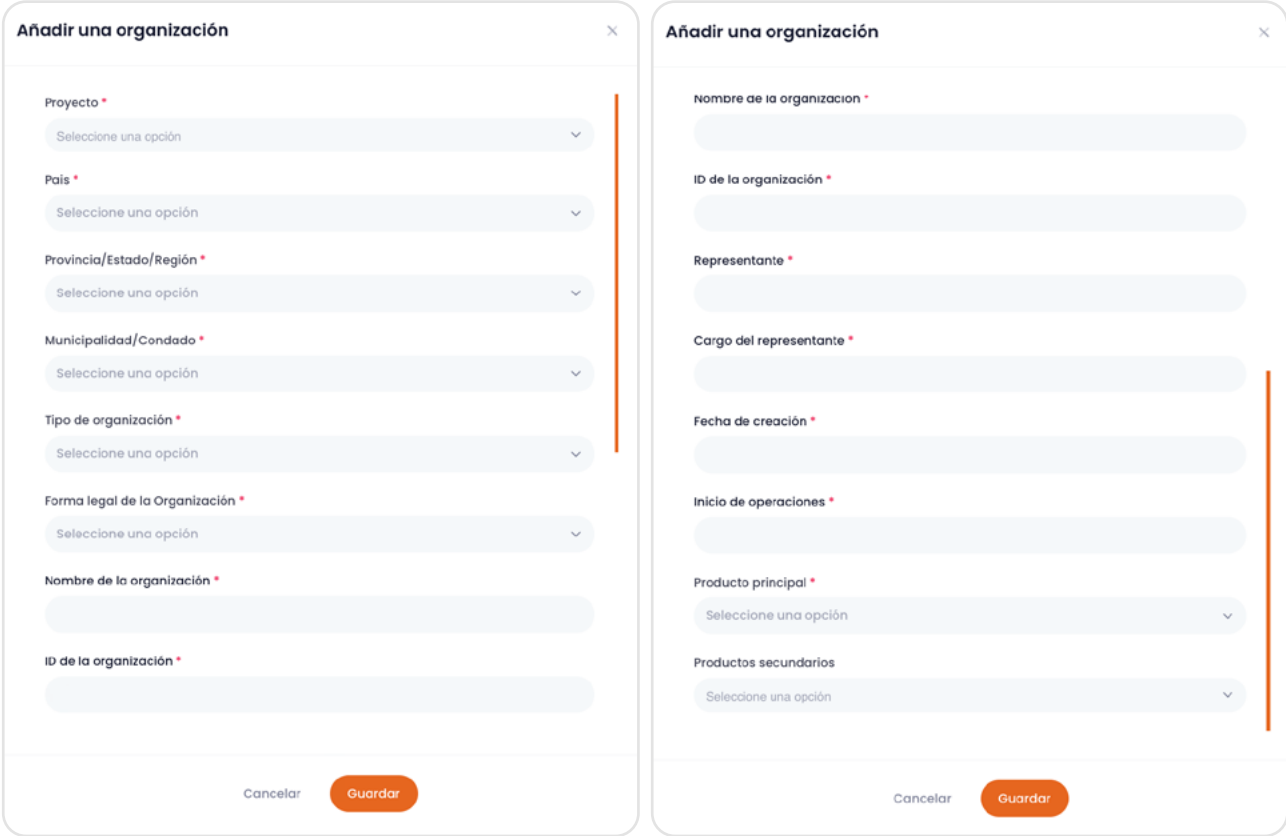

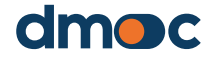

A continuación, se describen todos los campos que se requieren:

#### **Proyectos**

Representan los diferentes proyectos que se desarrollan de acuerdo a sus características, a su alcance o ámbito.

Una organización puede ser asignada a uno o varios proyectos, aquellos mediante los cuales se trabaja con dicha organización. La forma de hacerlo es seleccionando en este campo el o los proyectos relacionados con la organización. Un usuario administrador podrá ver y gestionar todas las organizaciones asignadas al o a los proyectos que estén asignados a ese administrador.

#### **País**

Representa el país donde se encuentra ubicada la organización.

#### **Provincia/estado/región**

Representa la provincia, estado, región u otro similar del país donde se encuentra ubicada la organización.

#### **Municipalidad/condado**

Representa la municipalidad, condado u otro similar que es parte de la provincia, estado o región donde se encuentra la organización.

#### **Tipo de organización**

Representa un tipo de organización (organismos de integración cooperativa cooperativas primarias o secundarias u otros).

#### **Forma legal de la Organización**

Representa una forma legal que será asignada a una organización (sociedad anónima, cooperativa de base u otros).

#### **Nombre de la organización**

Denominación de la organización, nombre legal y/o representativo.

#### **ID de la organización**

Número de registro legal de la organización, es equivalente al registro de tributación de la organización.

#### **Representante**

Nombre del representante principal de la organización.

#### **Cargo del representante**

Cargo o puesto del representante de la organización.

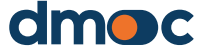

#### **Inicio de operaciones**

Fecha de fundación relacionado al inicio de las operaciones de una organización.

#### **Producto principal**

Producto o servicio principal desarrollado por la organización.

#### **Productos secundarios**

En caso de tener más de un producto o servicio puede seleccionar opcionalmente este campo.

Luego de guardar el formulario verá un mensaje de aprobación:

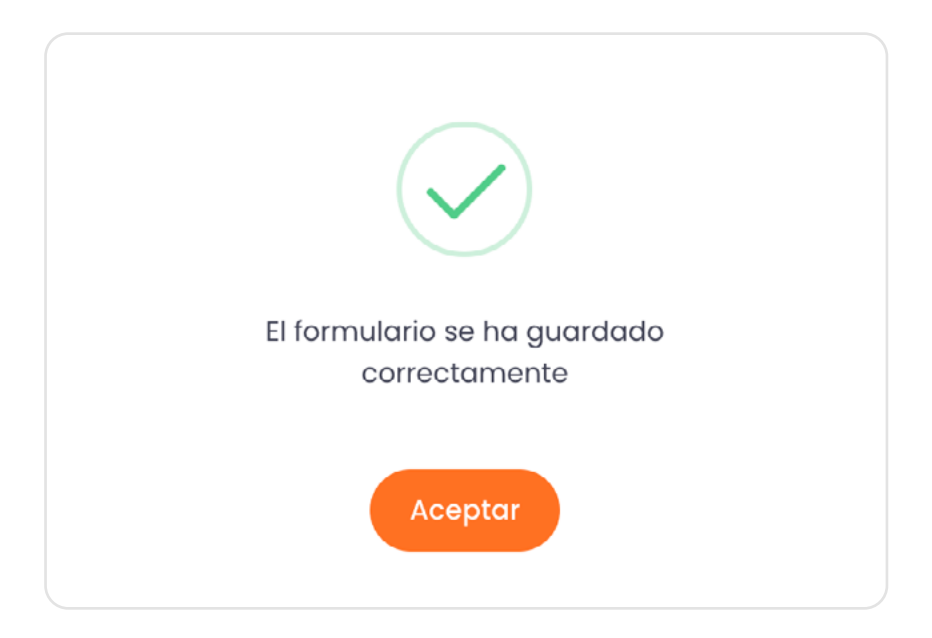

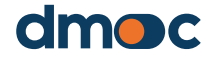

### **8.2. Asignación de un usuario a una organización**

Para que un usuario evaluador pueda evaluar una o varias organizaciones que no hayan sido creadas por el evaluador, es necesario que un usuario administrador o super administrador realice una asignación de estas organizaciones a ese usuario evaluador. Asimismo, para que un usuario observador pueda ver la información, evaluaciones y correspondientes planes de acción de una o más organizaciones, un usuario administrador o super administrador debe asignárselas al usuario observador. Para que el usuario administrador pueda realizar asignaciones de usuarios (evaluadores u observadores) a una o varias organizaciones, estas organizaciones deben pertenecer al mismo proyecto que maneja el usuario administrador. Sin embargo, un usuario super administrador puede ver todas las organizaciones sin restricciones.

Para realizar esta asignación deberá ingresar mediante el menú principal del lado izquierdo a "Configuración / Organizaciones / Asignación del usuario".

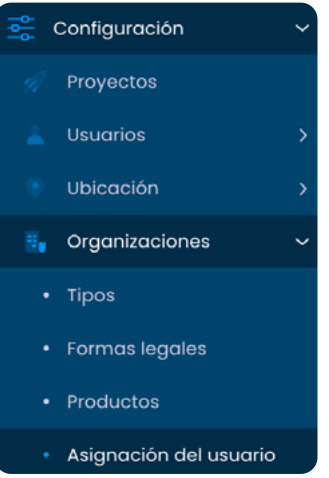

Podrá añadir una nueva asignación pulsando el botón "Nueva asignación organización usuario" como se muestra en la siguiente imagen:

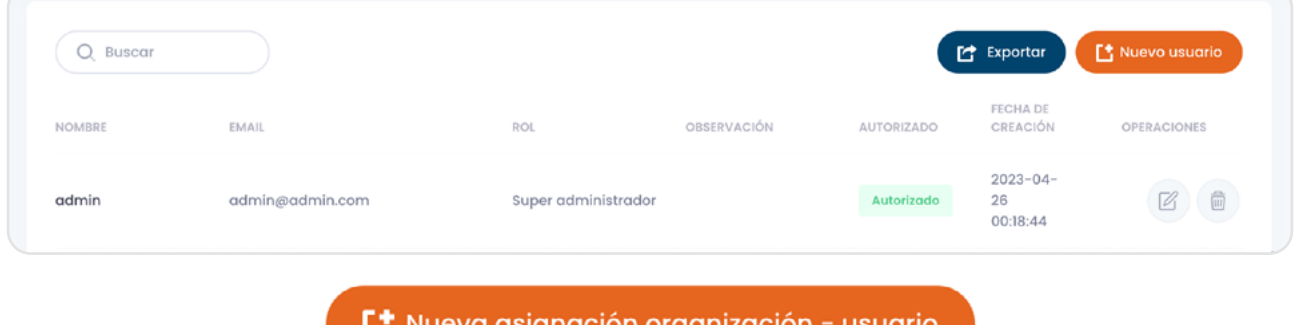

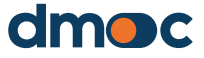

Luego, se abrirá un formulario donde seleccionará una organización y un usuario como se muestra en la siguiente imagen:

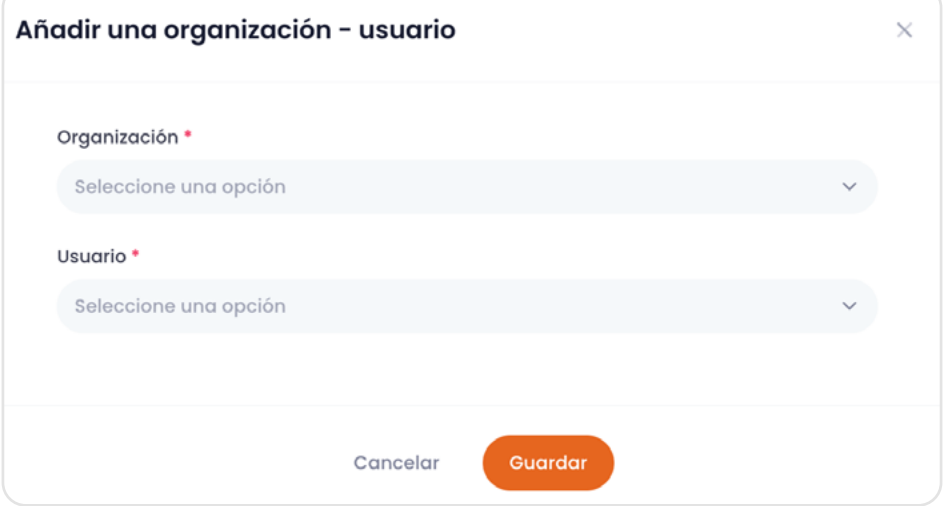

Luego presione guardar. También es posible editar o eliminar estas asignaciones con los botones disponibles en la lista.

### **8.3. Actualización de los datos de una organización**

Para actualizar o editar los datos de una organización ya existente, debe estar en la opción de Menú "Organizaciones" donde aparecen el listado de las organizaciones. Pulse el botón de editar que se encuentra a la derecha del nombre de la organización cuyos datos desea actualizar, y aparecerá un formulario similar al que aparece para agregar una nueva organización. Si se desea asignar esta organización a otro proyecto, se debe agregar este en el campo Proyectos.

### **8.4. Eliminar una organización**

Para **eliminar una organización** es necesario que no posea ninguna evaluación, luego pulse el siguiente botón:

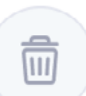

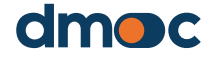

### **8.5. Definir tipos de organización**

En esta sección es posible crear distintos tipos de organización que serán asignados al momento de crear una nueva organización. Para crear un nuevo elemento deberá ingresar mediante el menú principal del lado izquierdo a "Configuración / Organizaciones / Tipos"

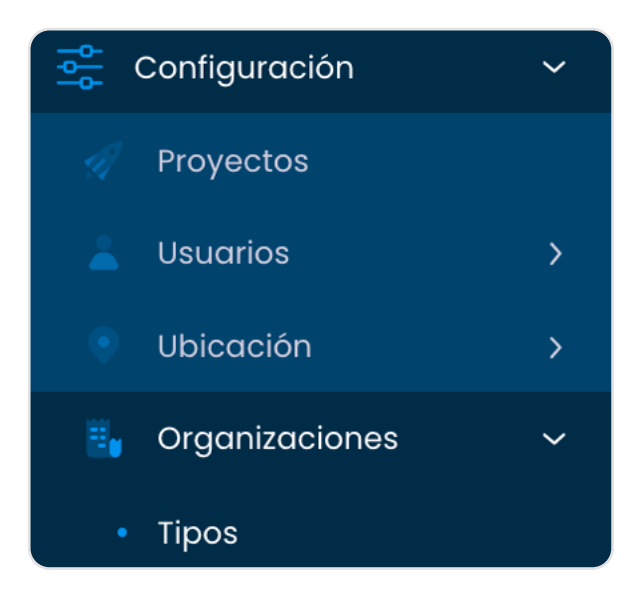

Las opciones para creación y modificación de los tipos de organización se encuentran dentro de la lista como se muestra a continuación:

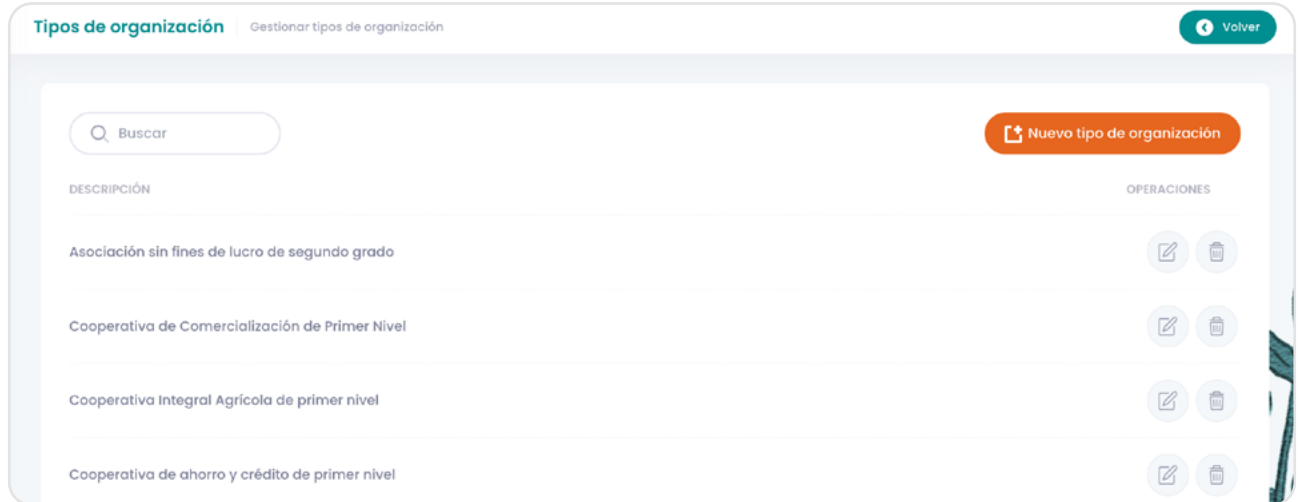

Al crear o editar un tipo de organización es necesario llenar la descripción en los idiomas disponibles.

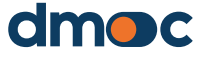

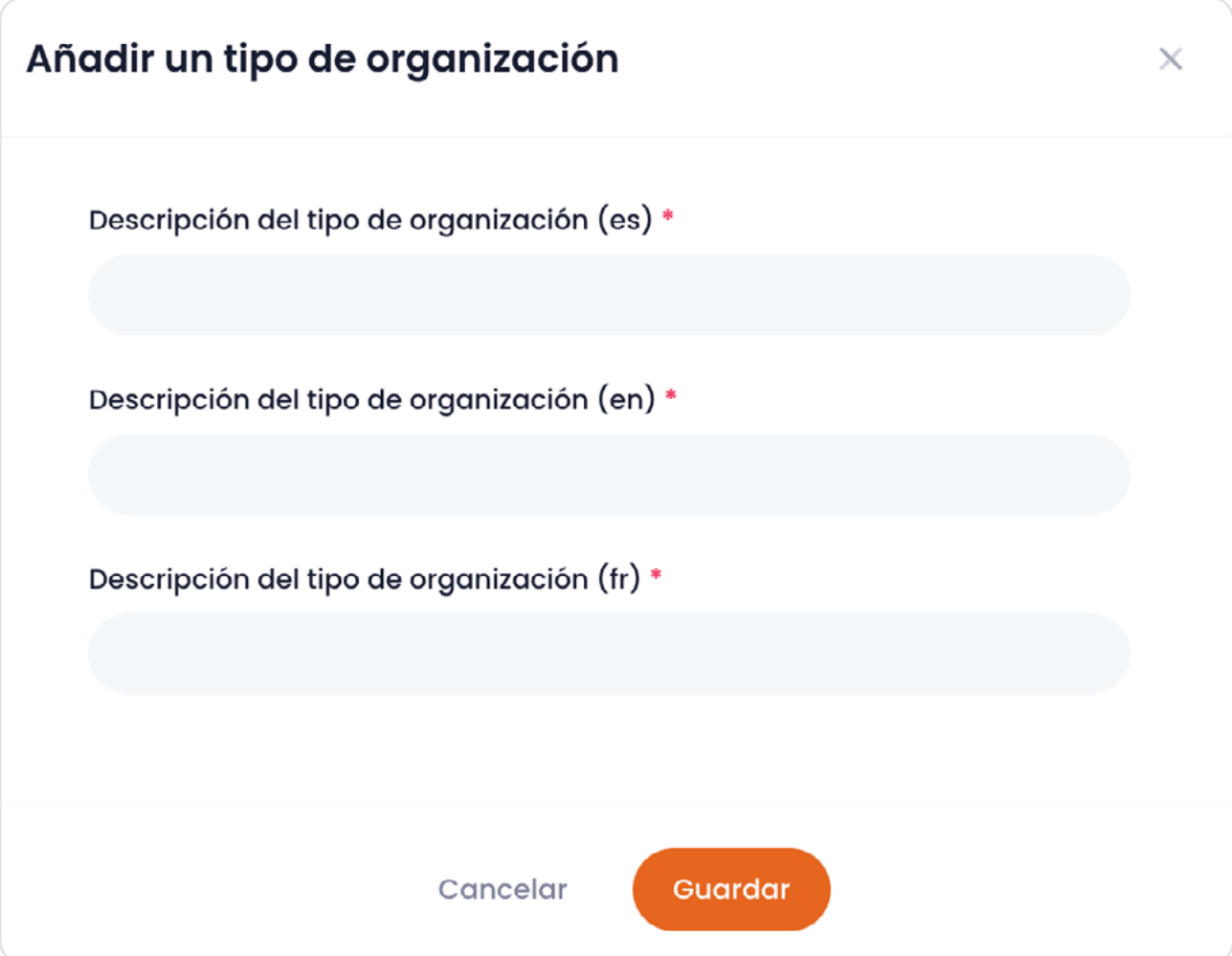

### **8.6. Definir formas legales de las organizaciones**

En esta sección se crean y editan formas legales de las organizaciones. Para crear un nuevo elemento deberá ingresar mediante el menú principal del lado izquierdo a "Configuración / Organizaciones / Formas legales"

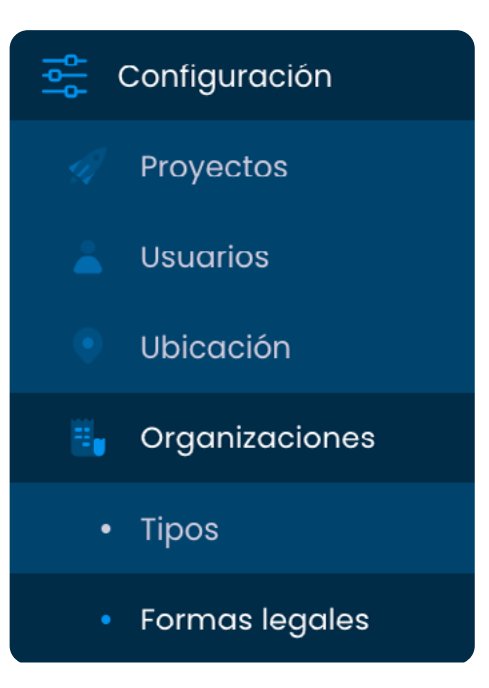

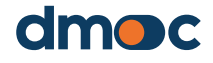

Las opciones para creación y modificación de las formas legales de organización se encuentran dentro de la lista como se muestra a continuación:

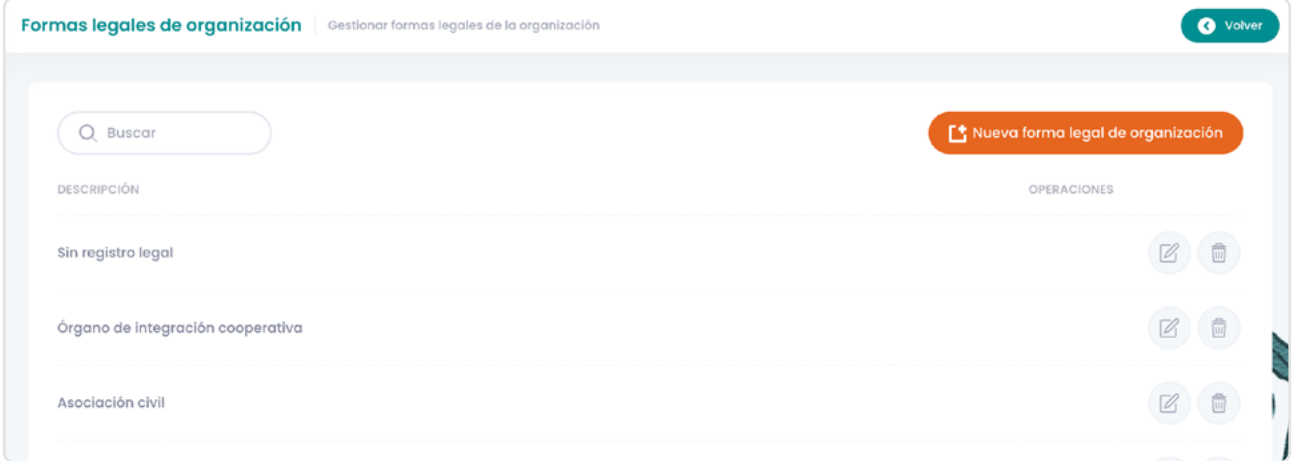

Al crear o editar una forma legal de organización es necesario llenar la descripción en los idiomas disponibles.

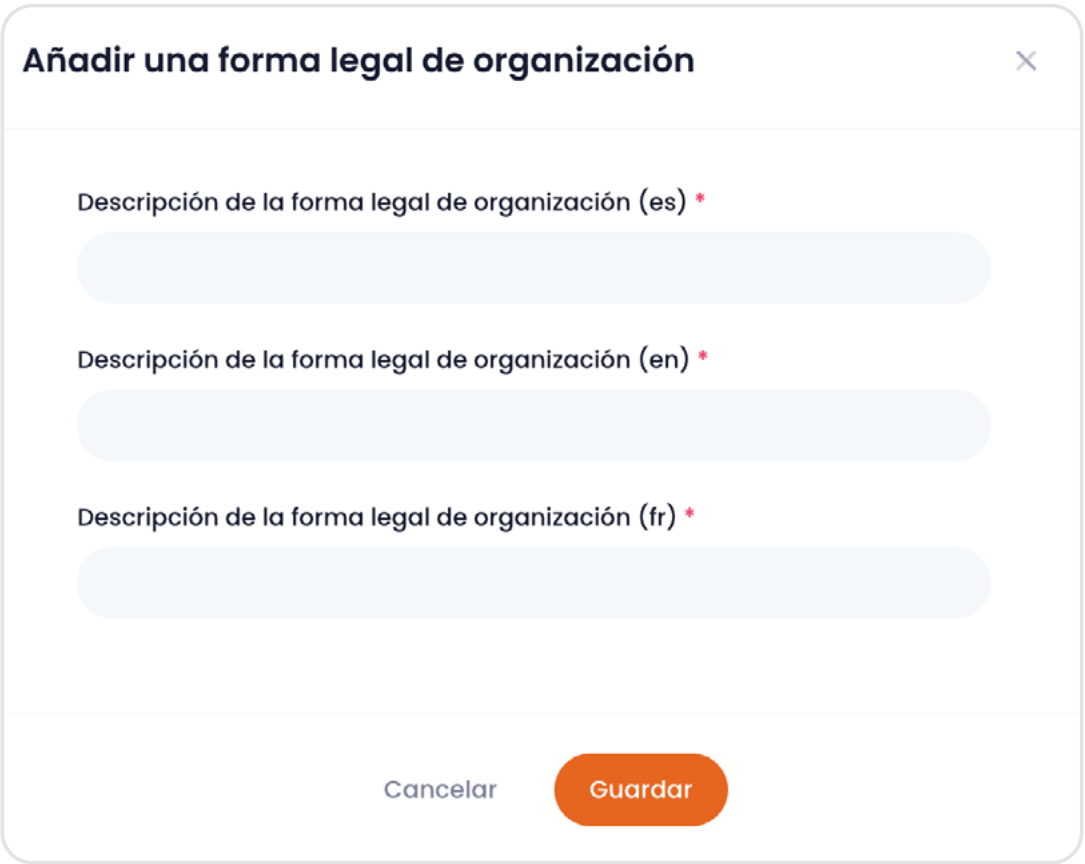

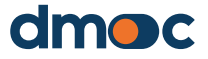

### **8.7. Definir las ubicaciones de las organizaciones**

En esta sección se creará y editará la información correspondiente a la ubicación de las organizaciones divididas en tres niveles: países, Provincias/estados/regiones y Municipalidades/condados, para acceder a esta configuración diríjase al menú principal del lado izquierdo "Configuración / Ubicación", luego seleccione el nivel a gestionar.

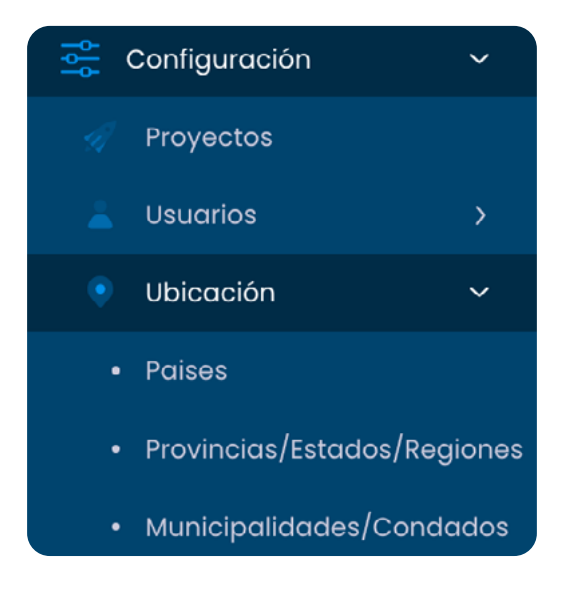

#### **Países**

En esta sección se pueden crear o modificar los países a los que pertenecen las organizaciones, a continuación, se muestra una imagen con las opciones disponibles de creación y edición de países.

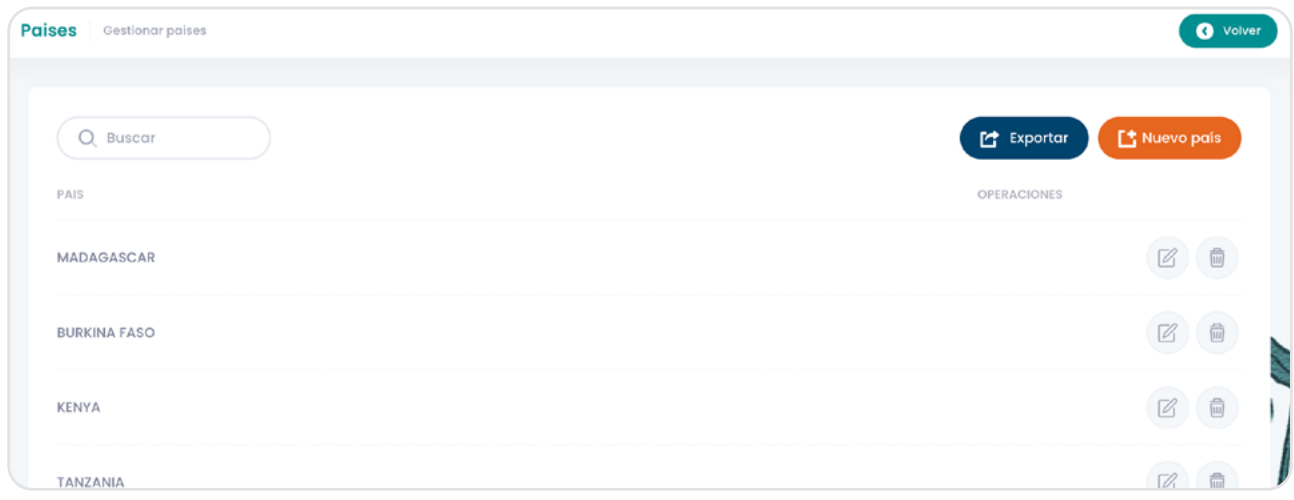

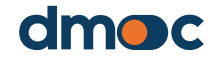

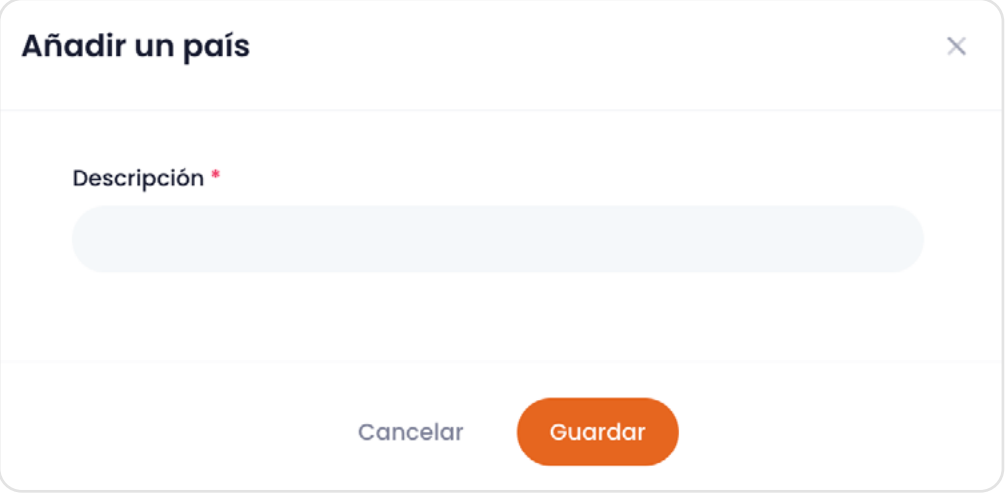

### **Provincias/estados/regiones**

Esta sección es similar a la anterior. Al crear un nuevo elemento es necesario indicar el país en el formulario de creación o edición.

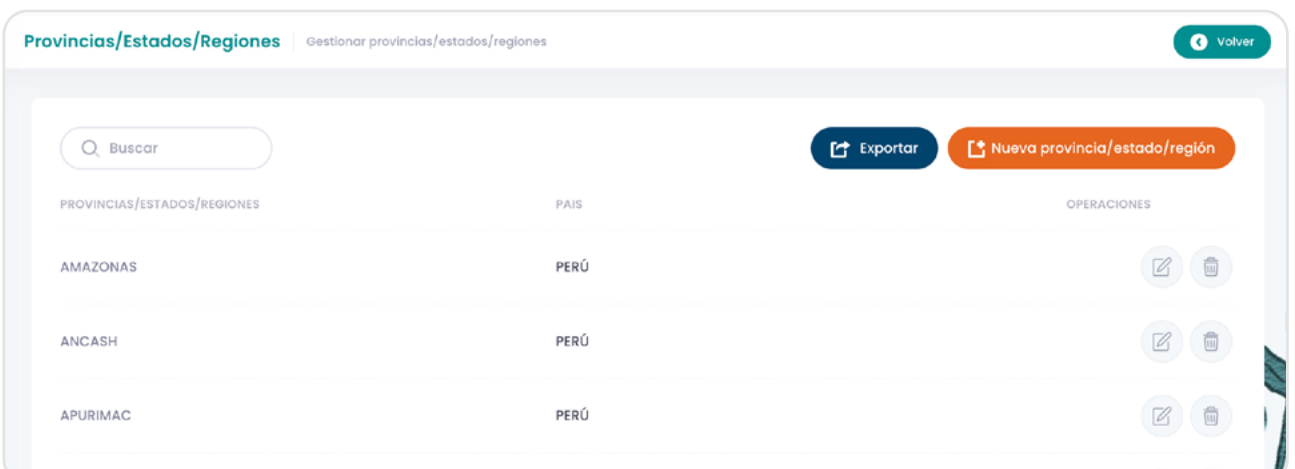

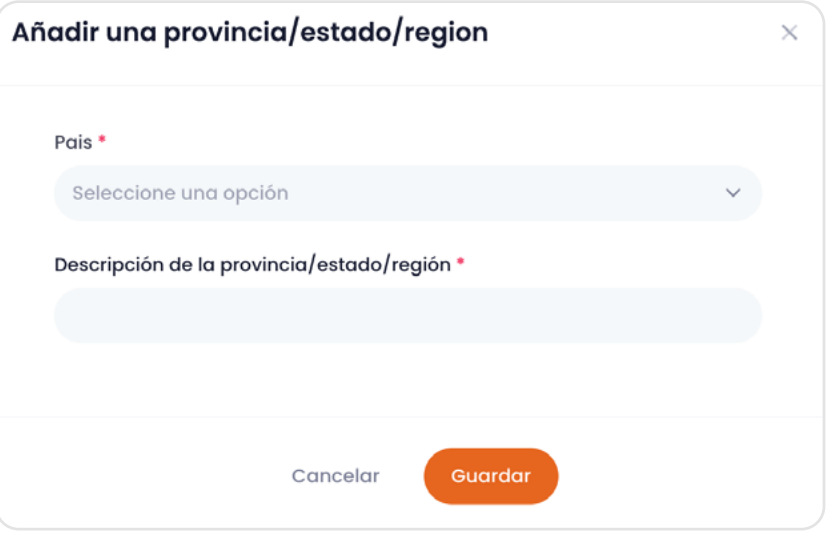

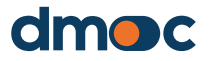

#### **Municipalidades/condados**

Esta sección también es similar a la anterior. Al crear un nuevo elemento es necesario indicar el país además de la provincia/estado/región en el formulario de creación o edición.

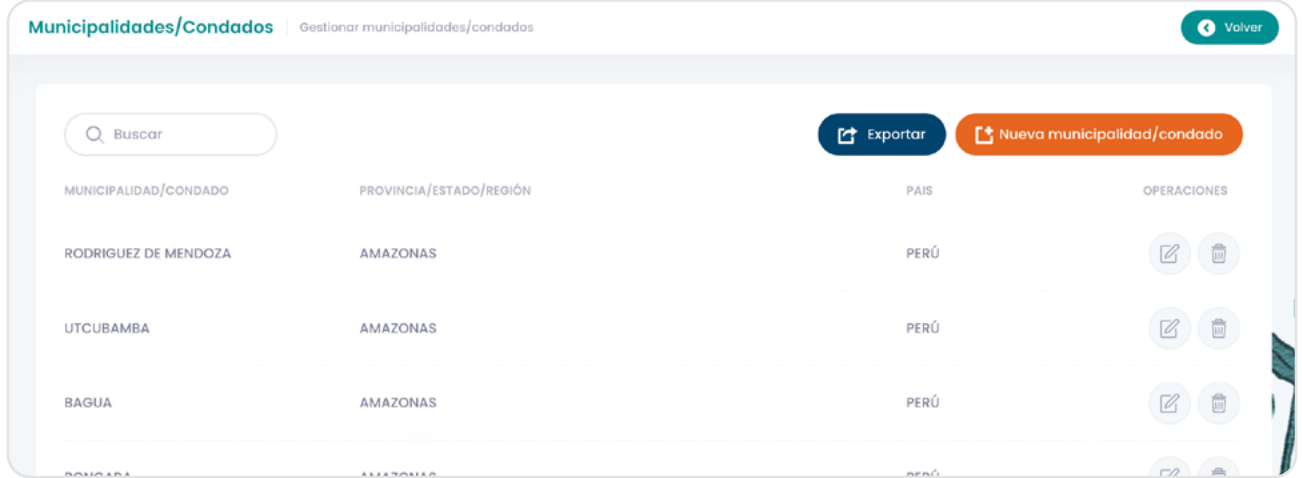

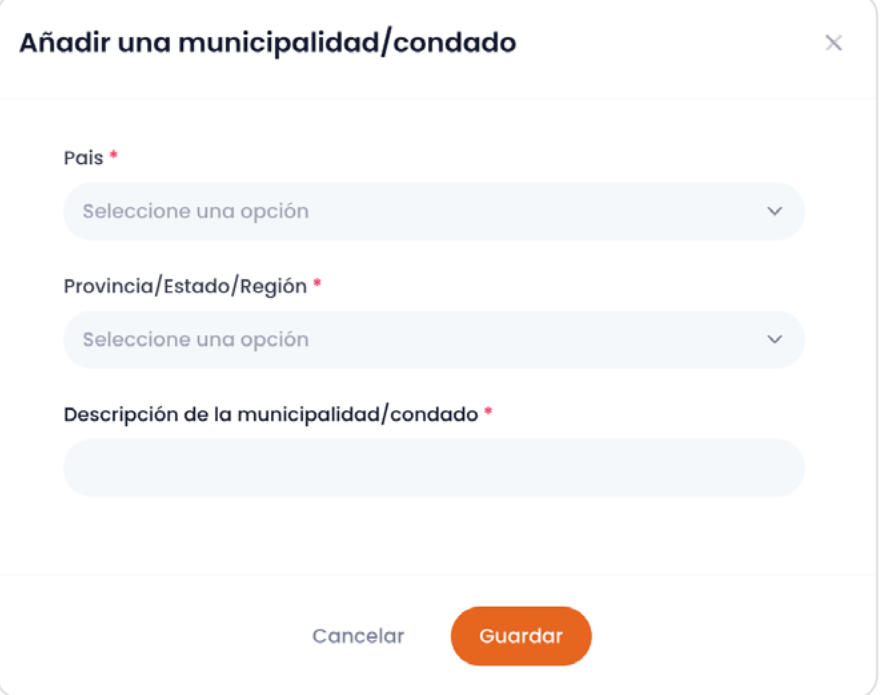

### **8.8. Definir los productos de las organizaciones**

En esta sección se crean y editan los productos que elaboran las organizaciones. Para crear un nuevo elemento deberá ingresar mediante el menú principal del lado izquierdo a "Configuración / Organizaciones / Productos"

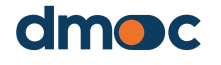

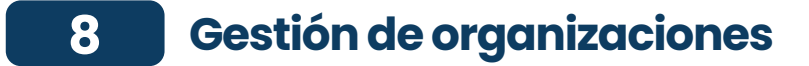

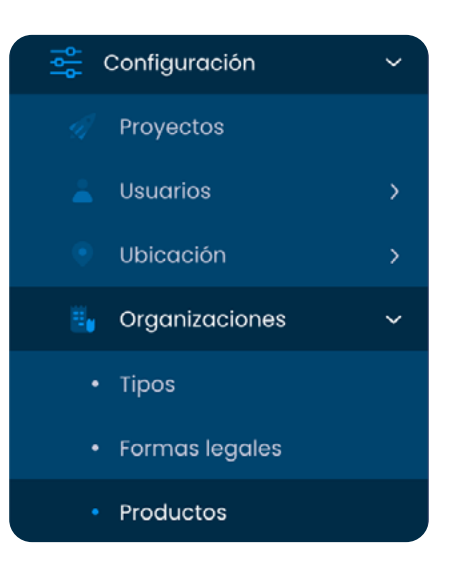

Las opciones para creación y modificación de productos para una organización se encuentran dentro de la lista como se muestra a continuación:

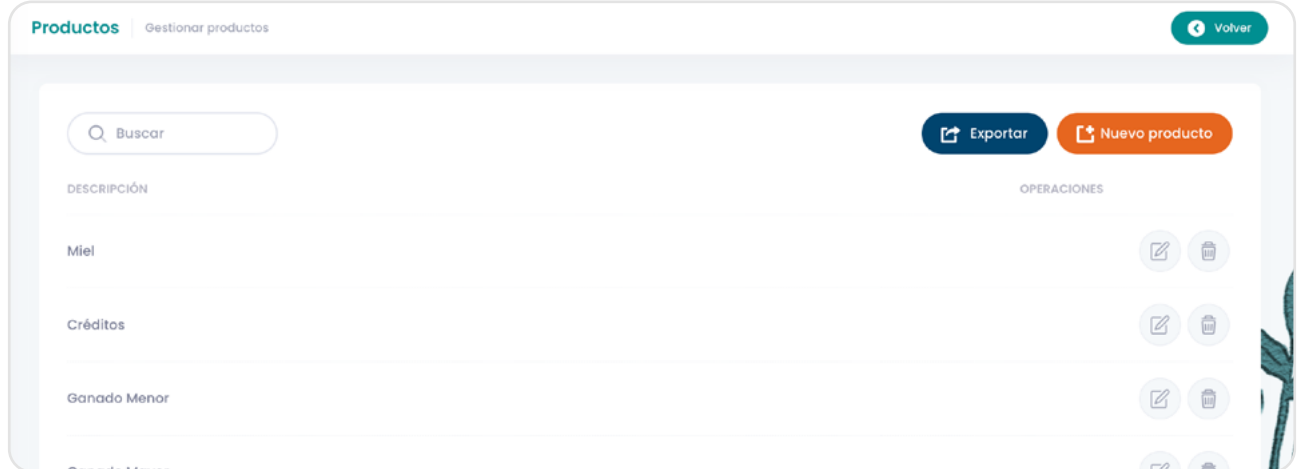

Al crear o editar un producto es necesario llenar la descripción en los idiomas disponibles.

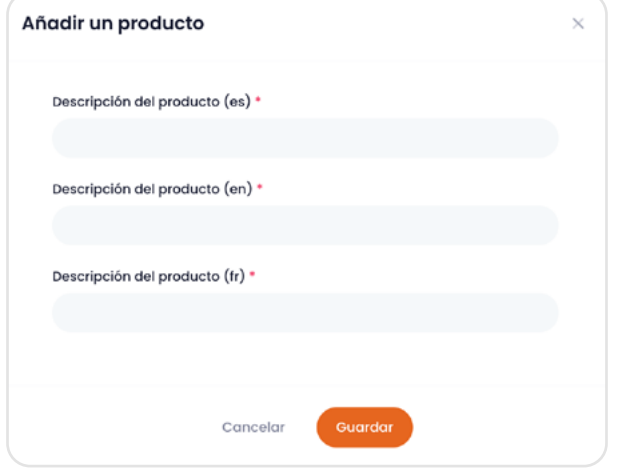

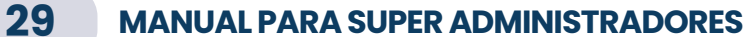

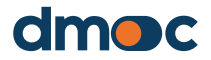

En este apartado se mencionan todas las operaciones que permitirán realizar una evaluación, para acceder a este conjunto de configuraciones deberá ingresar mediante el menú principal del lado izquierdo a "Configuración / Evaluaciones".

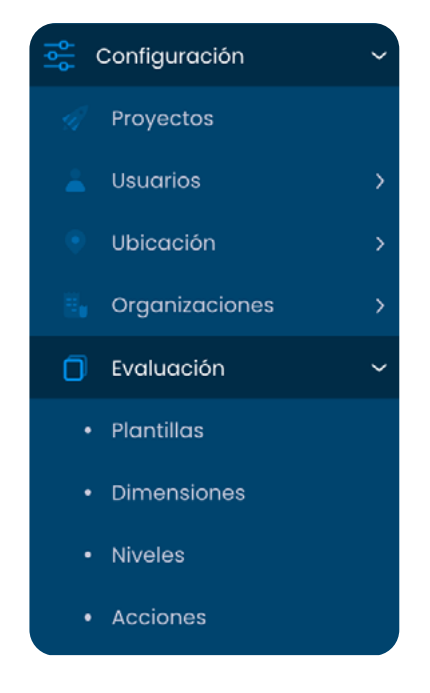

### **9.1. Plantillas**

En esta sección se detallan todo el proceso de creación de plantillas que son los cuestionarios que poseen preguntas cuantitativas, cualitativas y servicios (listado de servicios que brinda la organización a sus miembros), estas serán asignadas cuando se realice una evaluación a una organización. Para realizar esta acción deberá ingresar mediante el menú principal del lado izquierdo a "Configuración / Evaluaciones / Plantillas".

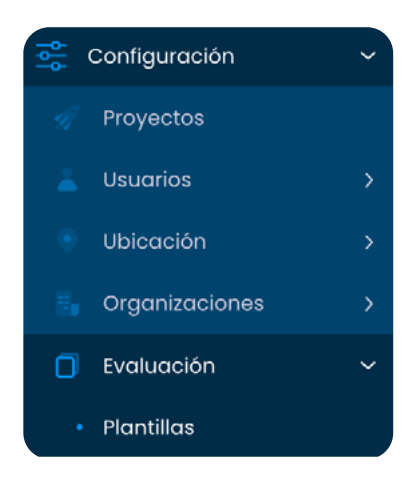

Por defecto se han creado dos plantillas para poder utilizarlas según el criterio de los evaluadores. Para poder crear una plantilla pulse el botón "Nueva Plantilla".

Nueva plantilla

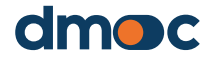

Luego se presentará el siguiente formulario, el cual deberá llenar la descripción en los idiomas disponibles. Es posible activar o desactivar una plantilla, y solo las plantillas activas aparecerán como opciones al crear una nueva evaluación y asignar la plantilla correspondiente.

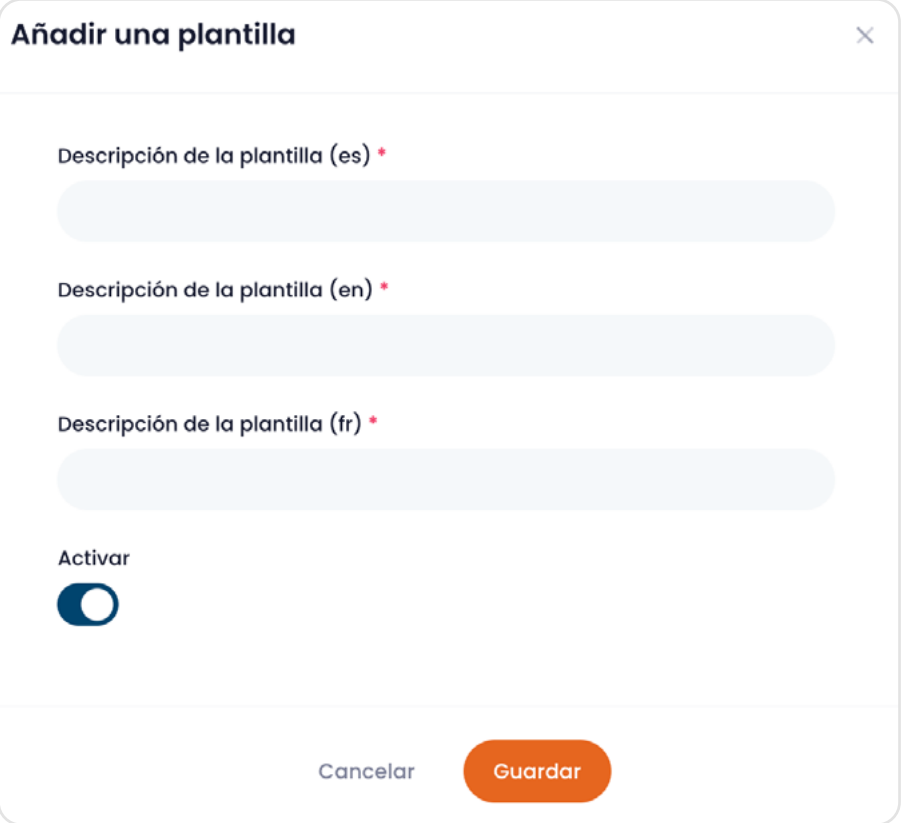

Luego, para establecer las preguntas cualitativas, cuantitativas y servicios es necesario dar pulsar el botón "gestionar" como se muestra en la siguiente imagen:

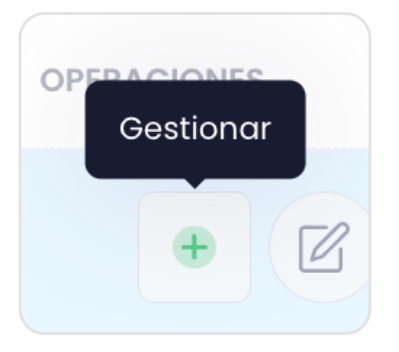

A continuación, será redirigido a una nueva vista donde encontrará cuatro listas que se explican a continuación:

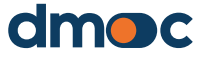

#### **Dimensiones**

Esta lista permite editar el peso las distintas dimensiones aplicadas a las preguntas, este peso cambia la forma de promediar el puntaje final de una evaluación. A mayor puntaje, mayor importancia a la dimensión elegida.

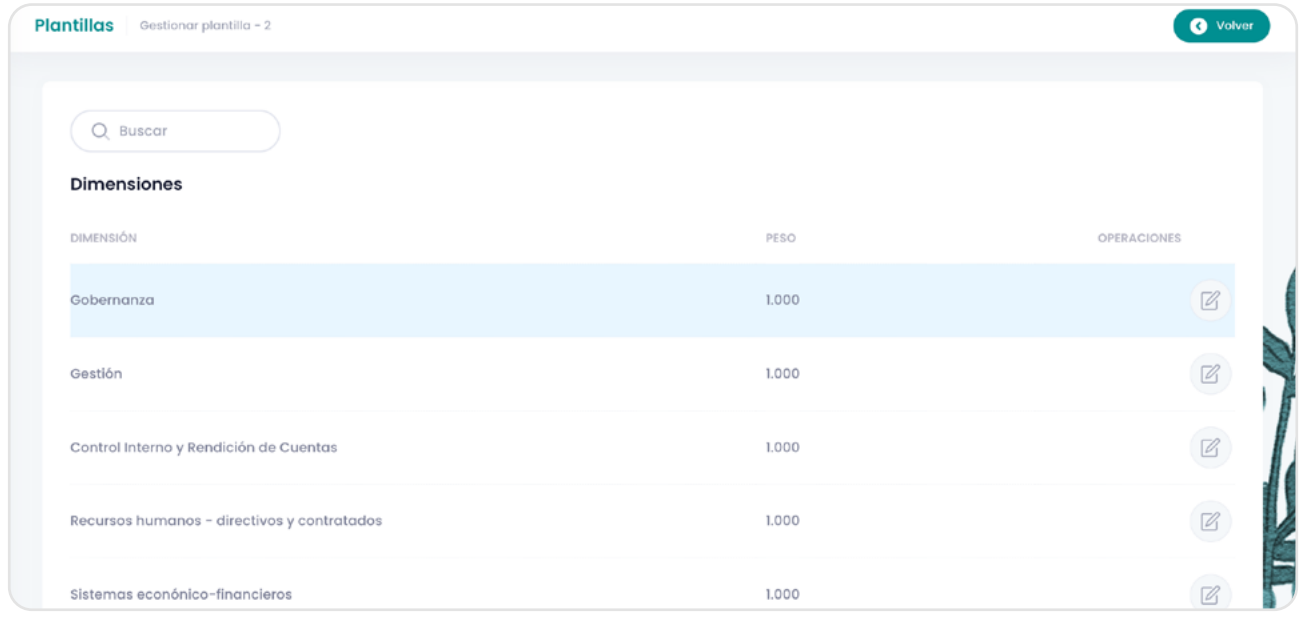

#### **Preguntas cualitativas**

En esta lista se pueden crear y editar las preguntas cualitativas.

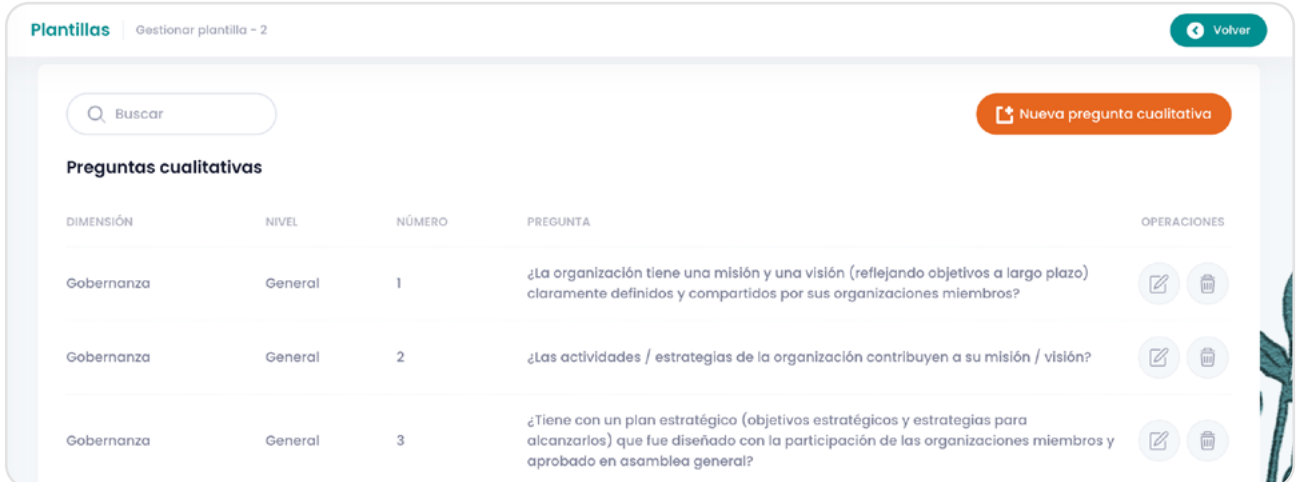

Al crear una pregunta cualitativa es necesario que previamente haya creado las dimensiones y el nivel que se utilizarán en la pregunta, adicionalmente cada pregunta se debe escribir en los idiomas disponibles, también sus respuestas y sus acciones.

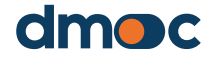

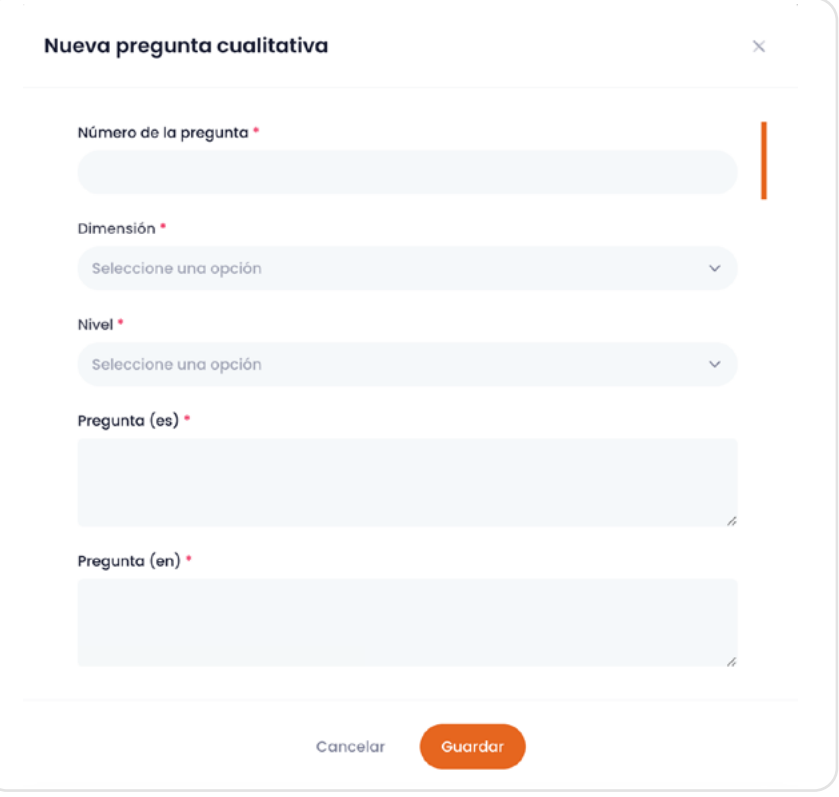

Tenga en cuenta que cada respuesta tiene un puntaje diferente, a mayor puntaje la respuesta deberá ser positiva, el puntaje va desde 4 hasta 0, siendo 4 el mejor puntaje que se puede obtener en una pregunta. Se recomienda usar una escala de Likert con las opciones de respuesta, respetando el orden sugerido recién mencionado.

Al finalizar esta pregunta cualitativa y sus repuestas serán añadidas a la plantilla, puede editar o eliminar cada pregunta de una plantilla siempre y cuando no se haya utilizado en alguna evaluación. Es recomendable crear una nueva plantilla y/o desactivar la anterior para no perder o alterar datos de las evaluaciones.

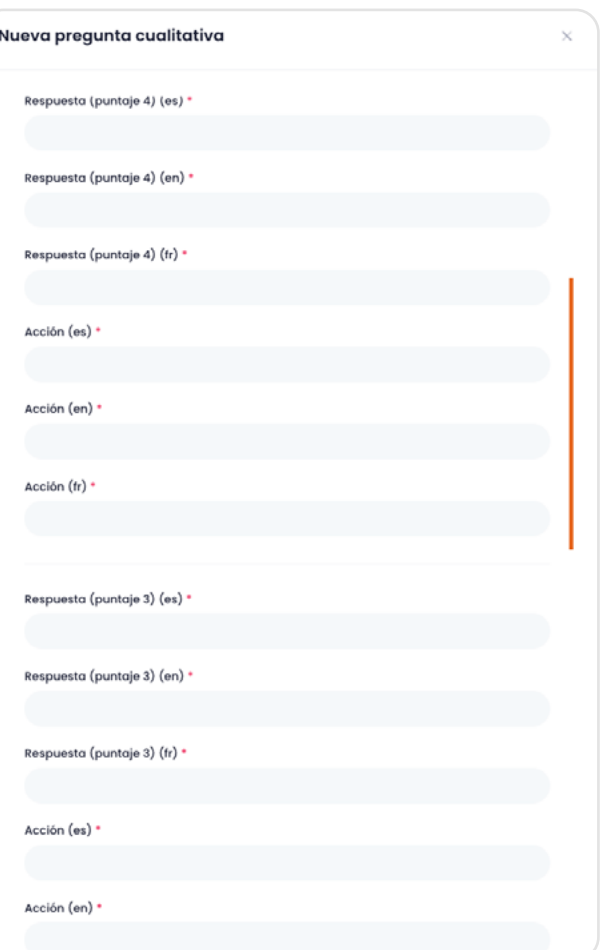

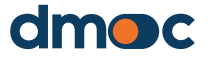

#### **Preguntas cuantitativas**

En las preguntas cuantitativas se ingresan valores correspondientes al periodo actual de la evaluación y a los dos periodos anteriores. Para crear o editar una pregunta cuantitativa muévase hacia la lista correspondiente como se muestra en la imagen:

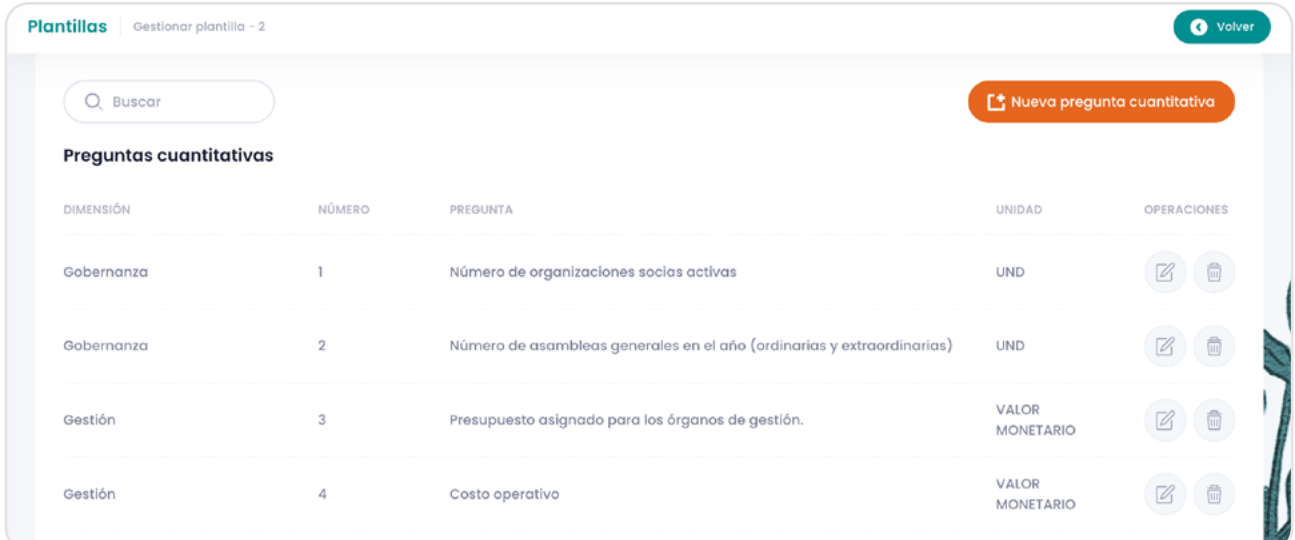

Al pulsar el botón "Nueva pregunta cuantitativa" deberá llenar el formulario con la dimensión que previamente haya creado, la pregunta, que debe describirse en los idiomas disponibles y las unidades que también debe escribirlas en los idiomas disponibles.

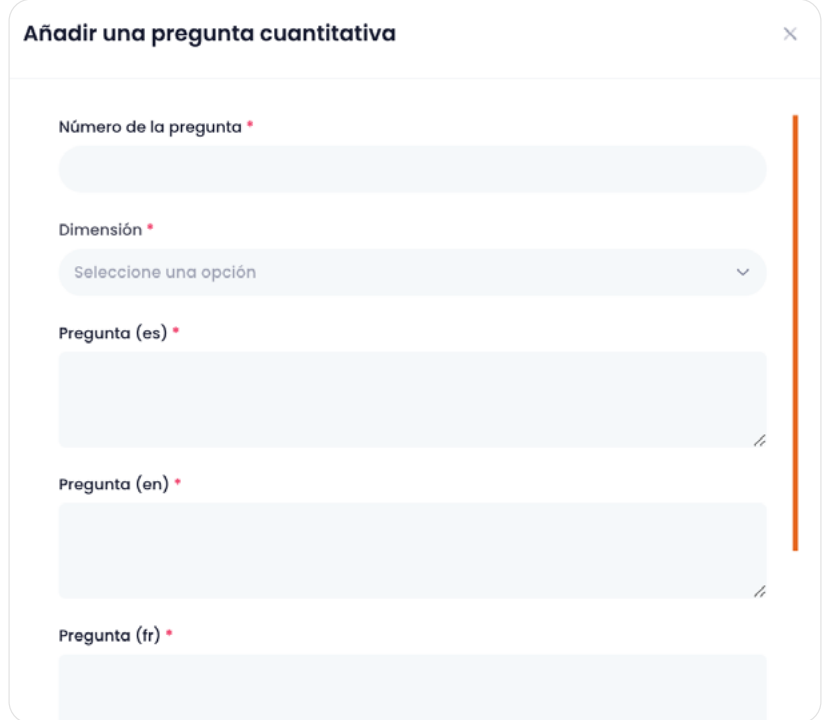

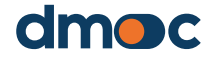

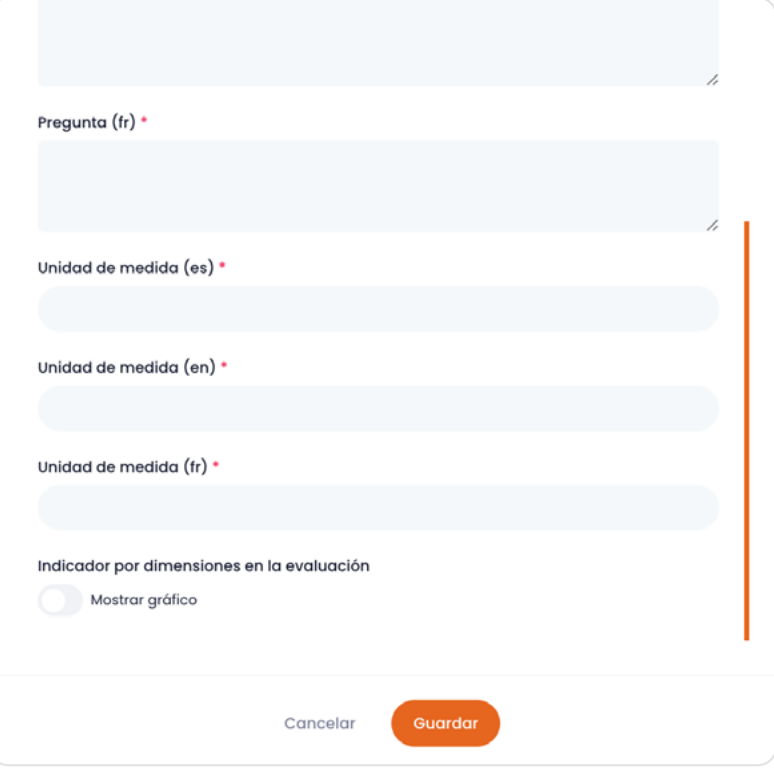

Al finalizar esta pregunta cuantitativa serán añadidas a la plantilla, puede editar o eliminar cada pregunta de una plantilla siempre y cuando no se haya utilizado en alguna evaluación. Es recomendable crear una nueva plantilla y/o desactivar la anterior para no perder o alterar datos de las evaluaciones.

#### **Servicios**

Los servicios son listas opcionales para poder marcar la existencia o no de cada servicio que ofrecen las organizaciones a ser evaluadas para sus miembros. Para crear o eliminar un servicio muévase a la lista correspondiente como se muestra a continuación:

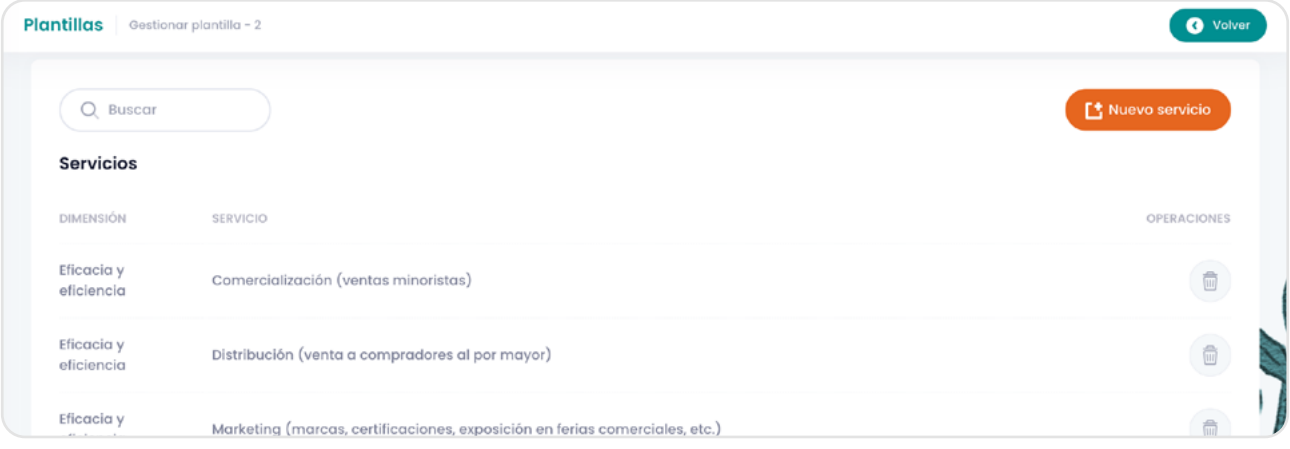

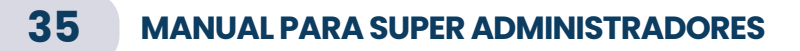

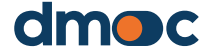

Los servicios no pueden ser editados, al ser creados es necesario describirlos en los idiomas disponibles y asignarles una dimensión previamente creada.

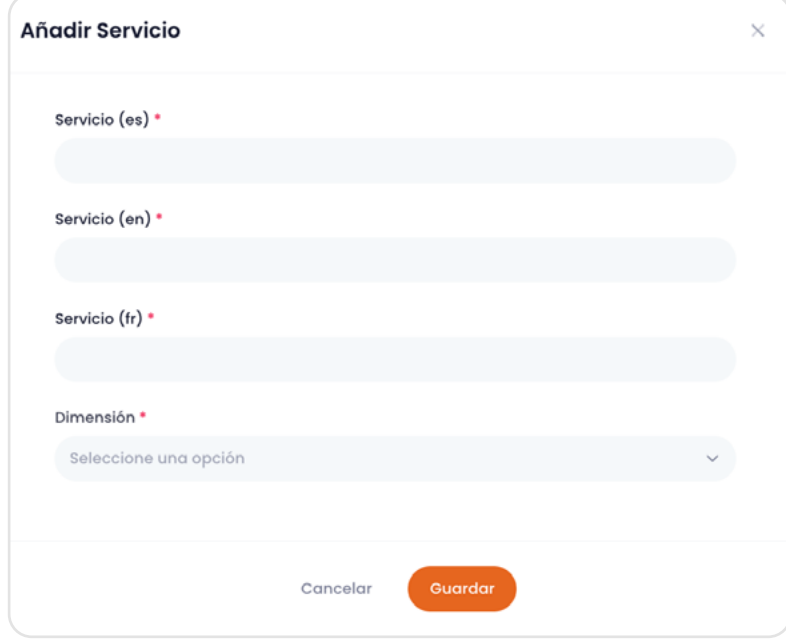

### **9.2. Dimensiones**

Las dimensiones representan agrupaciones de preguntas cualitativas, cuantitativas y servicios orientadas hacia una clasificación o componente concreto de la evaluación. Para gestionar estas dimensiones deberá ingresar mediante el menú principal del lado izquierdo a "Configuración / Evaluaciones / Dimensiones".

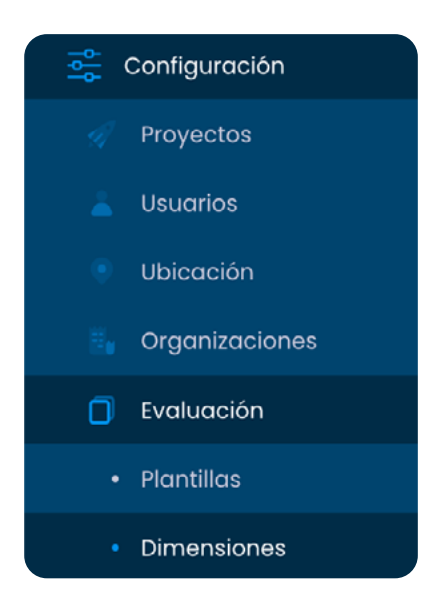

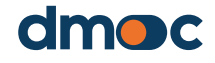
Para crear o editar una dimensión utilice las opciones de la lista:

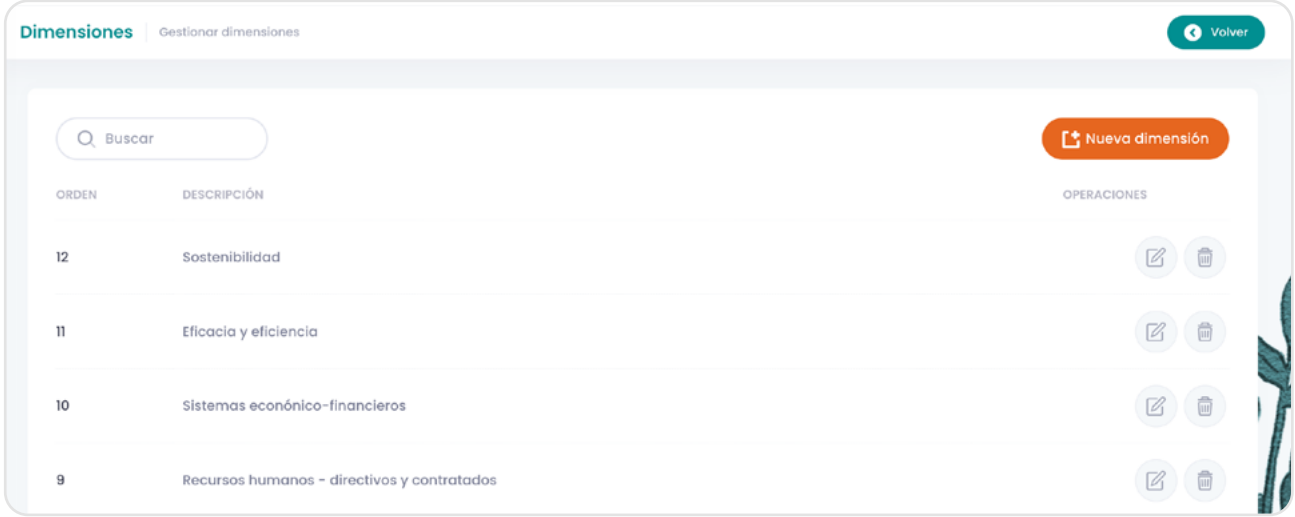

El número de orden de una dimensión se usará en el orden de aparición en el cuestionario de una evaluación. Recuerde que debe escribir la descripción en los idiomas disponibles como se muestra a continuación

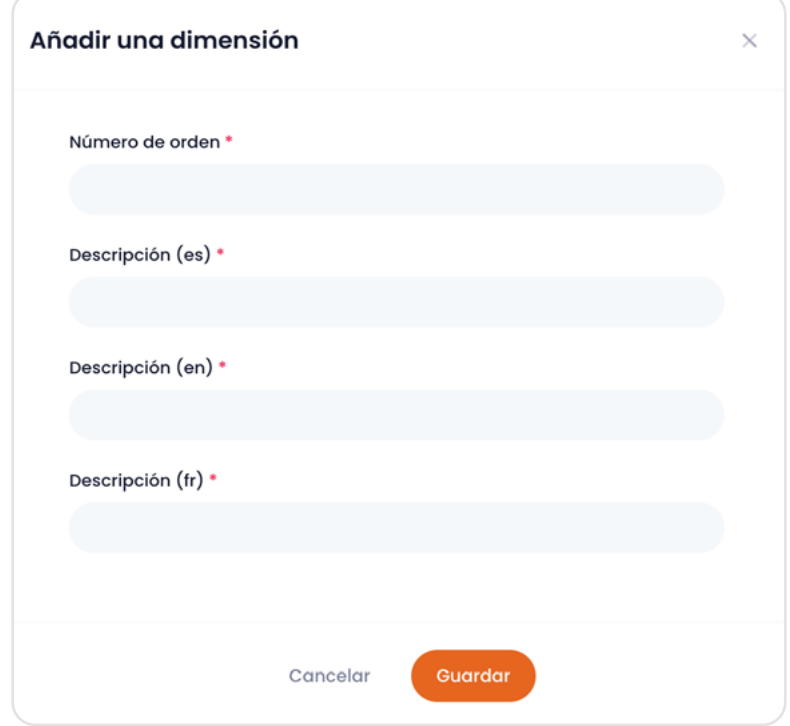

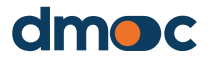

### **9.3. Niveles**

Consiste en una sub agrupación solamente para las preguntas cualitativas, muy similar a las dimensiones, estos niveles solo se utilizan con fines de agrupamiento. Para gestionar estos niveles deberá ingresar mediante el menú principal del lado izquierdo a "Configuración / Evaluaciones / Niveles".

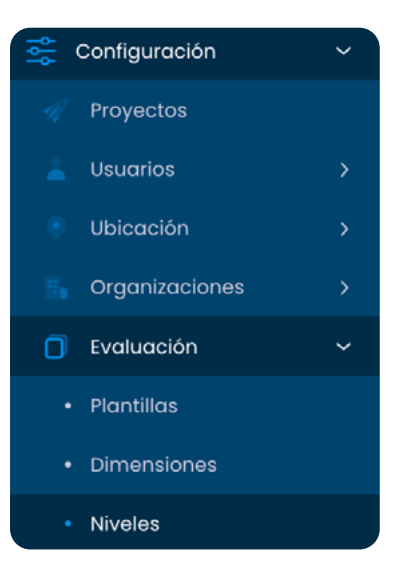

Para crear o editar un nivel utilice las opciones que se muestran en la lista:

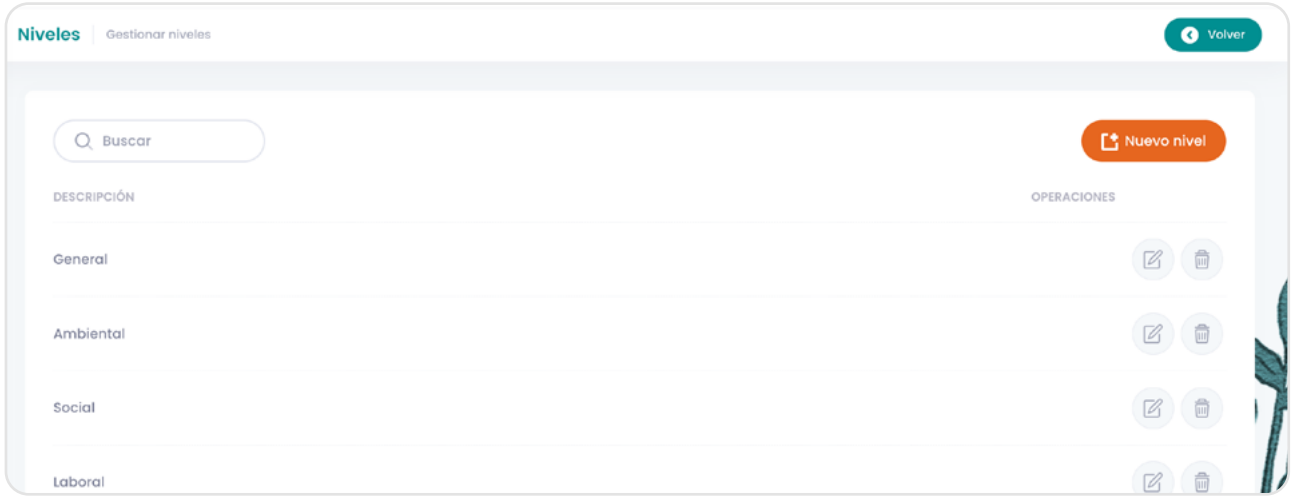

Es necesario describir un nuevo nivel en los idiomas disponibles como se muestra a continuación:

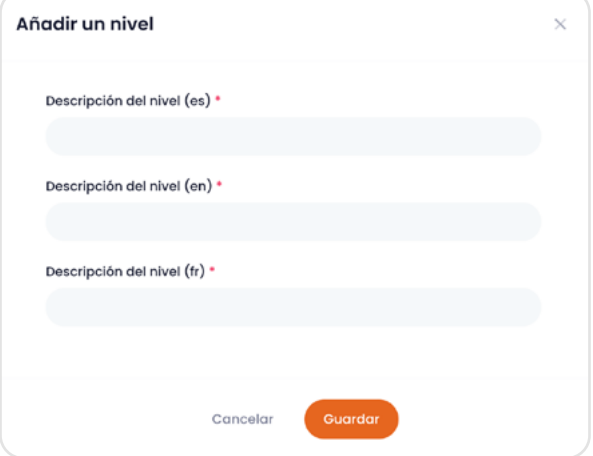

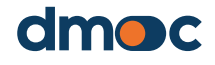

### **9.4. Acciones**

Una acción está asociada a una respuesta a un pregunta cualitativa en una plantilla, de manera que aparezca automáticamente al momento de generar el plan como la consecuencia de una respuesta con un puntaje que lo requiera. Dado que la misma acción puede ser relevante para distintas respuestas a preguntas cualitativas, se tiene un listado de acciones y estas son seleccionadas para asignarlas a las respuestas a preguntas de una plantilla.

En esta sección se puede editar cada acción que pudo ser creada automáticamente o si lo prefiere también puede crear nuevas acciones. Para gestionar las acciones deberá ingresar mediante el menú principal del lado izquierdo a "Configuración / Evaluaciones / Acciones".

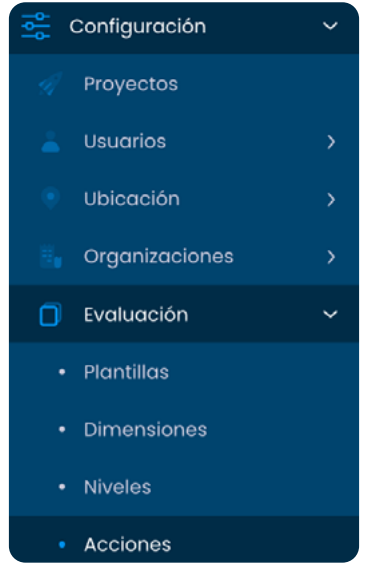

Para crear o editar una acción utilice las opciones de la lista como se muestra a continuación:

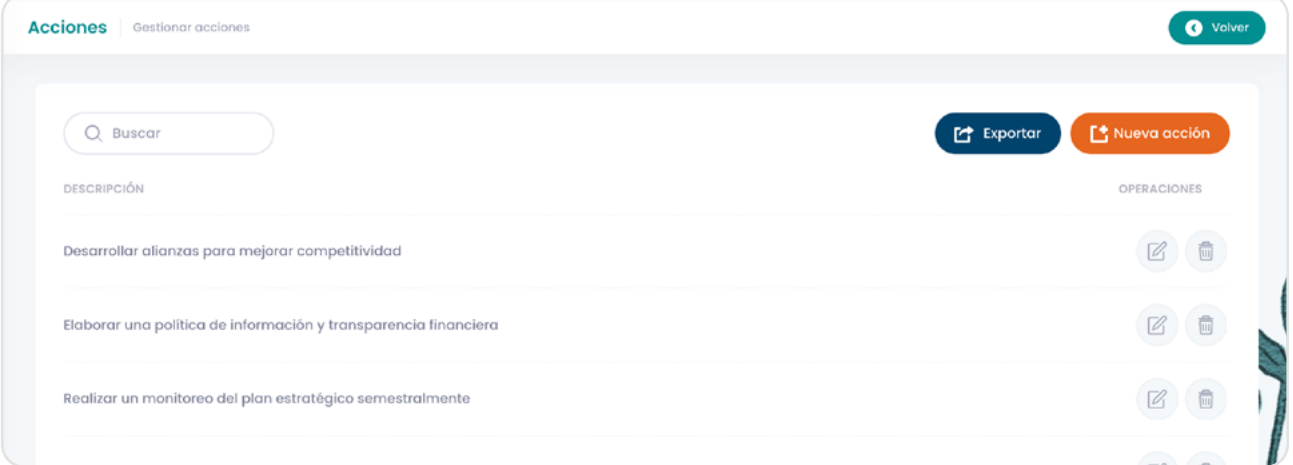

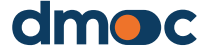

Es necesario escribir la descripción de la acción en los idiomas disponibles.

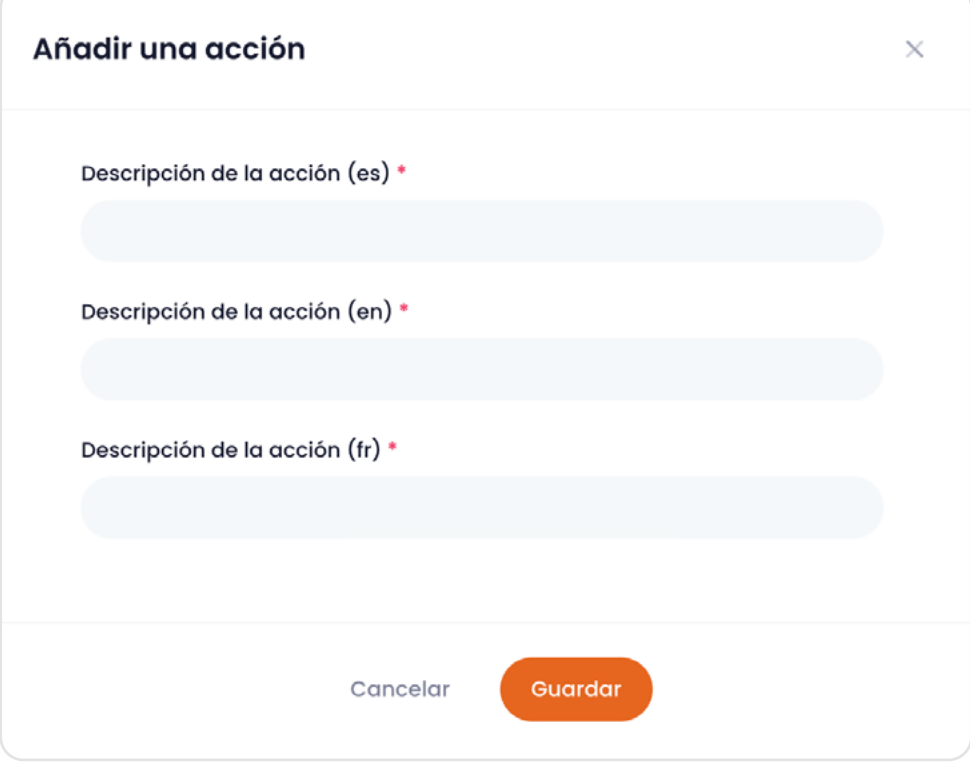

## **9.5. Configuración de rangos de puntajes**

Los rangos representan porcentajes que dividen al puntaje total obtenido en una evaluación en 6 partes con el fin de obtener una calificación.

Por defecto se ha determinado el porcentaje de cada parte o rango para obtener la calificación o situación de una organización según los resultados de su evaluación y se muestra en la siguiente tabla:

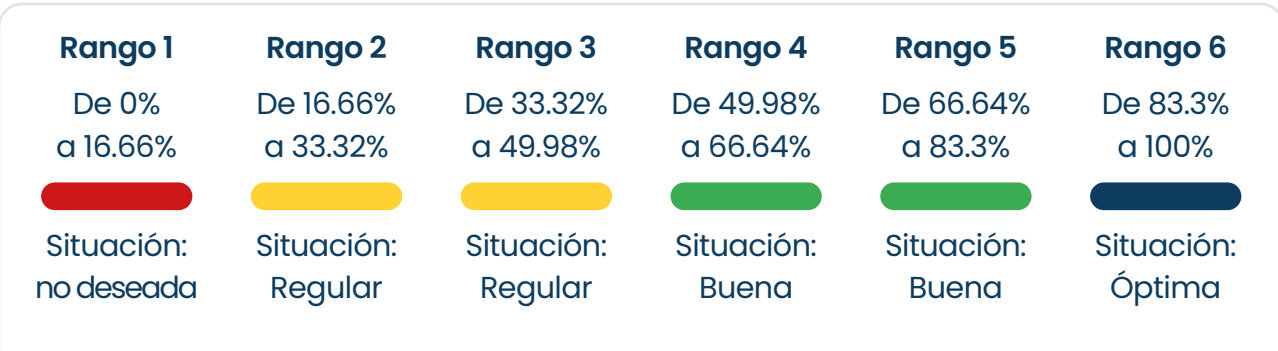

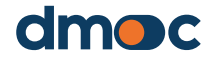

Para editar los rangos deberá ingresar mediante el menú principal del lado izquierdo a "Configuración / Rangos".

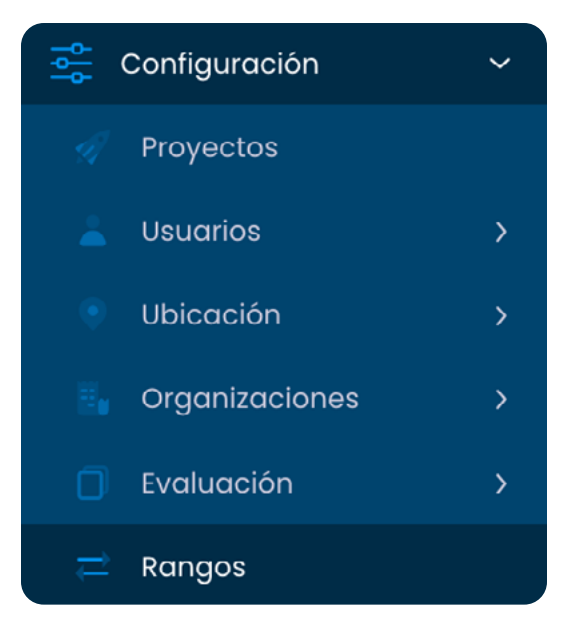

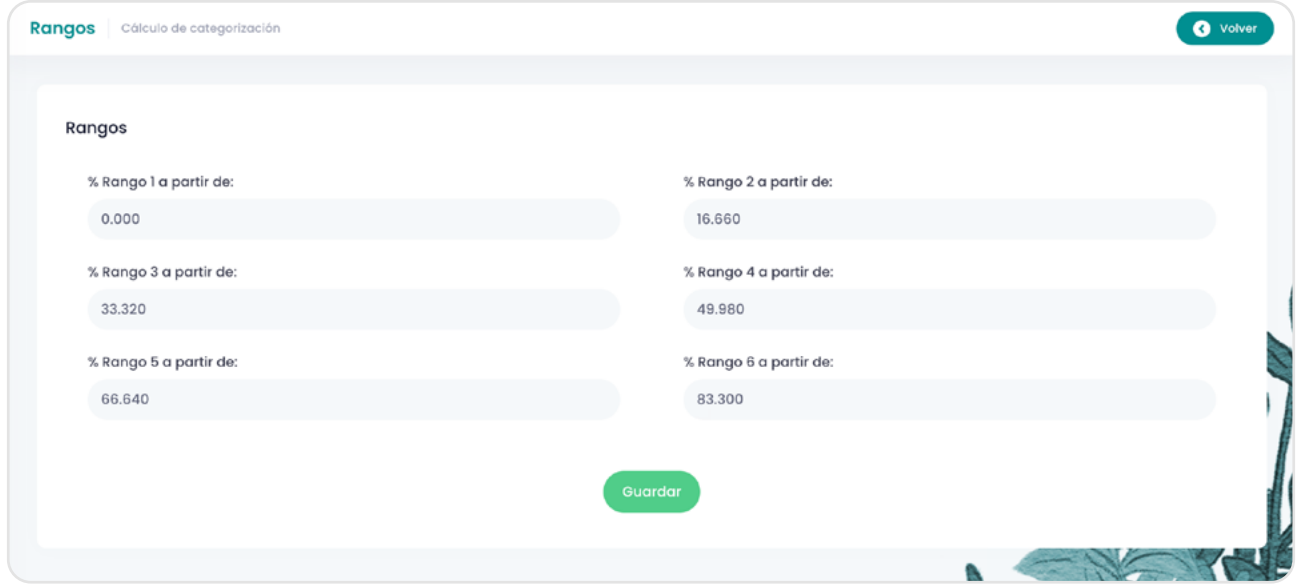

Deberá editar cada valor y finalmente pulsar el botón "guardar".

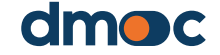

Una organización puede tener ninguna, una o varias evaluaciones. Generalmente, una organización es evaluada con la misma plantilla de evaluación con cierta frecuencia (generalmente anual), para poder monitorear su desarrollo y co-elaborar (junto con la organización) un correspondiente plan de acción.

### **10.1. Lo que debe saber antes de iniciar una evaluación**

Para aprender más sobre cómo debe organizarse y conducirse el proceso de evaluación, por favor vea esta sección en el manual de administradores o de evaluadores.

El proceso de evaluación tiene varios pasos:

- 1. Seleccionar una organización a ser evaluada. Si esta no ha sido creada o registrada, debe ingresarse o agregarse la organización. Como se explica abajo, antes del taller de evaluación, debe asegurar que la organización a evaluar ya ha sido ingresada y asignada al usuario evaluador correspondiente.
- 2. Antes de crear una nueva evaluación, por favor cerciórese que esa evaluación no haya sido ya creada, revisando el listado de evaluaciones de esa organización, como se explica abajo.
- 3. Si va a realizar la evaluación en una ubicación sin internet, debe *antes de ir a esa ubicación mientras tiene acceso a internet*, añadir o iniciar la evaluación y bajarla o exportarla de manera que la pueda llenar offline, como se explica abajo. Incluso si va a realizar la evaluación en una ubicación con internet, es recomendable que la cree con antelación y le comunique a la organización la información que necesitará recopilar para poder llenar los campos con información cuantitativa.
- 4. La evaluación debe ser realizada de forma participativa e incluyente, como se explica arriba. El tiempo que demore terminar la evaluación dependerá del tiempo que le tome a los miembros de la organización que participen en el taller de evaluación para llegar a un consenso sobre las respuestas a las preguntas cualitativas de la evaluación. Las plantillas de evaluación deben ser diseñadas para que no tomen más de 4-6 horas.
- 5. Al terminar con cada dimensión, los datos cuantitativos deben ser utilizados para triangular las respuestas a las preguntas

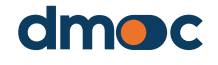

cualitativas de la evaluación, pues debe chequearse que la información cuantitativa no contradice las respuestas a las preguntas cualitativas. En caso de contradicción, debe hacerse notar a los entrevistados y rectificar las respuestas cualitativas o cuantitativas, según corresponda.

- 6. La evaluación puede ser pausada en cualquier momento. Aun si no se han respondido todas las preguntas cualitativas y cuantitativas de todas las dimensiones, se pueden ir viendo los resultados e incluso crear un plan de acción para el desarrollo de sus capacidades y mejoras en su desempeño.
- 7. Después de terminarse la evaluación, se deberá compartir los resultados con la organización para entonces pasar a la elaboración del plan de acción, como se explica abajo.

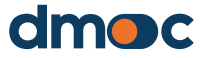

## **10.2. Selección de la organización a ser evaluada**

Diríjase a la pantalla principal o inicio de la aplicación mediante el menú principal:

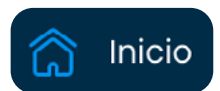

Luego se mostrarán los dos botones siguientes:

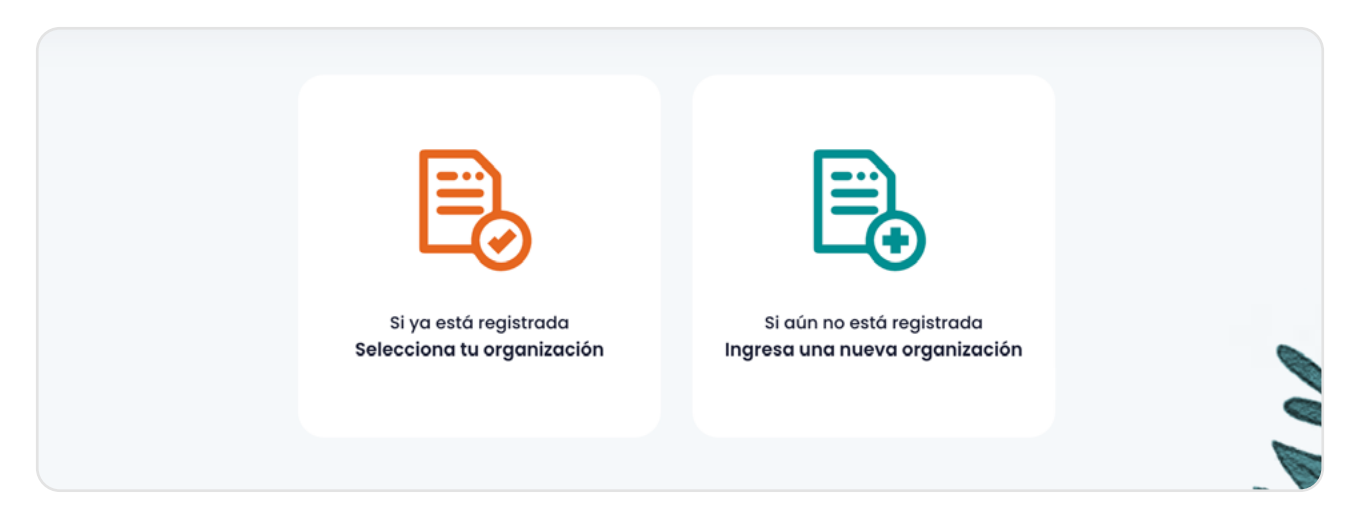

Tiene dos opciones para elegir, en el caso de que previamente haya creado una organización o le hayan asignado una presione el botón verde:

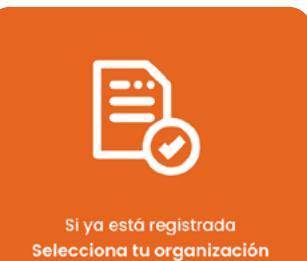

Este botón proporcionará un formulario para elegir la organización que desee evaluar.

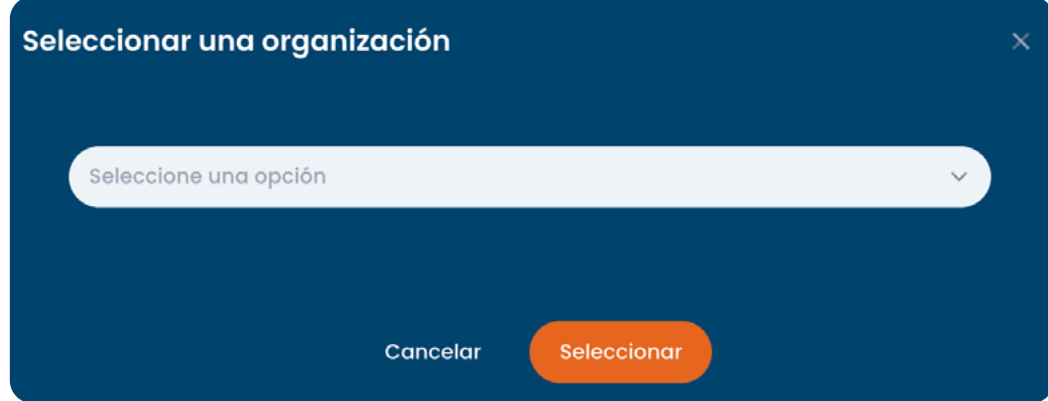

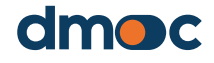

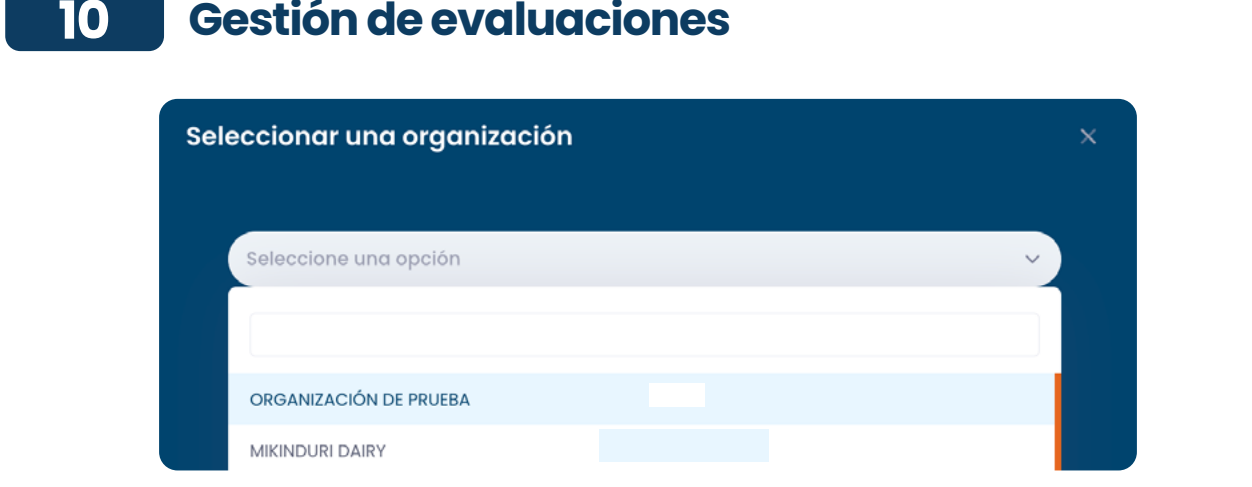

En el caso que no encuentre la organización que necesite evaluar, puede crear una nueva organización presionando el botón azul:

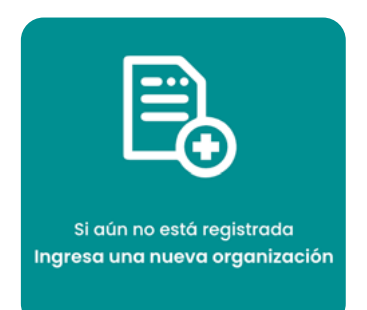

A continuación, se le presentará el formulario para la creación de una nueva organización, como fue explicado anteriormente bajo "5) Gestión de organizaciones." Cuando haya terminado después de presionar el botón "aceptar," será redirigido a la siguiente pantalla donde aparecerán tres botones:

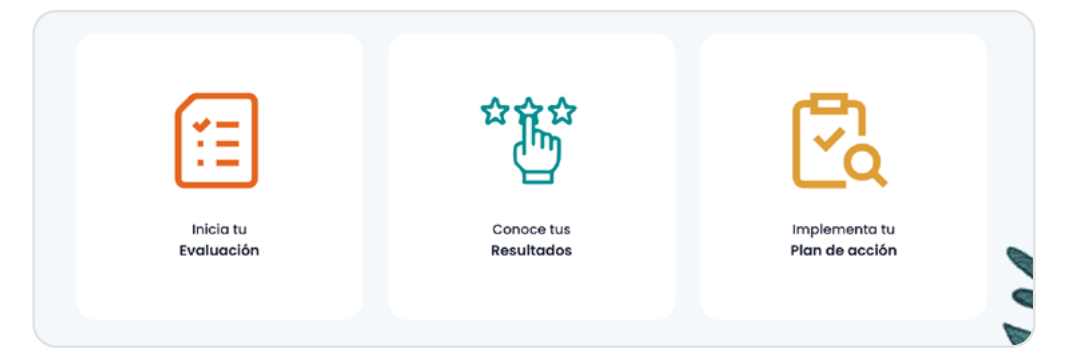

## **10.3. Listado de evaluaciones**

Antes de crear una evaluación, por favor cerciórese que la evaluación no exista ya. Para acceder a todas las evaluaciones de una organización primero es necesario seleccionar una organización y luego seleccionar "Evaluación" en el menú lateral izquierdo de la aplicación:

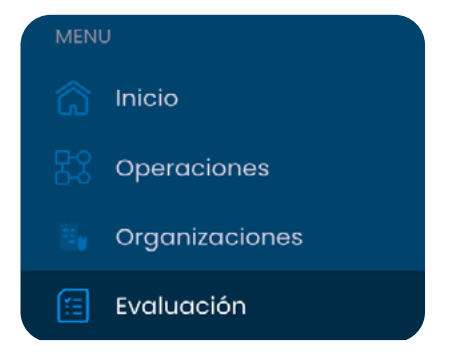

Este menú además de tener el acceso directo a la evaluación también contiene accesos al inicio de la aplicación, operaciones generales, plan de acción, reportes y configuración.

Luego de presionar en el menú principal el enlace "Evaluaciones" lo llevará hacia la gestión de evaluaciones y accederá a la siguiente pantalla:

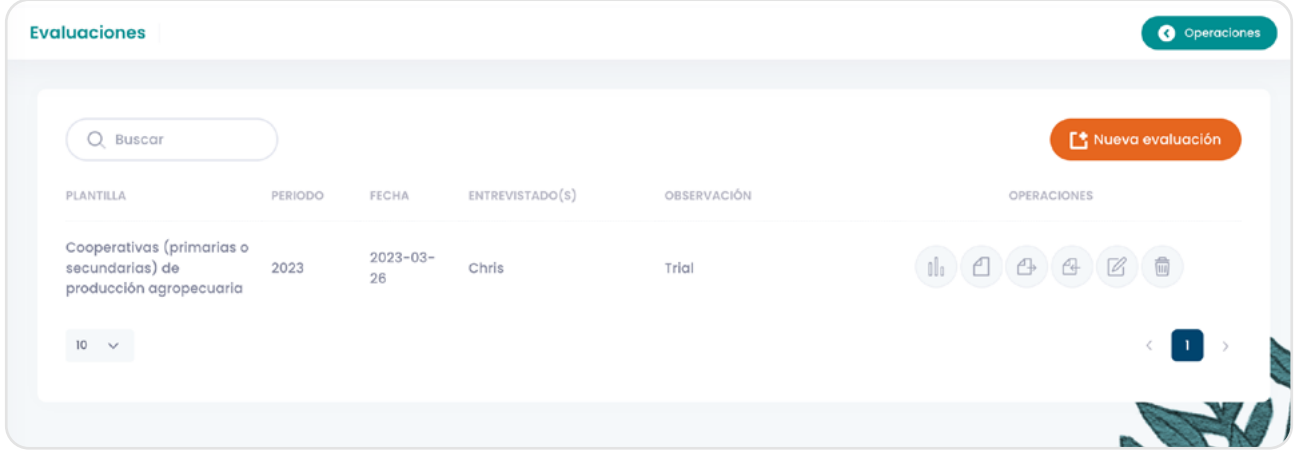

Aquí es posible crear una nueva evaluación, acceder a la evaluación por dimensiones, el plan de acción, descargar los ficheros para realizar la evaluación offline, subir el contenido offline para sincronizar, editar datos generales de la evaluación o eliminarla mediante los botones.

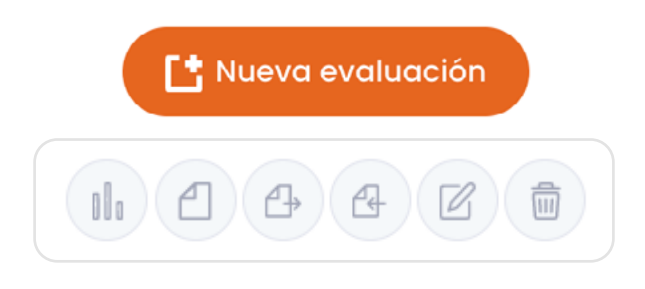

## **10.4. Realizar una evaluación**

Para iniciar el proceso de evaluación presione el botón azul "Inicia tu evaluación":

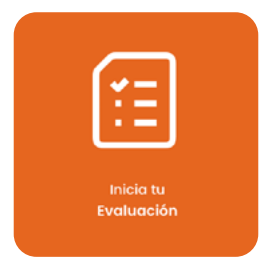

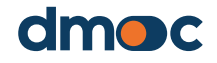

Inmediatamente después se presentará un formulario para añadir una nueva evaluación a la organización. Es posible realizar una o más evaluaciones a una organización.

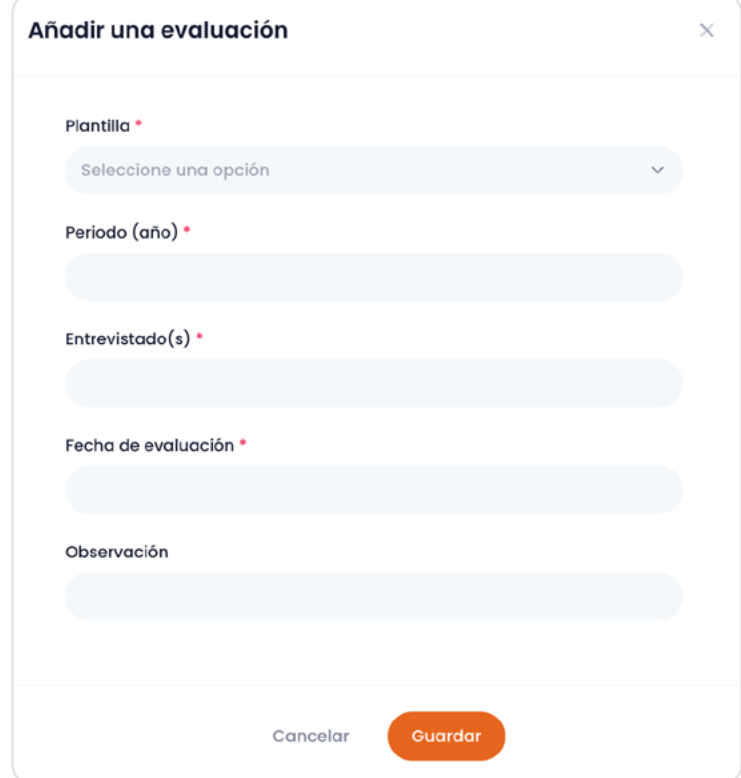

A continuación, se describen todos los campos que se requieren:

### **Plantilla**

La plantilla elegida es la denominación de un cuestionario que contiene las preguntas cualitativas (incluido sus respuestas y acciones), preguntas cuantitativas y listado de servicios que brindan a sus miembros y están relacionados con el tipo de organización. Este es el cuestionario que será respondido o rellenado posteriormente cuando se realice la evaluación.

Por favor asegurar que está seleccionando la plantilla correcta según el tipo de organización e incluso el proyecto, en caso que se haya desarrollado otra plantilla de evaluación adaptada a las necesidades del proyecto.

### **Periodo (año)**

Es el periodo o año que se desea evaluar

### **Entrevistado(s)**

Es el nombre o nombres de las personas que se entrevistarán para llenar el cuestionario de evaluación.

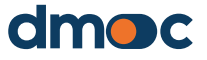

#### **Fecha de evaluación**

Representa la fecha en la que se realiza la evaluación.

#### **Observación**

En este campo puede añadir cualquier observación que crea conveniente.

Cuando guarde el formulario, será redirigido a una nueva pantalla donde se muestra la lista de dimensiones a evaluar. Una dimensión es un componente relacionado con el cuestionario de la evaluación que clasifica las preguntas de acuerdo a los criterios principales evaluados.

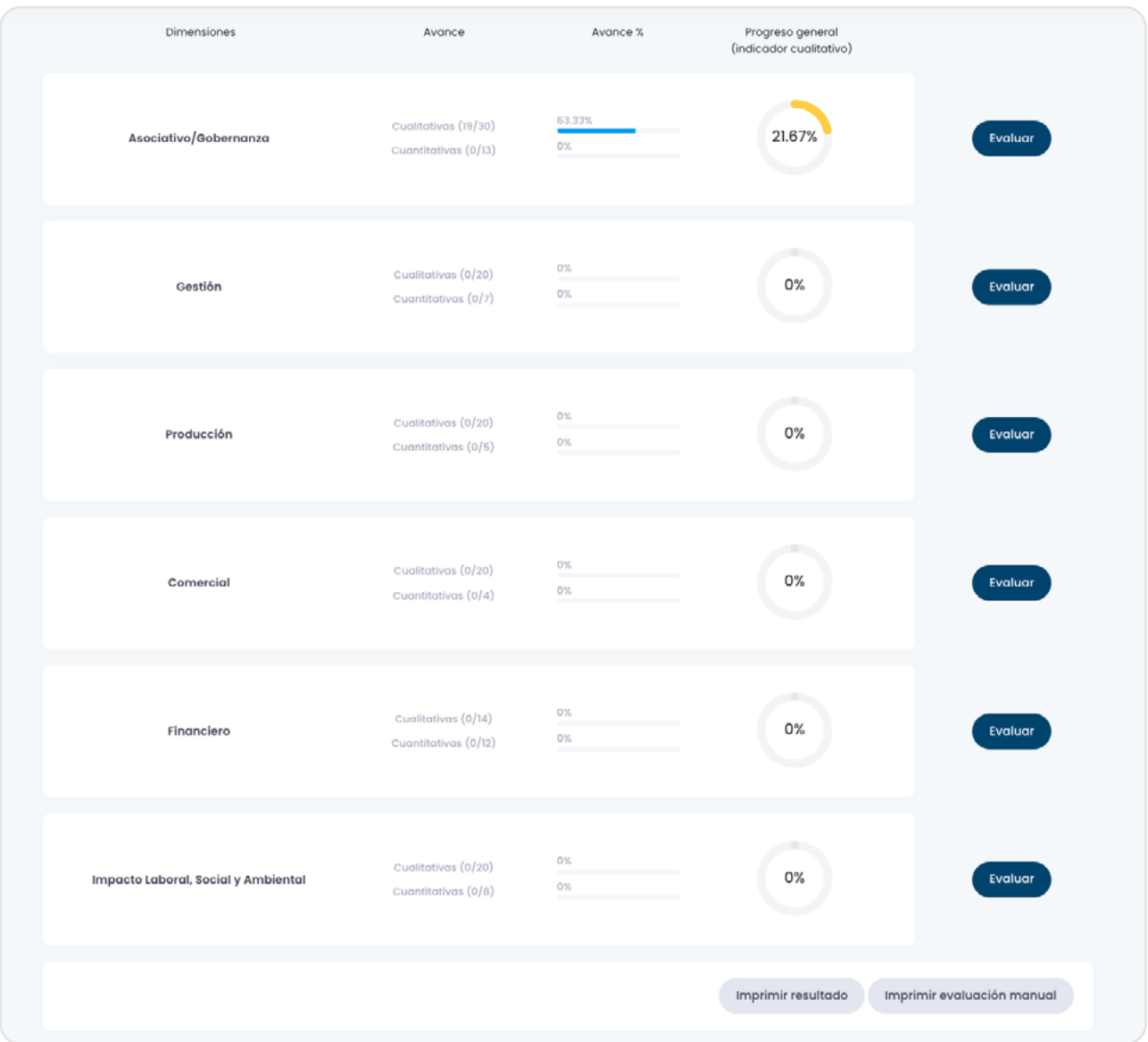

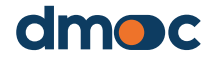

Al presionar el botón "Evaluar" de cada dimensión, podrá acceder al cuestionario relacionado con esta dimensión, se presentará la siguiente pantalla:

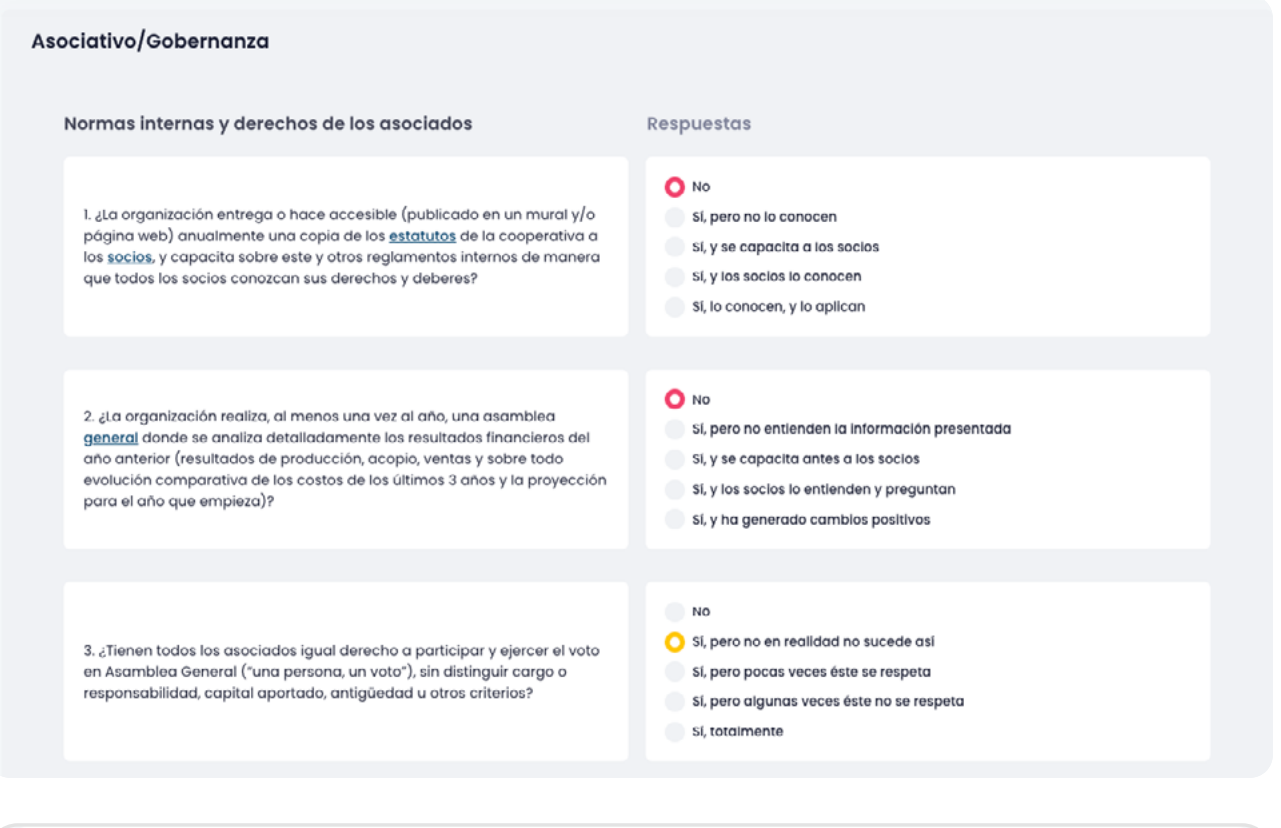

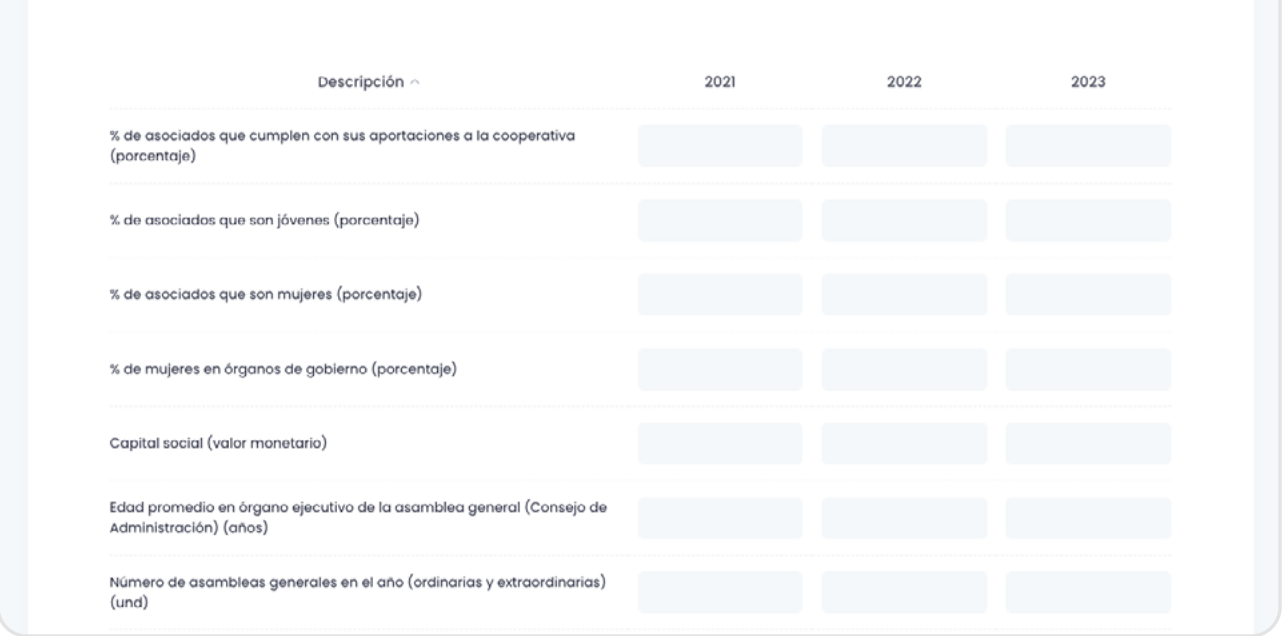

Informacion cuantitativa

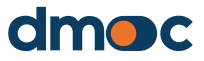

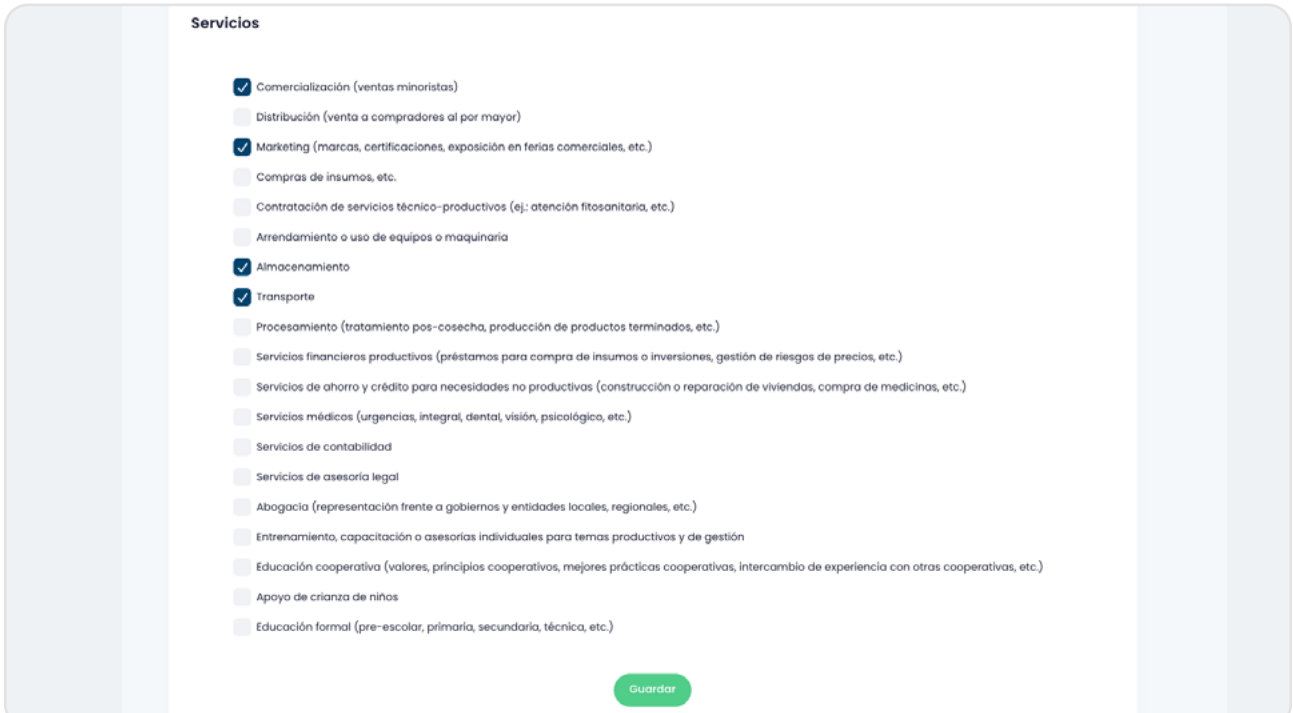

En la medida que se van respondiendo las preguntas de una dimensión, se deberá presionar los botones verdes "Guardar" en cada sección del formulario.

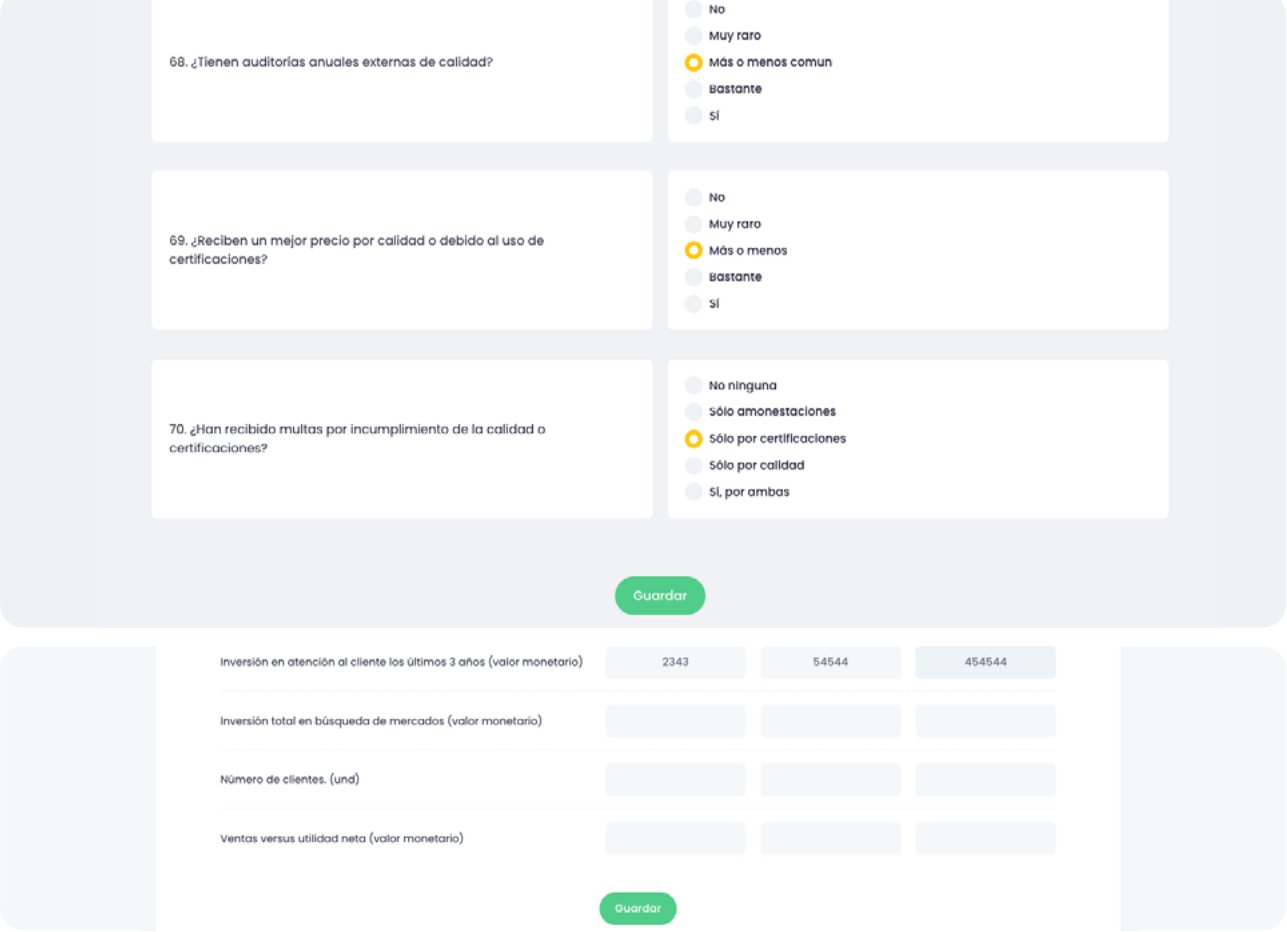

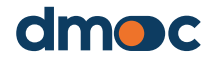

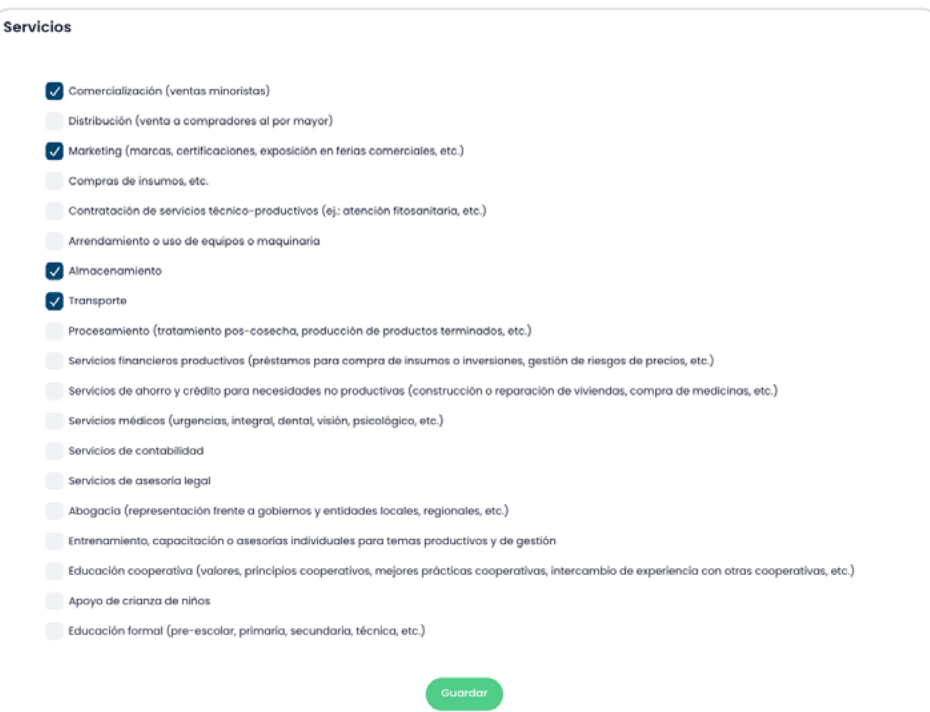

Para regresar a evaluar las demás dimensiones presione el botón "Dimensiones" situado en la parte superior derecha del aplicativo.

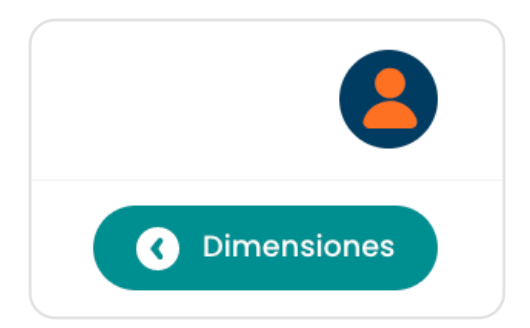

Al regresar, podrá visualizar el avance del llenado del cuestionario para cada dimensión, asimismo el resultado en porcentaje derivado de la evaluación según los puntajes que se asignaron a las respuestas de las preguntas cualitativas.

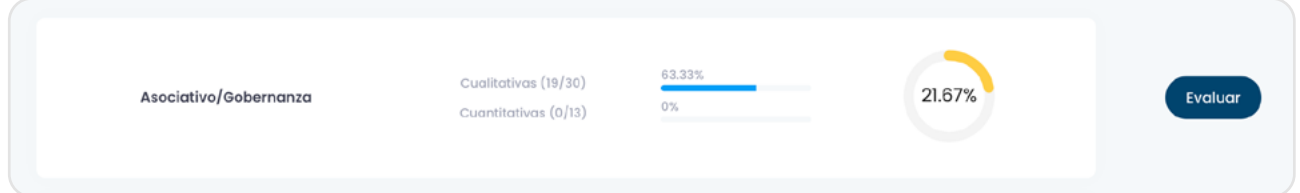

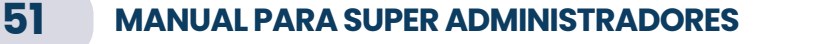

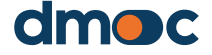

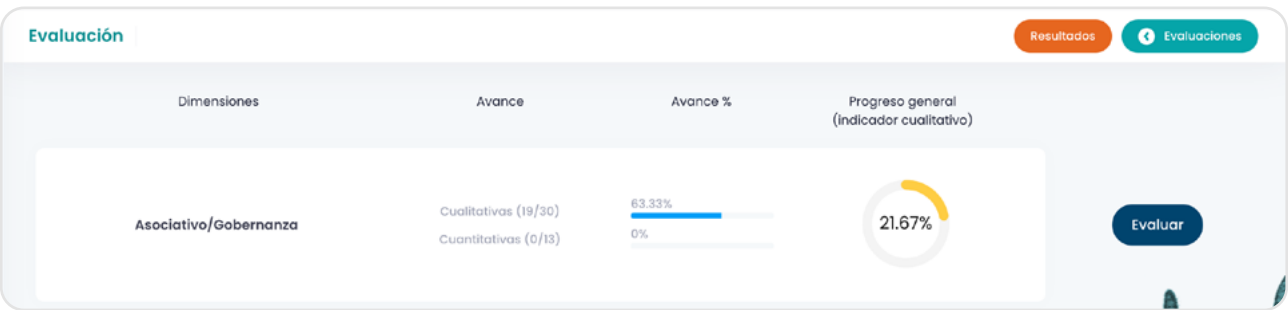

Una vez culminada la evaluación, deberá regresar mediante el botón "Evaluaciones" situado en la parte superior derecha de la aplicación para volver a la sección de evaluaciones:

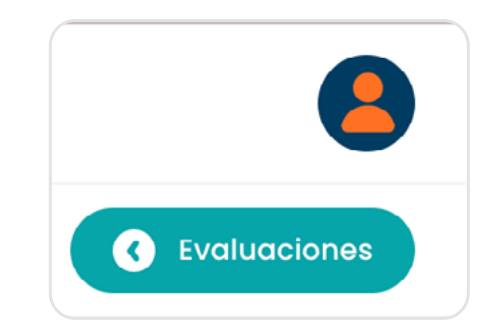

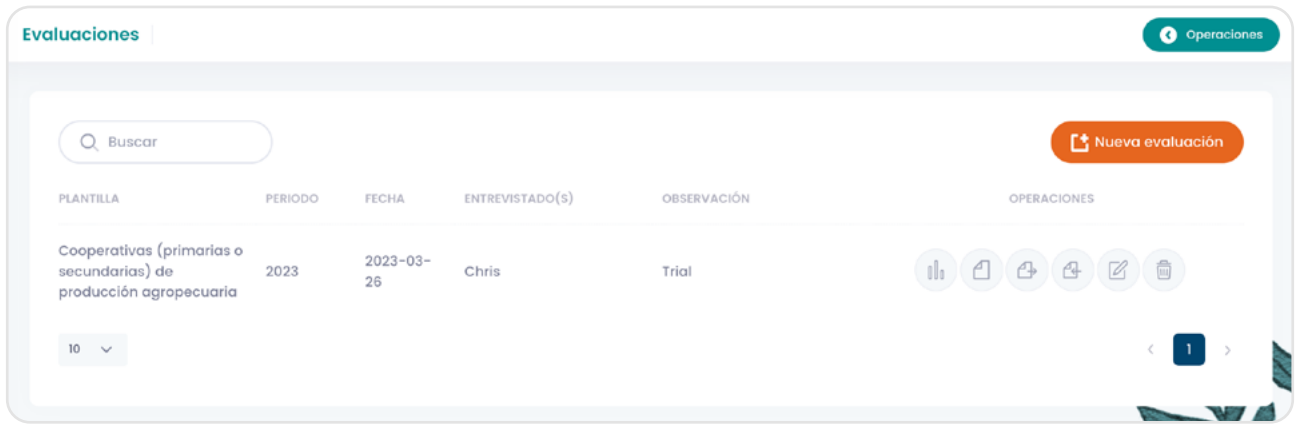

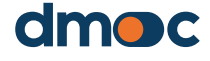

### **10.5. Imprimir las respuestas a las preguntas de la evaluación**

Acceda a la evaluación donde se muestran las dimensiones a evaluar mediante el botón

0lo

Luego pulse el botón "imprimir resultado"

**Imprimir resultado** 

La información que aparece puede imprimirla para compartir con la organización evaluada.

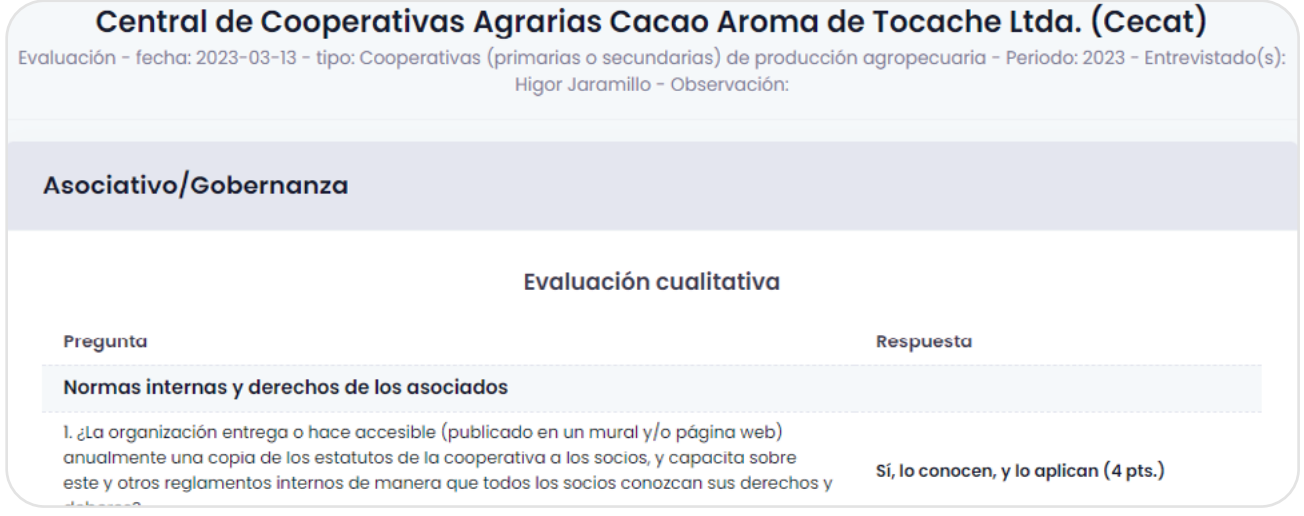

### **10.6. Realizando una evaluación offline**

Para desarrollar una evaluación offline es necesario previamente crear una evaluación online siguiendo las instrucciones anteriormente expuestas en la sección "Realizar una evaluación" o puede acceder mediante el menú lateral izquierdo como se muestra en la imagen.

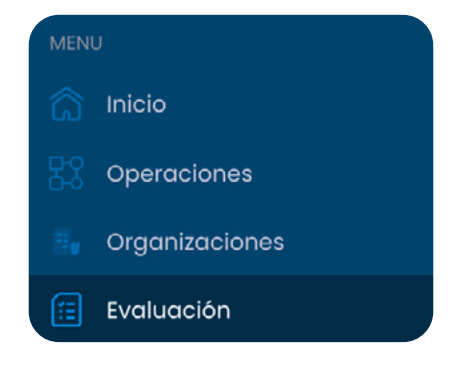

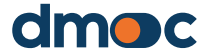

Luego, deberá crear o elegir una evaluación de la lista de evaluaciones disponibles en esta sección:

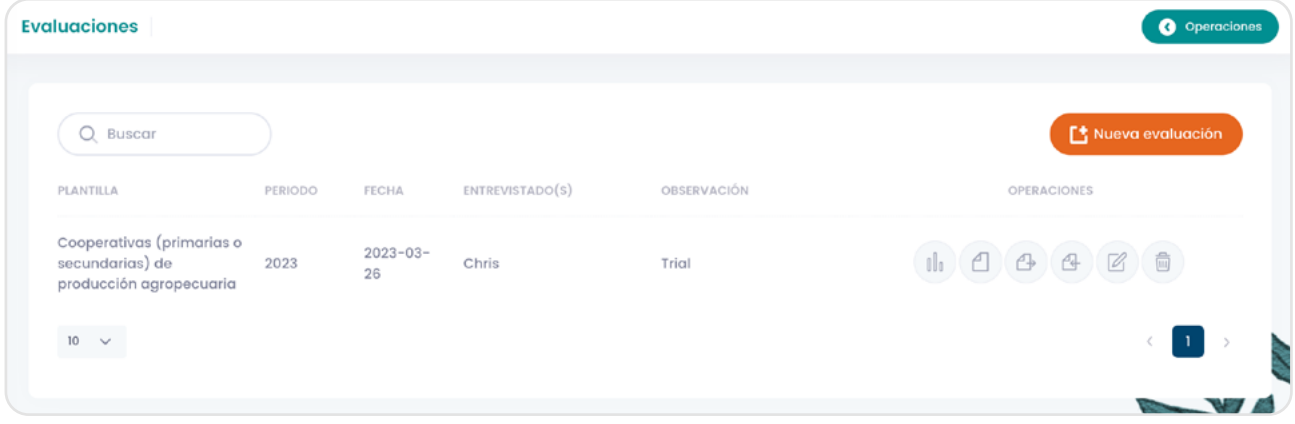

A continuación, pulse el botón descargar para obtener un paquete con la información necesaria para el trabajo offline:

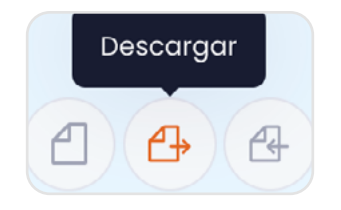

Obtendrá un solo archivo comprimido:

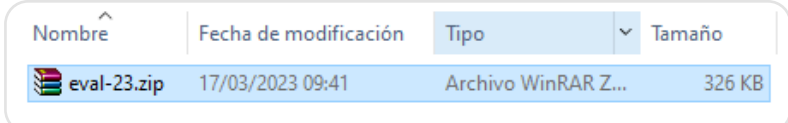

Descomprima el archivo (zip) descargado para obtener dos archivos por separado:

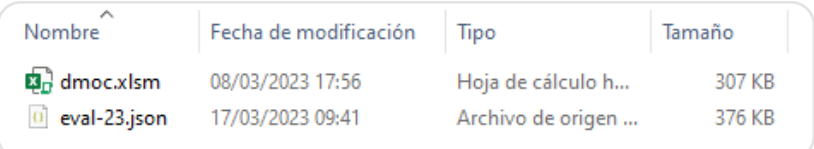

Abra solamente el archivo "dmoc.xlsm", este archivo funciona bajo el software Microsoft Excel 2010 o superior con macros habilitados. También es necesario que los archivos "dmoc-xlsm" y "eval-xx.json" se encuentren en una misma carpeta sin ningún archivo adicional.

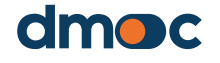

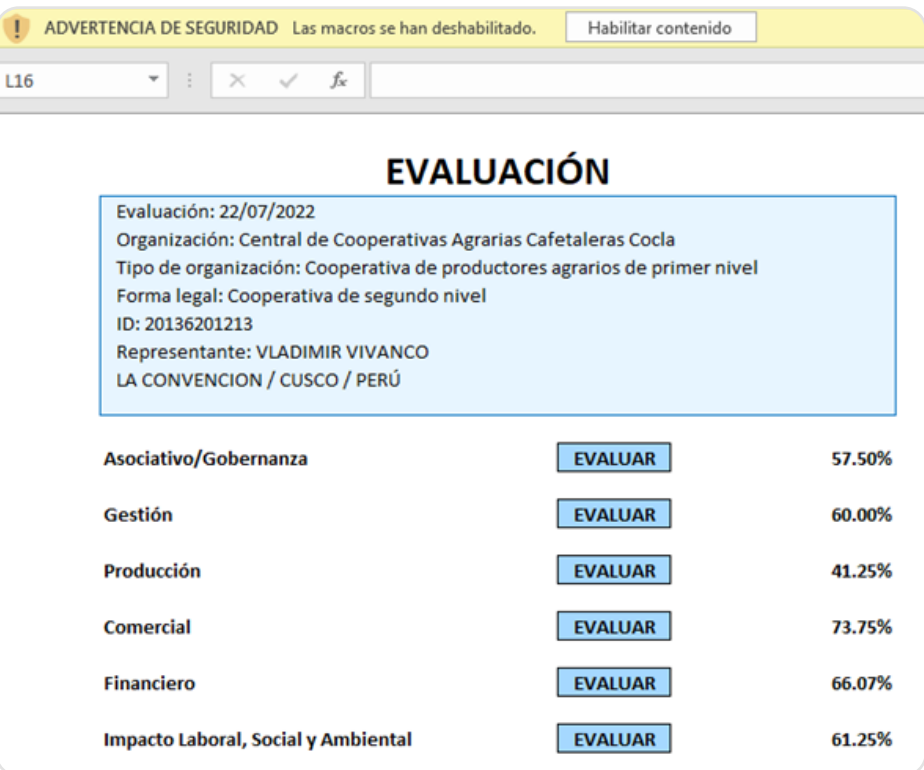

En el caso que se muestre algún mensaje en la parte superior del macro Excel en color amarillo acéptelo, cierre el archivo y vuelva a abrirlo.

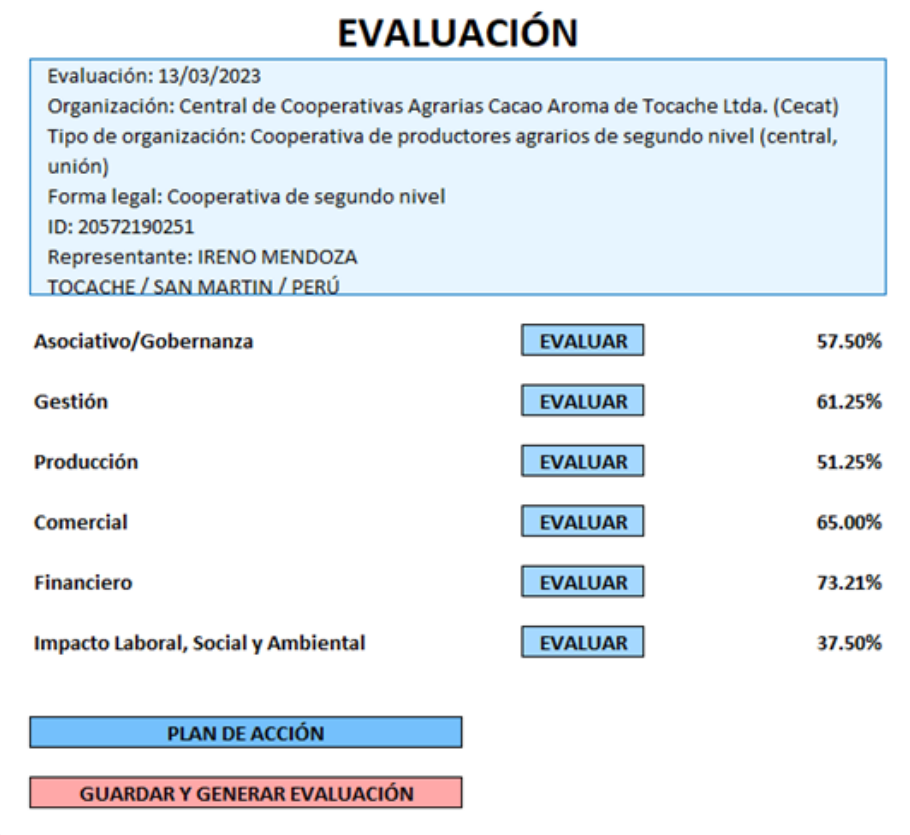

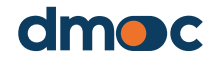

El funcionamiento del macro es similar a las operaciones online para desarrollar una evaluación y desarrollar el plan de acción.

Si desea actualizar la información general de la evaluación como la fecha, el responsable o añadir alguna información, deberá hacer doble clic en la sección donde se presenta esta información.

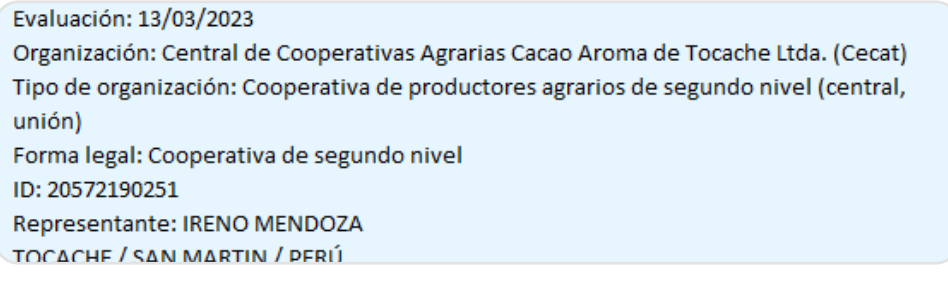

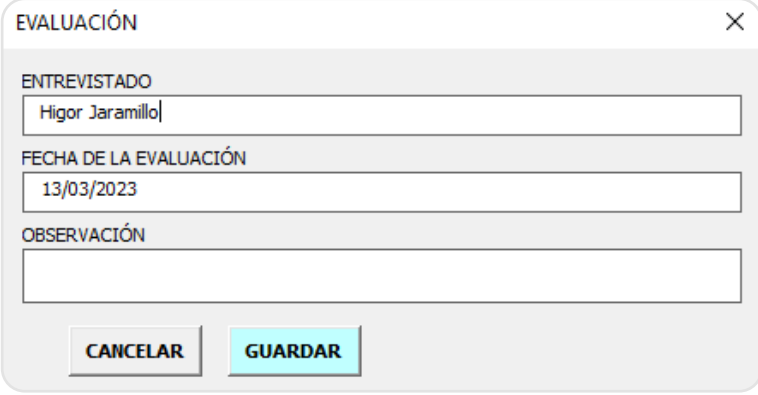

### **10.7. Empezando una evaluación offline**

Para empezar a evaluar haga doble clic en los botones "evaluar", automáticamente será dirigido a otra vista donde se encuentra el cuestionario con las preguntas cualitativas, cuantitativas y servicios según corresponda

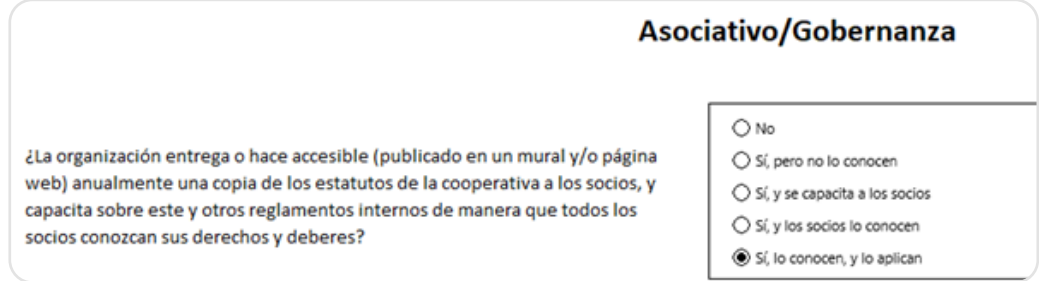

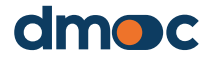

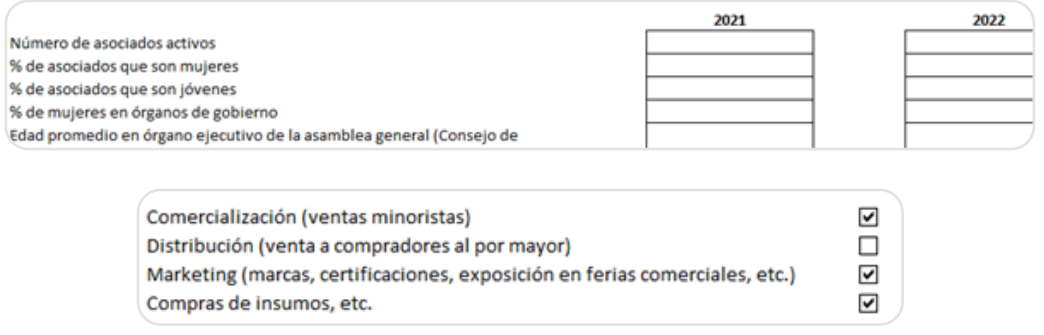

Al finalizar el trabajo para la dimensión seleccionada actualice el archivo haciendo doble clic en el botón al final del cuestionario:

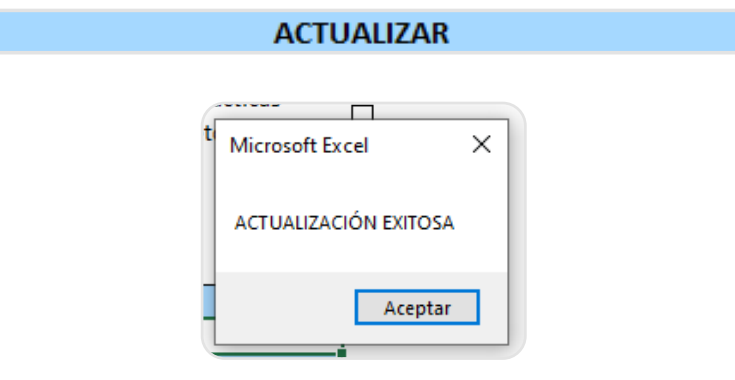

En el caso de que solamente desee desarrollar la evaluación y no el plan de acción, podrá guardar y generar la evaluación haciendo doble clic en el botón rojo en la pantalla principal de evaluación.

#### **GUARDAR Y GENERAR EVALUACIÓN**

Obtendrá el siguiente mensaje:

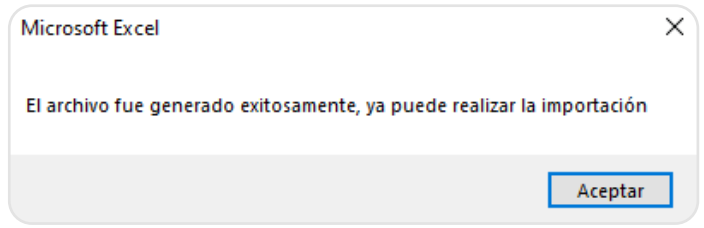

A partir de esta etapa ya puede realizar la importación de la evaluación a la herramienta online.

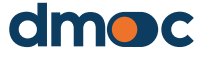

### **10.8. Subiendo y sincronizando la evaluación offline en la herramienta online**

Para realizar esta tarea previamente debe guardar y generar la evaluación como se indicó anteriormente, a continuación, diríjase a la lista de evaluaciones en la herramienta online:

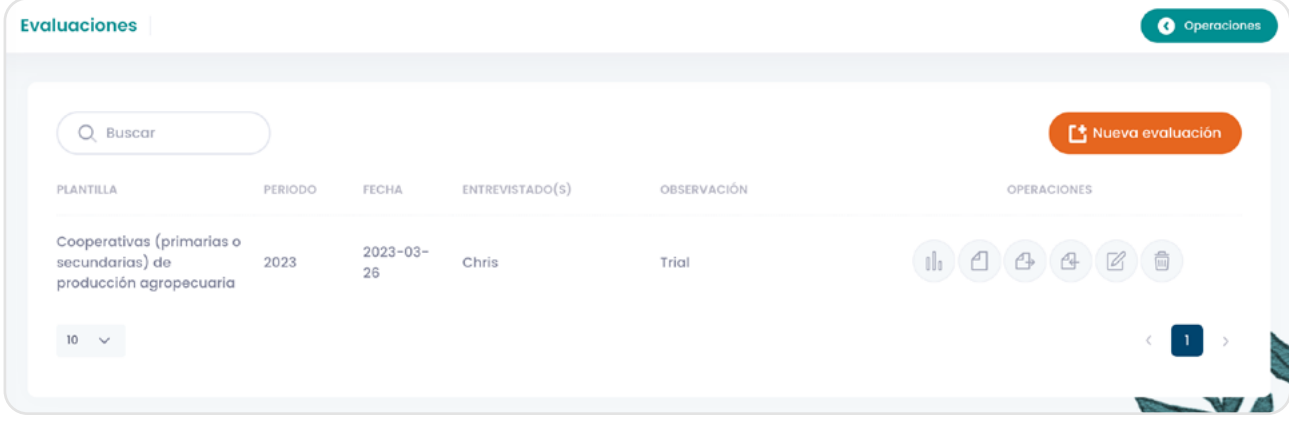

Presione el botón subir:

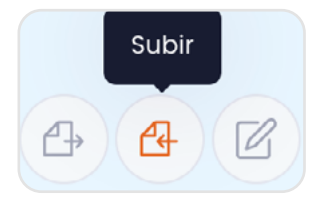

Luego, deberá seleccionar el archivo "eval-xx.json" de la carpeta donde haya trabajado con el macro offline:

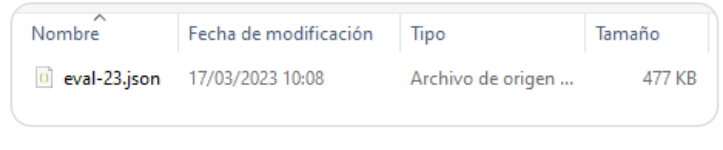

Seleccione el archivo y pulse aceptar, luego se mostrará un mensaje de confirmación:

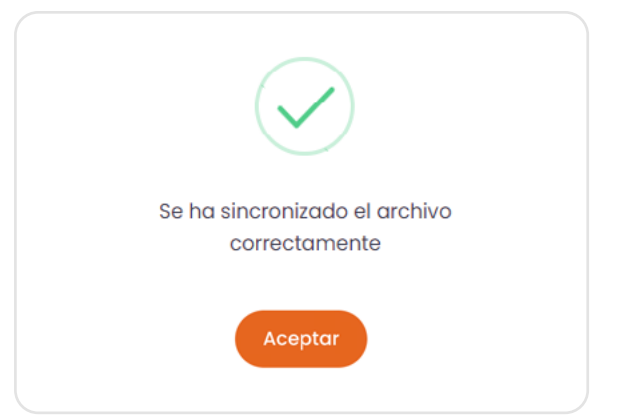

Para finalizar ingrese a la evaluación y confirme los cambios efectuados.

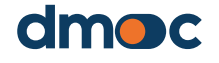

### **10.9. Desarrollando el plan de acción offline**

Para desarrollar un plan de acción offline haga doble clic en el botón "PLAN DE ACCIÓN", en el caso que no haya generado ninguno, aparecerá el siguiente mensaje:

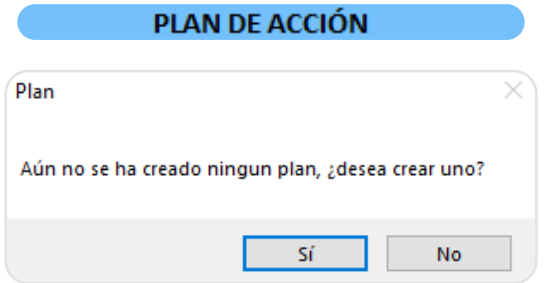

Para acceder pulse el botón si, se mostrará el siguiente formulario:

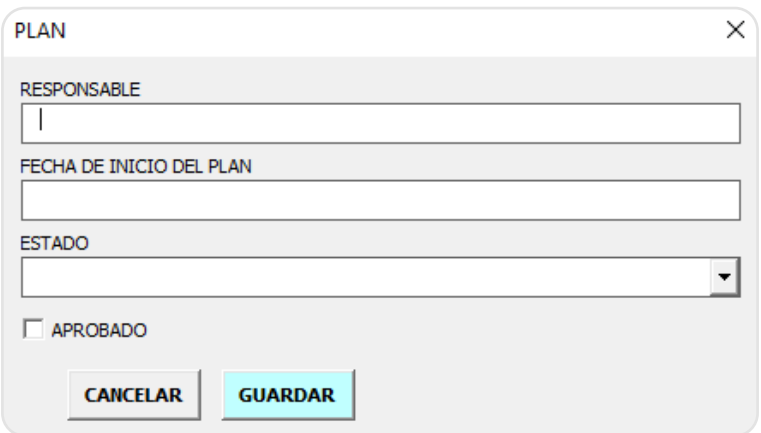

Llene los datos de la misma manera que en la versión online, cuando haya terminado pulse guardar, luego vuelva a hacer doble clic en el botón

**PLAN DE ACCIÓN** 

Se mostrará una nueva cista del plan de acción:

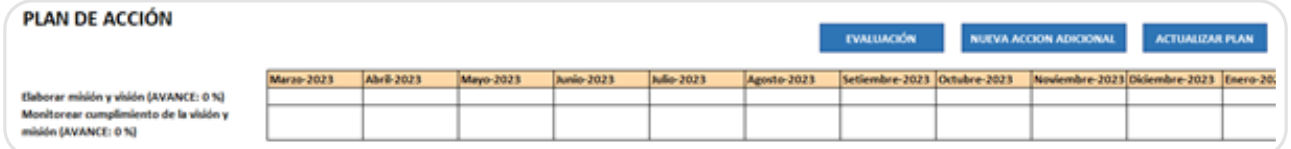

Debe notar que el plan asociado a la evaluación será generado y contendrá las acciones generales que aparecen automáticamente en el lado izquierdo en dependencia de las respuestas a las preguntas de la evaluación.

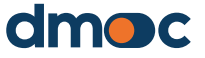

Para modificar la información general del plan haga clic en el botón "ACTUALIZAR PLAN":

**ACTUALIZAR PLAN** 

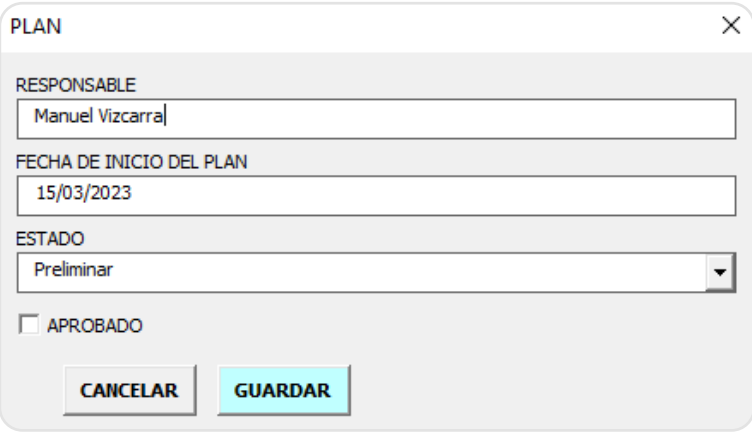

Para modificar las acciones generales, haga clic en cada acción que aparece en la parte izquierda de la tabla:

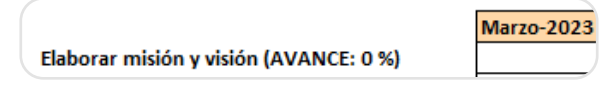

Se mostrará un formulario para editar y colocar datos adicionales para esta acción.

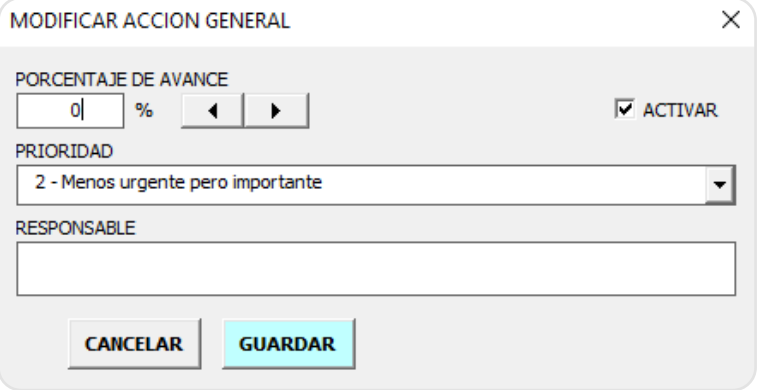

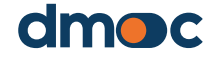

El funcionamiento de este formulario es el mismo que su versión online.

En el caso que desee añadir una acción adicional, debe pulsar el botón "NUEVA ACCION ADICIONAL" en la parte superior de esta vista.

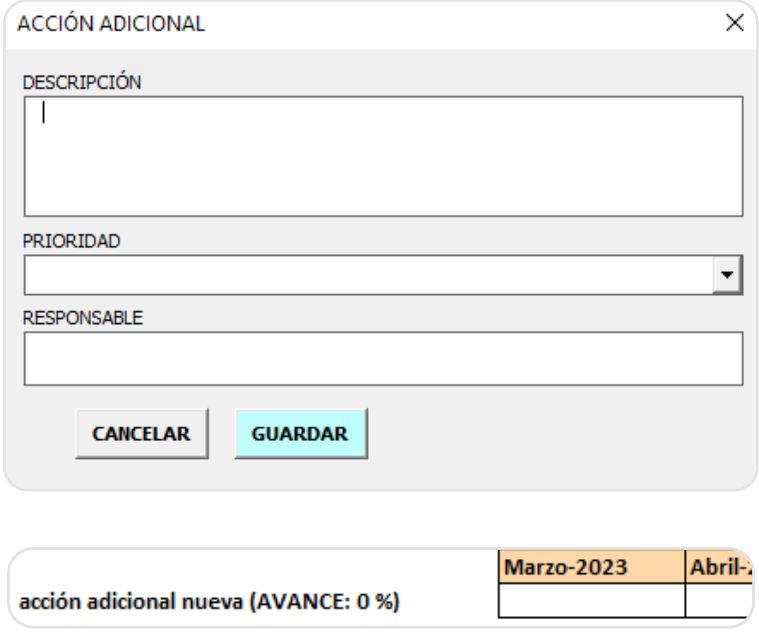

Para editar o eliminar una acción adicional haga doble clic en el nombre de la acción situada en la parte izquierda de la tabla.

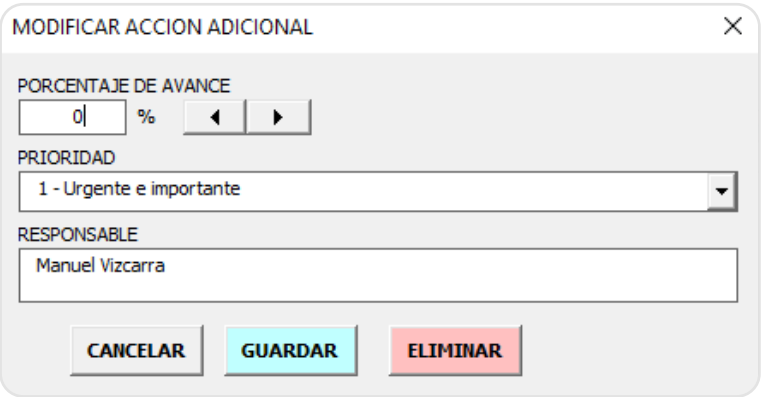

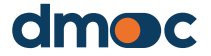

El funcionamiento de este formulario es el mismo que su versión online.

Para trabajar con hitos debe hacer doble clic en las celdas donde se intersecan el nombre de la acción y el mes de ingreso del hito, **no escriba en estas celdas**:

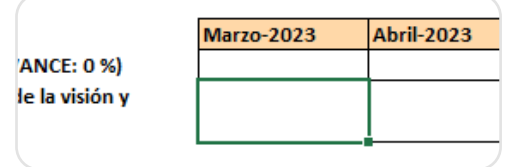

Luego, se mostrará el siguiente formulario:

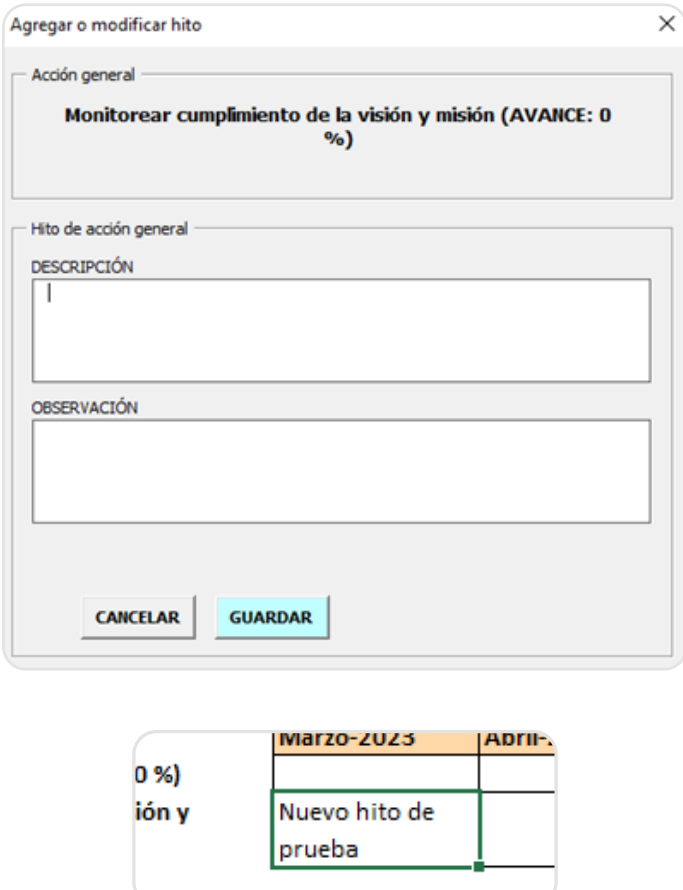

Para agregar un nuevo hito para una misma acción en un mismo mes, haga doble clic en la celda donde desee agregar el hito, se mostrara el siguiente formulario.

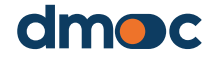

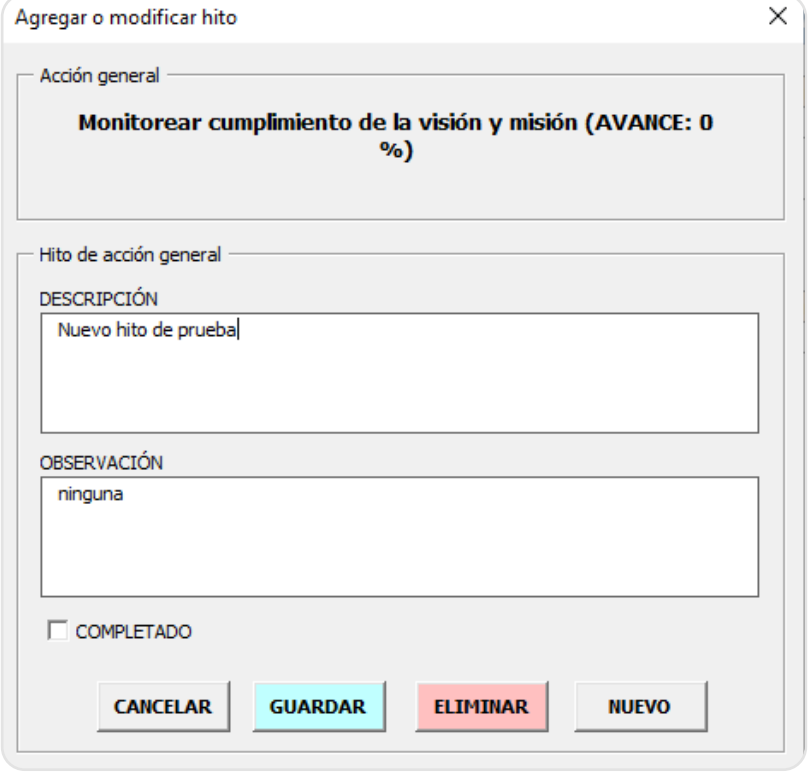

Luego pulse el botón nuevo. (NUEVO

Rellene el formulario con el nuevo hito y pulse guardar.

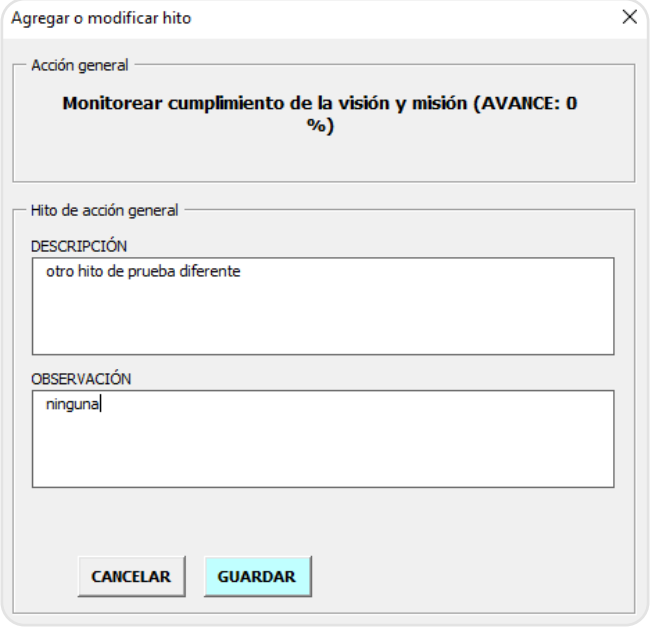

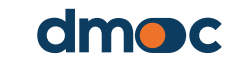

Al finalizar obtendrá se mostrará todos los hitos ingresados para la acción y el mes correspondiente:

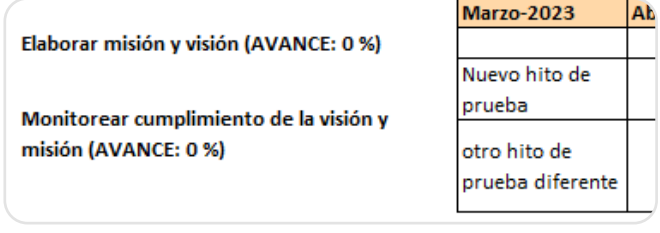

De igual manera deberá proceder el ingreso de hitos para las acciones adicionales.

Cuando haya finalizado el trabajo de desarrollo del plan de acción y desee sincronizar esta información con la herramienta online, proceda de la misma forma como se indicó anteriormente, guardando y generando la evaluación y el plan con el botón:

**GUARDAR Y GENERAR EVALUACIÓN** 

Luego importe el archivo eval-xx.json en la plataforma online con el botón subir:

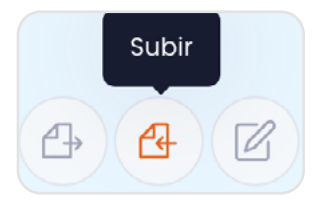

## **10.10. Resultados de una evaluación**

Para ver los Resultados de la evaluación, debe pulsar el botón "Operaciones" situado también en la parte superior derecha de la aplicación, obteniéndose la siguiente pantalla con el botón "Conoce tus Resultados":

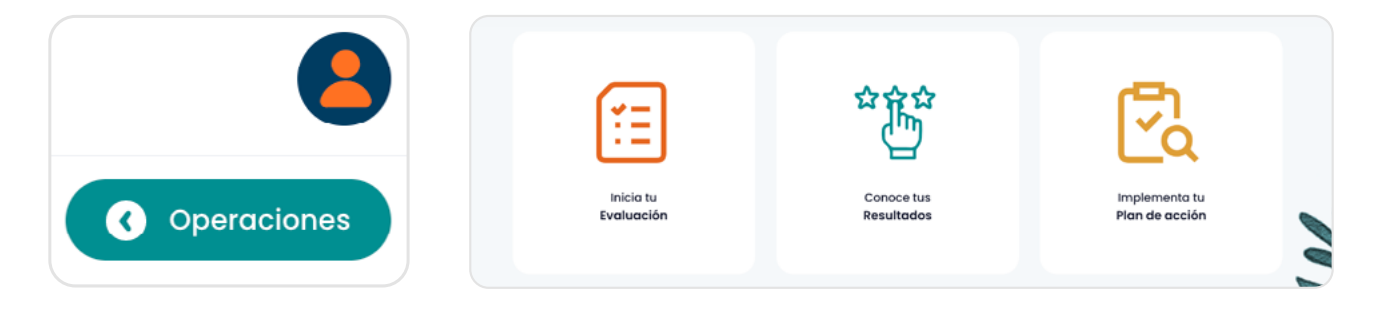

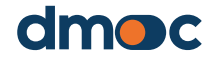

Para conocer los resultados de la evaluación vuelva a las operaciones principales pulsando el botón "Operaciones" situado en la parte superior derecha de la aplicación.

Luego presione el botón verde "Resultados".

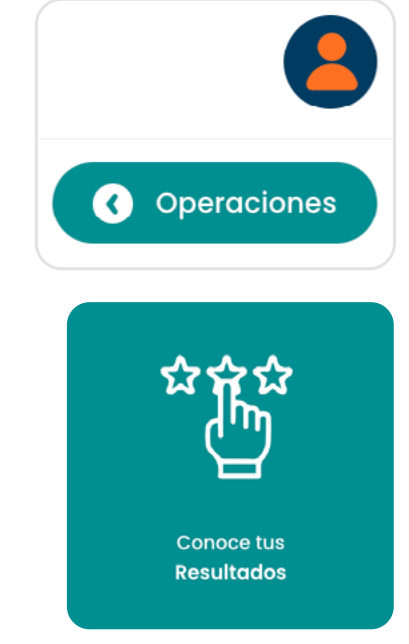

Los resultados de la evaluación y del plan de acción se muestran resumidos en esta sección:

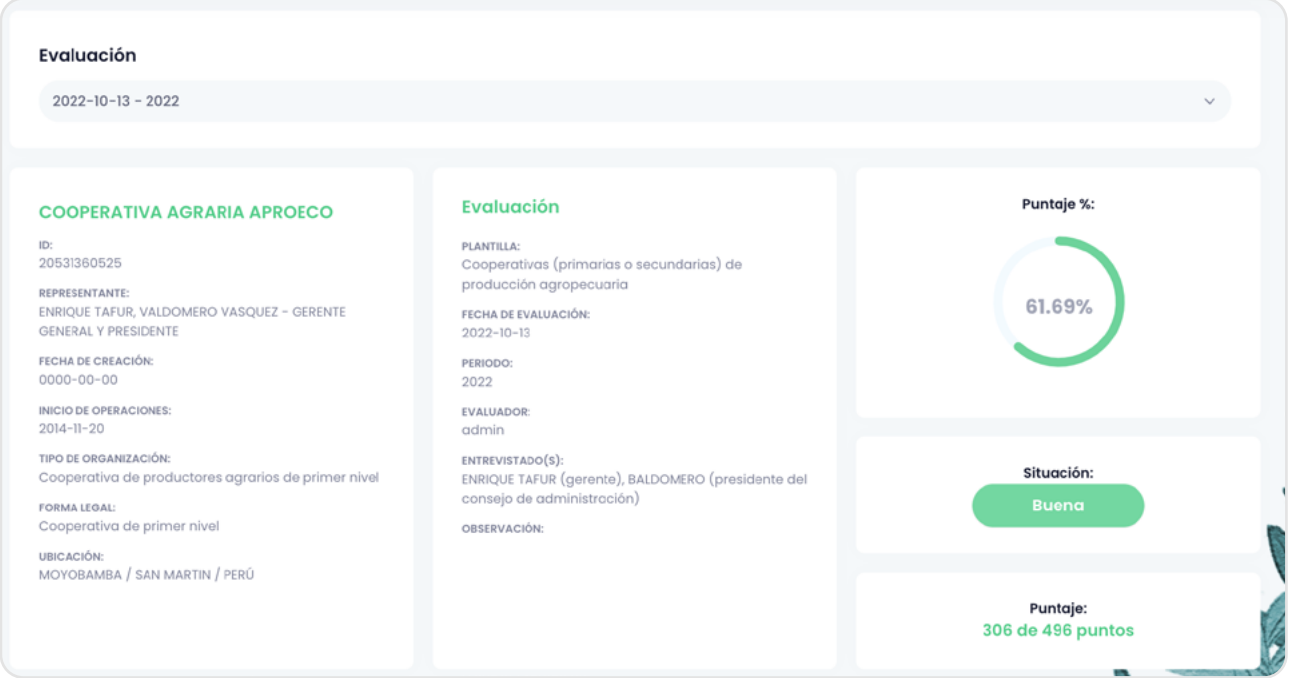

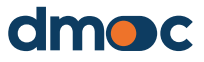

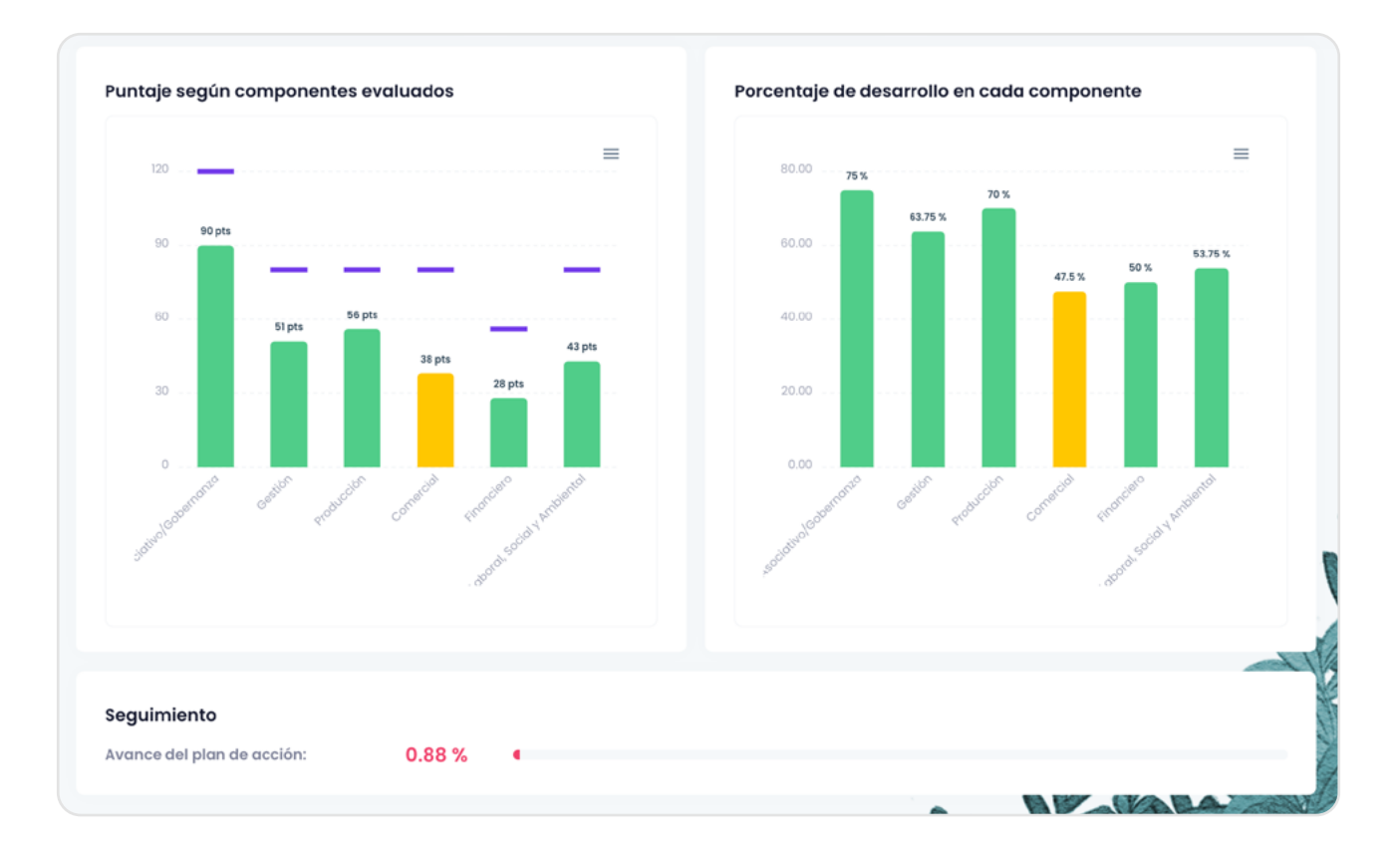

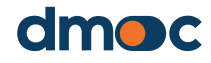

### **11.1. Lo que debe saber antes del desarrollo de un plan de acción**

Un plan de acción es un listado de acciones derivadas de las respuestas que se dieron a las preguntas cualitativas, cada una con un responsable e hitos que deben ser completados por personas responsables.

Un solo plan de acción se genera a partir de una evaluación, en consecuencia, solo se tiene un plan de acción por cada evaluación.

Los planes de acción deben ser co-elaborados con las personas que participaron en la evaluación, idealmente el mismo día o al día siguiente de la evaluación.

Al generar o crear un plan de acción, aparecerán acciones generales que son generadas automáticamente a partir de las respuestas de las preguntas cualitativas, según la plantilla de la evaluación. Como veremos, se podrán desactivar estas acciones, y también añadir acciones adicionales o no generadas automáticamente.

En caso que la evaluación haya sido realizada offline, el correspondiente plan de trabajo podrá ser realizado también offline, como se explica arriba.

### **11.2. Creación de un nuevo plan**

Para comenzar la co-elaboración del plan de acción o trabajo, pulse el botón "Plan de Acción":

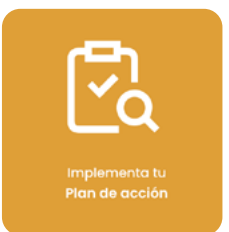

Luego, va a ser redirigido a una nueva vista donde podrá crear un plan presionando el botón "Crear plan". La creación de un plan requiere la culminación del desarrollo de la evaluación. En caso la evaluación se haya desarrollado parcialmente puede volver a actualizar el plan para reorganizar las acciones resultantes.

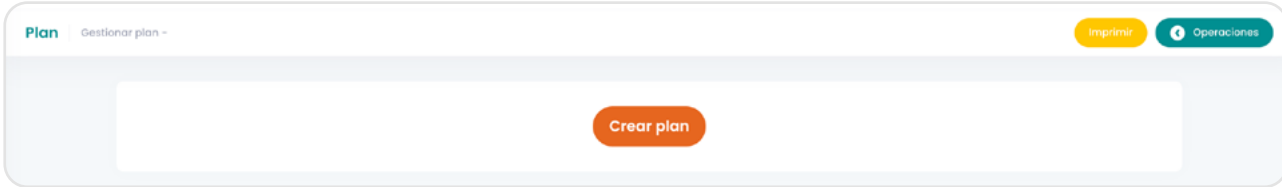

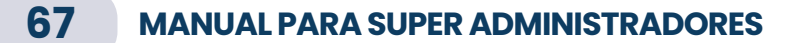

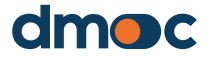

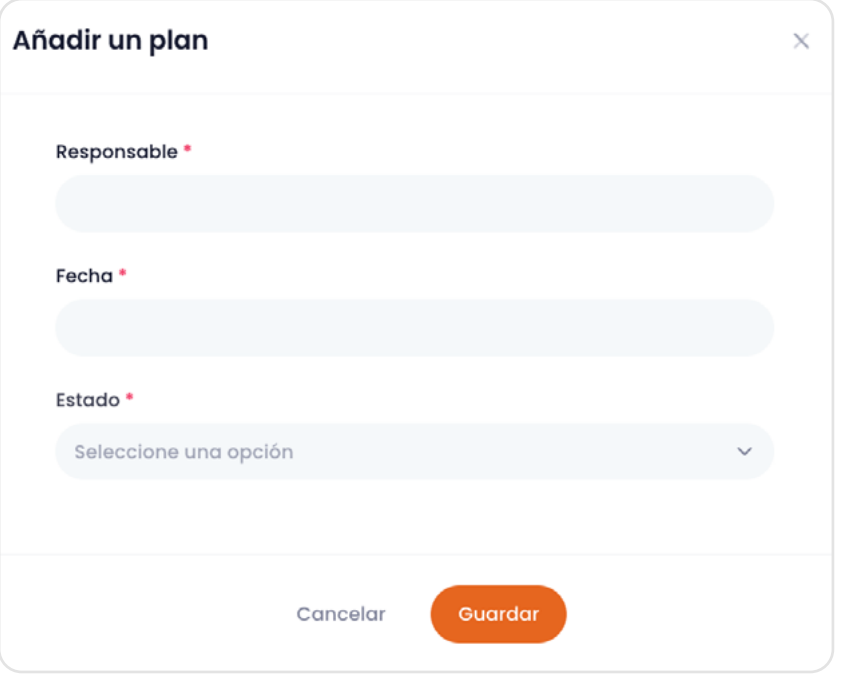

Luego de la creación del plan será redirigido hacia la siguiente vista:

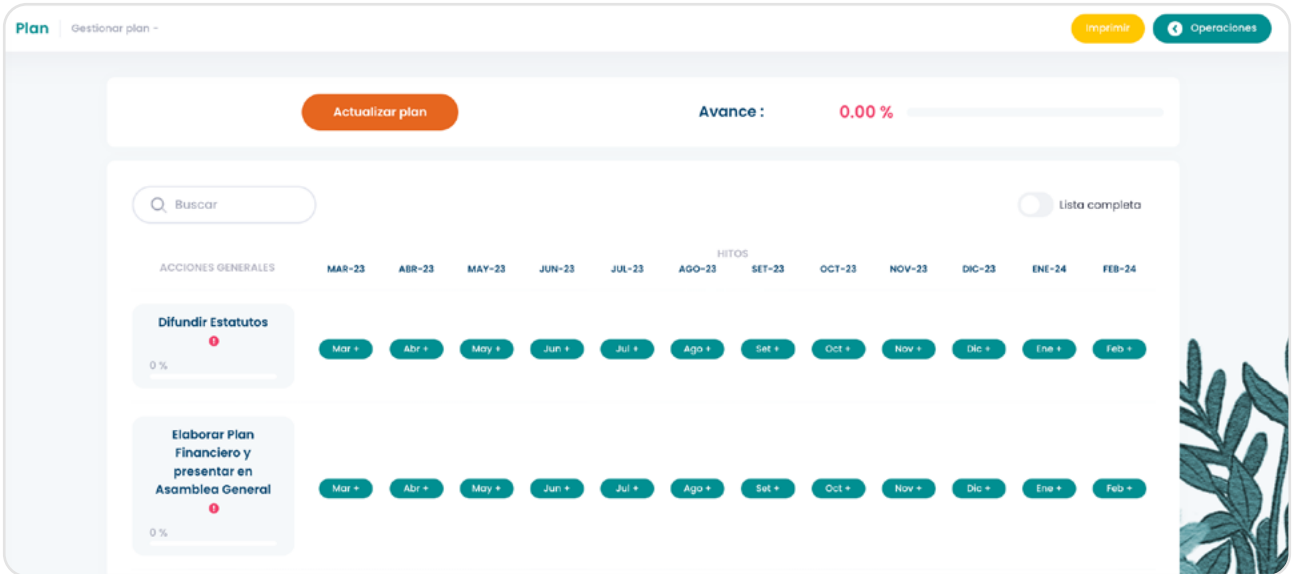

En esta vista se mostrarán las acciones generales, una acción general es visible debido a la respuesta que se da a una pregunta cualitativa. La herramienta mostrará las acciones más relevantes con fines de implementación.

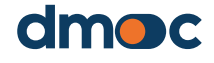

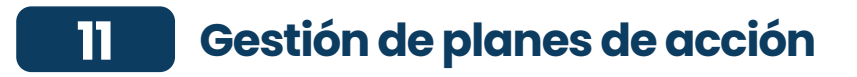

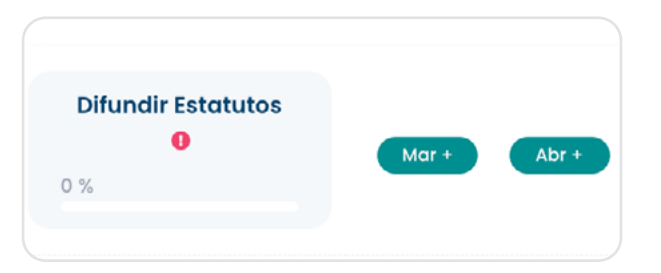

## **11.3. Actualización de información de un plan existente**

Es posible actualizar la información general del plan presionando el botón "Actualizar plan"

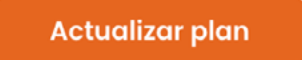

Luego se presentará el siguiente formulario:

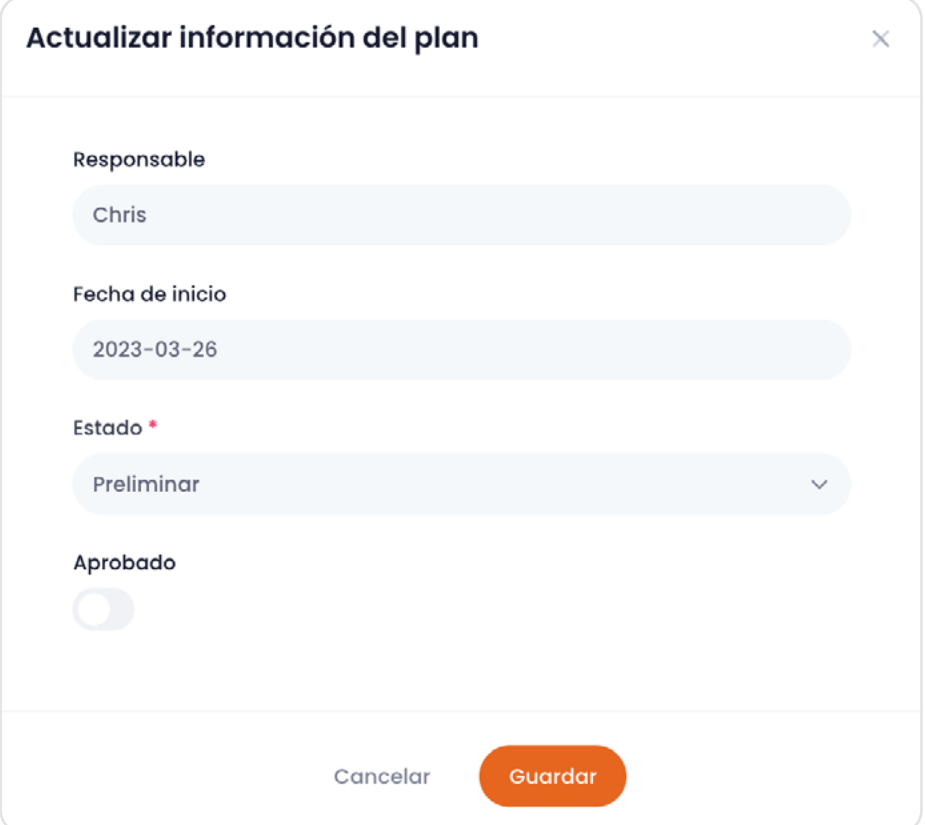

Al actualizar la información general del plan se logra modificar la información ingresada mediante el formulario y también se actualizan las acciones generales en el caso de que se haya modificado la evaluación y cambiado las respuestas a las preguntas cualitativas.

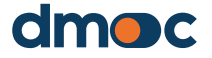

### **11.4. Indicar el estado de un plan de acción**

Para indicar que el plan de acción ya ha sido finalizado por la organización debe seleccionar las opciones del estado, "preliminar" o "final". El estado "preliminar" significa que es posible que se realicen cambios en la información general, acciones, hitos o en la evaluación que provocará una actualización de las acciones generales. El estado "final" significa que ya ha sido finalizado y aprobado por la organización, por lo que no se realizarán más cambios, a excepción de la modificación del porcentaje de avance de las acciones o el estado de los hitos. Esta información será utilizada a modo de indicador para determinar la cantidad de planes en estado "preliminar" o "final".

### **11.5. Actualización de información de las acciones generales del plan**

Al actualizar la información general del plan como se explica arriba, también se actualizan las acciones generales, en el caso de que se haya modificado la evaluación y cambiado las respuestas a las preguntas cualitativas. Este comportamiento resulta útil cuando no haya sido posible terminar la evaluación de forma completa y se necesite desarrollar el plan en paralelo.

### **11.6. Editar una acción general**

Al presionar el recuadro que contiene la acción general puede actualizar los datos principales:

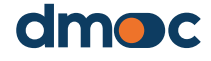

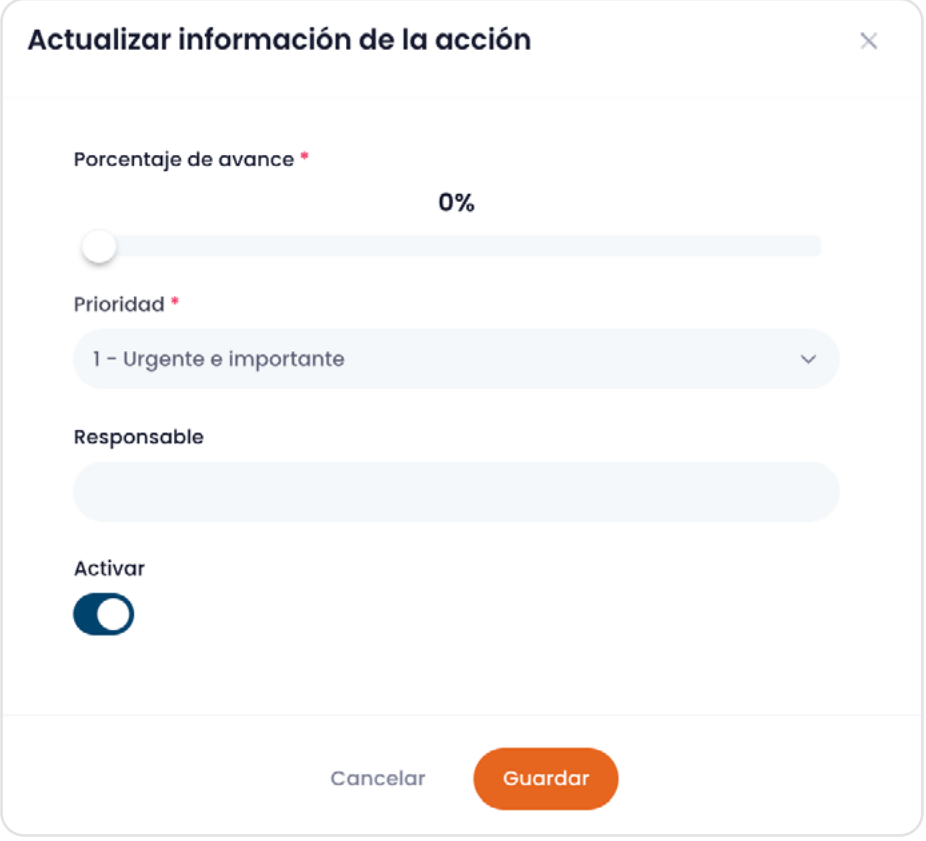

A continuación, se describen todos los campos que se requieren:

#### **Porcentaje de avance**

Se refiere a la estimación porcentual de implementación de la acción general, esta estimación es propuesta por el entrevistado.

#### **Prioridad**

Es la estimación de la importancia y urgencia que se determina en la acción general.

#### **Responsable**

Persona que se hará cargo de implementar la acción general.

#### **Activar**

Permite que la acción sea visible al evaluador, cuando esta se desactiva la acción general permanece oculta mas no eliminada, es posible volver a activarla.

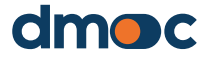

### **11.7. Añadir, actualizar y completar un hito**

Para determinar plazos en el cumplimiento de la implementación de las acciones generales propuestos por el aplicativo es necesaria la creación de hitos, estos son acciones más puntuales o resultados concretos que se deben cumplir en el mes que se establecen.

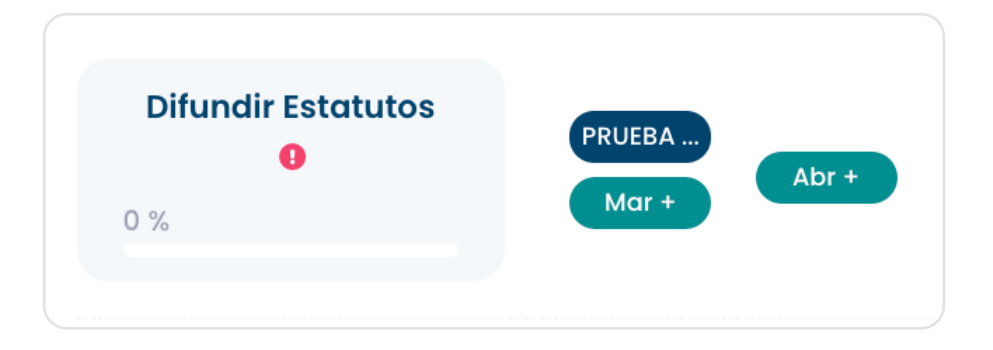

Para añadir un hito debe presionar los botones de color verde que se encuentran a la derecha de cada acción general, estos son 12 botones que representan un mes a partir de la fecha de creación del plan, considerando el mes de la creación y los once meses siguientes.

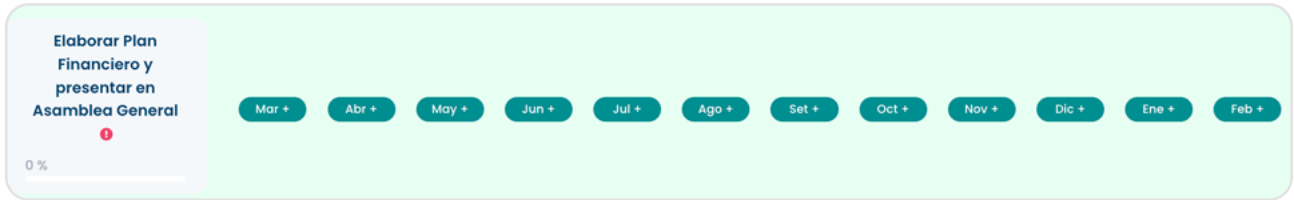

Cada botón despliega un formulario que contiene un campo para la descripción del hito y otro campo para cualquier observación.

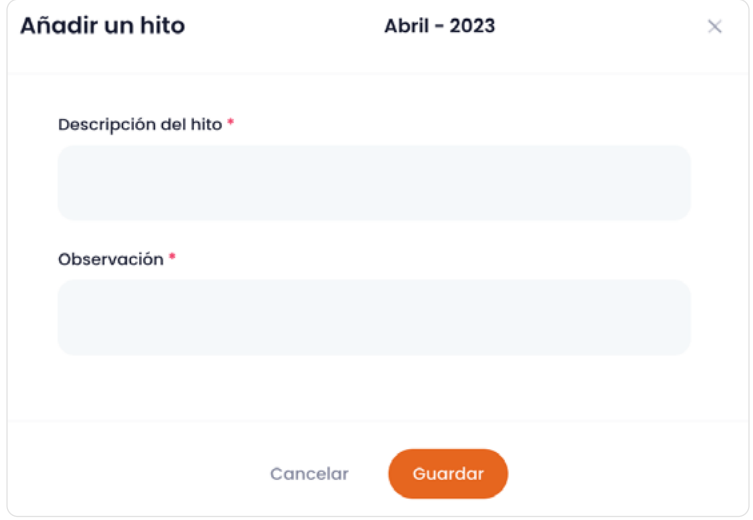

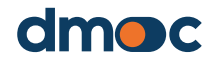
Al guardar el formulario se añadirá un nuevo hito que está representado en un botón de forma abreviada:

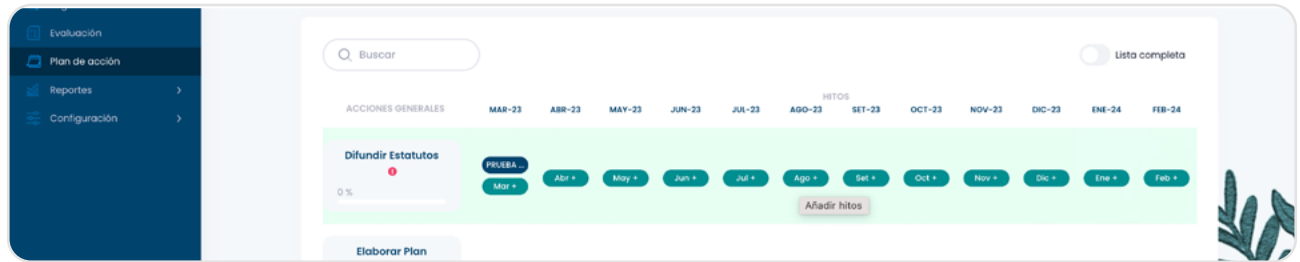

Para editar un hito presione el botón azul que representa el hito, luego se mostrará un formulario como se muestra en la siguiente imagen:

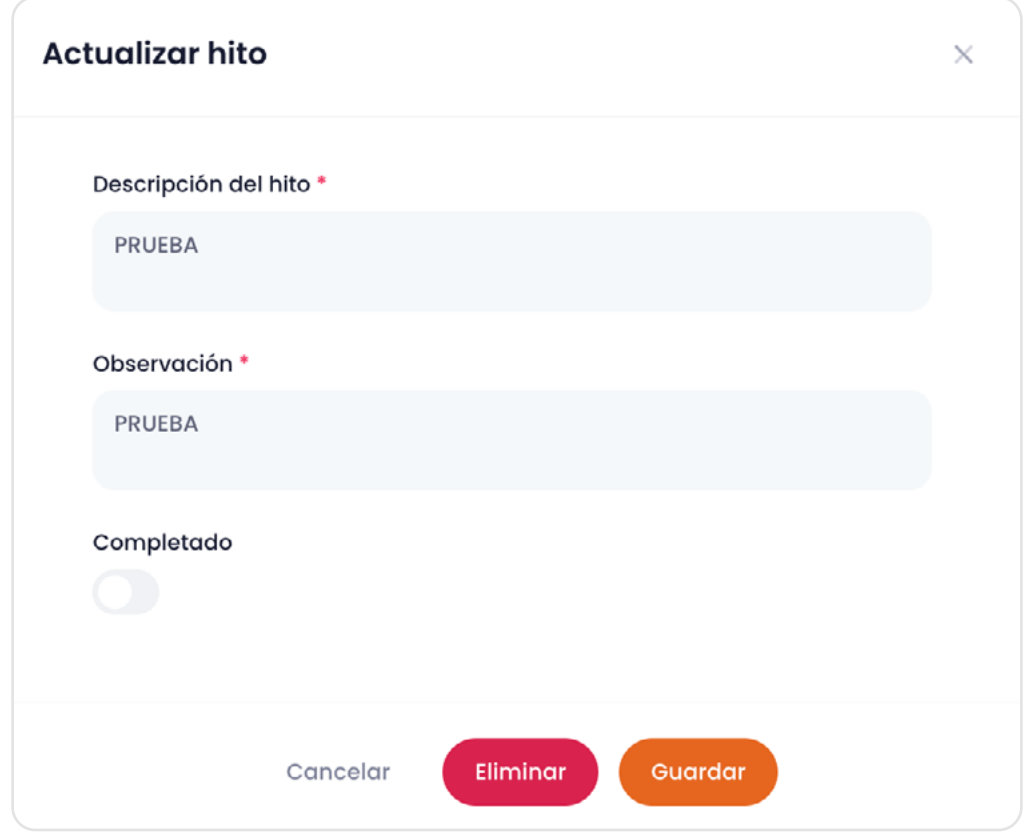

Adicionalmente a editar la descripción y la observación del hito también puede marcarlo como completado, esto producirá que el hito cambie de color lo que indicará que se ha cumplido con implementarlo.

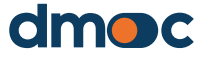

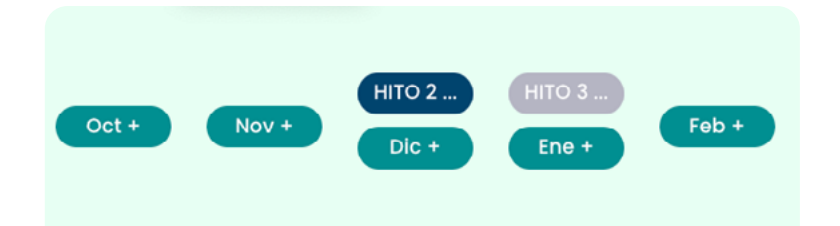

## **11.8. Acciones adicionales**

Las acciones adicionales son aquellas acciones que no fueron incluidas en la plantilla de la evaluación correspondiente y por lo tanto no aparecen automáticamente entre las "generales". Son acciones que no se muestran en la lista de acciones generales. Estas pueden responder a alguna particularidad de la organización sobre la cual sea necesario realizar una acción de mejora. Así, una acción adicional puede generarse de una necesidad muy evidente pero que no está contemplada en la evaluación.

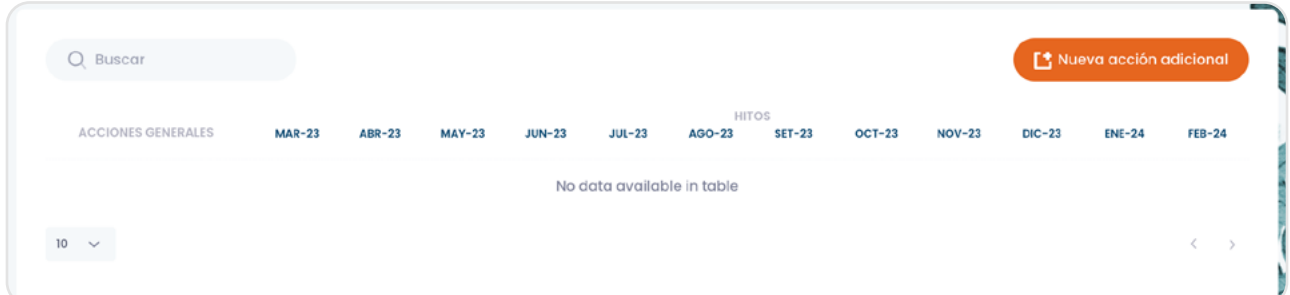

Para crear una nueva acción adicional presione el botón "Nueva acción adicional", luego se mostrará el siguiente formulario:

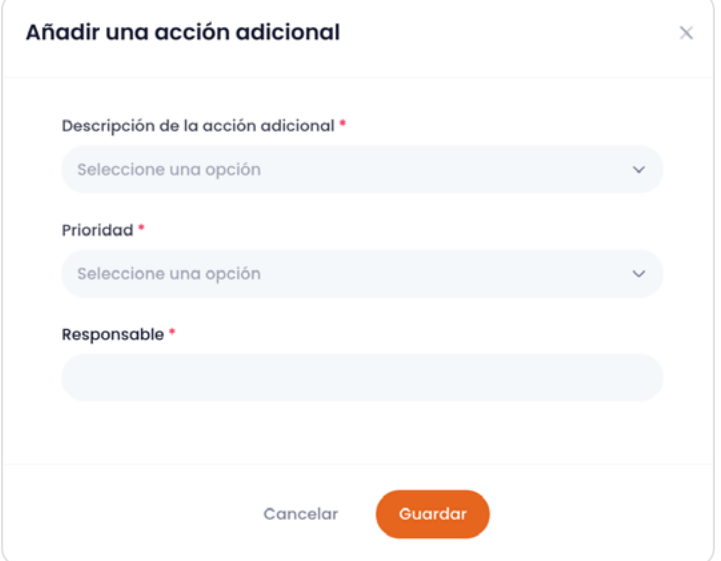

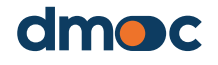

Al presionar guardar logrará crear una nueva acción adicional, al igual que en las acciones generales, las acciones adicionales se pueden editar y hasta eliminar, solo hay que presionar el recuadro que contiene el nombre de la acción adicional del cual mostrará el siguiente formulario.

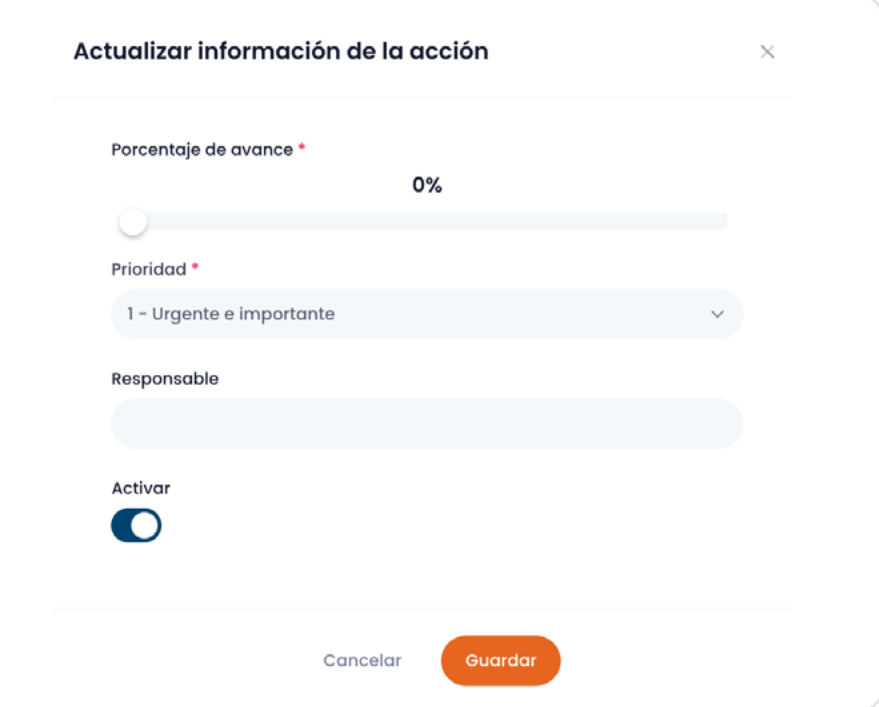

Para añadir un nuevo hito a una acción adicional se realizan pasos similares al de la creación de hitos en las acciones generales, solamente presione los botones de color verde y complete el formulario que permitirá añadir un hito.

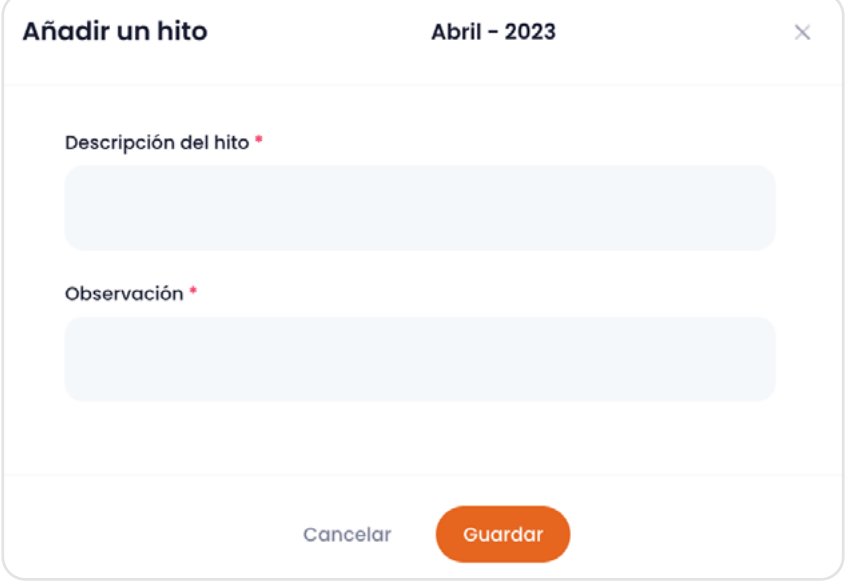

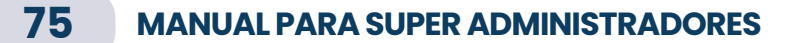

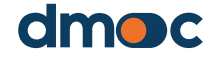

Luego de finalizar la creación de los hitos para las acciones adicionales también es posible editarlos o eliminarlos con solo presionar los botones azules que contienen la denominación del hito en forma abreviada, adicionalmente puede marcar el hito como completado.

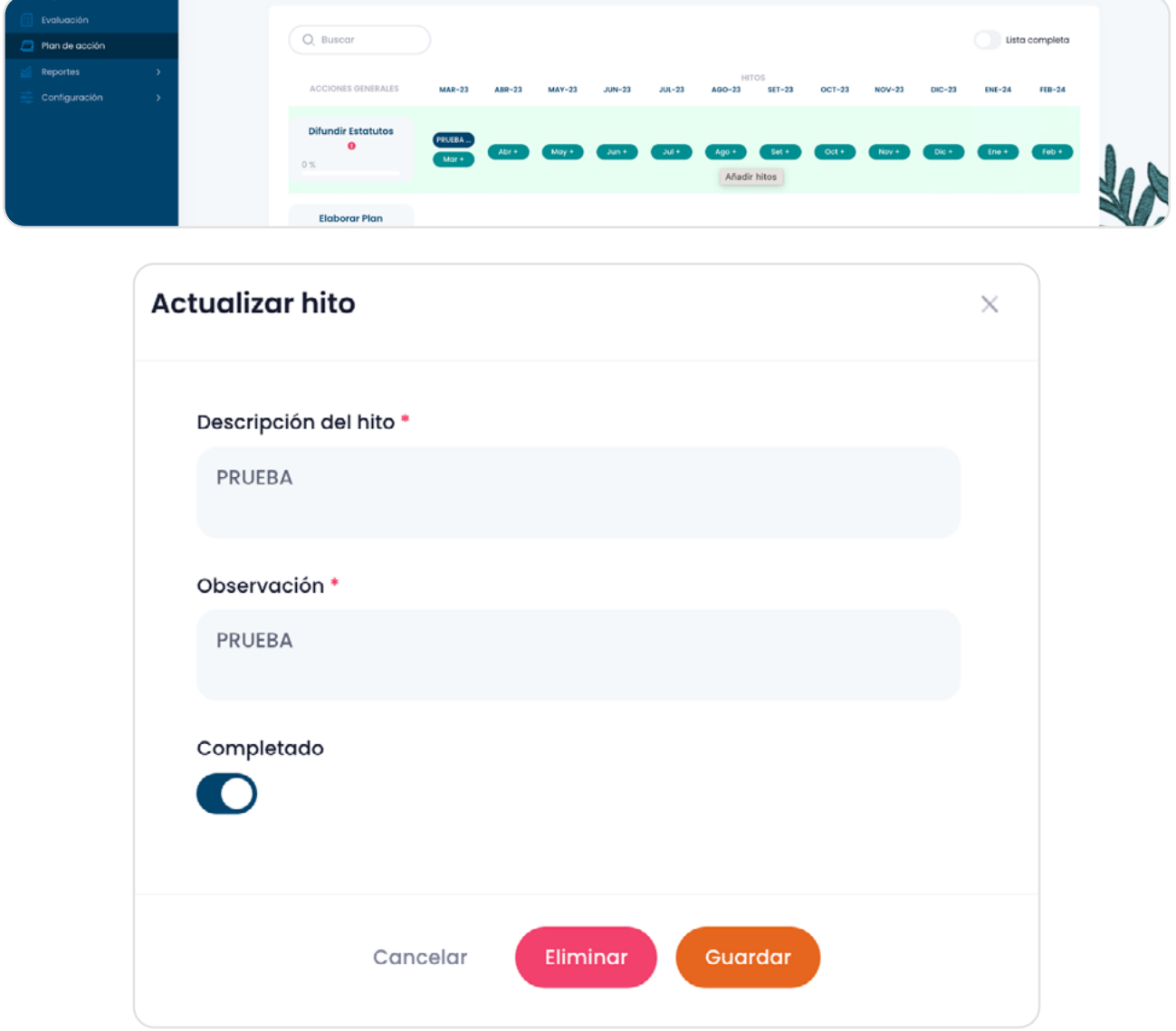

## **11.9. Imprimir un plan de acción**

Haya o no finalizado el plan de acción, podrá imprimir un reporte de todas las acciones generales y adicionales ingresadas mediante el botón "Imprimir" situado en la parte superior derecha de la aplicación.

Imprimir

La información que aparece puede exportarla como un PDF para compartir con la organización evaluada.

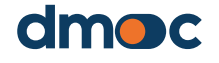

## **12 Reportes de una organización**

En el menú principal del lado izquierdo de la aplicación se muestran las opciones de distintos tipos de reportes disponibles:

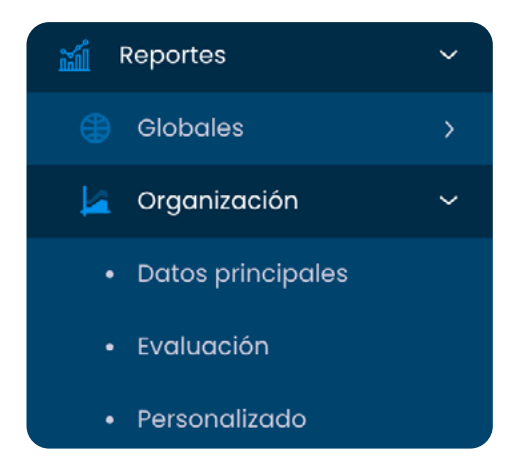

## **12.1. Reporte de datos principales de la organización**

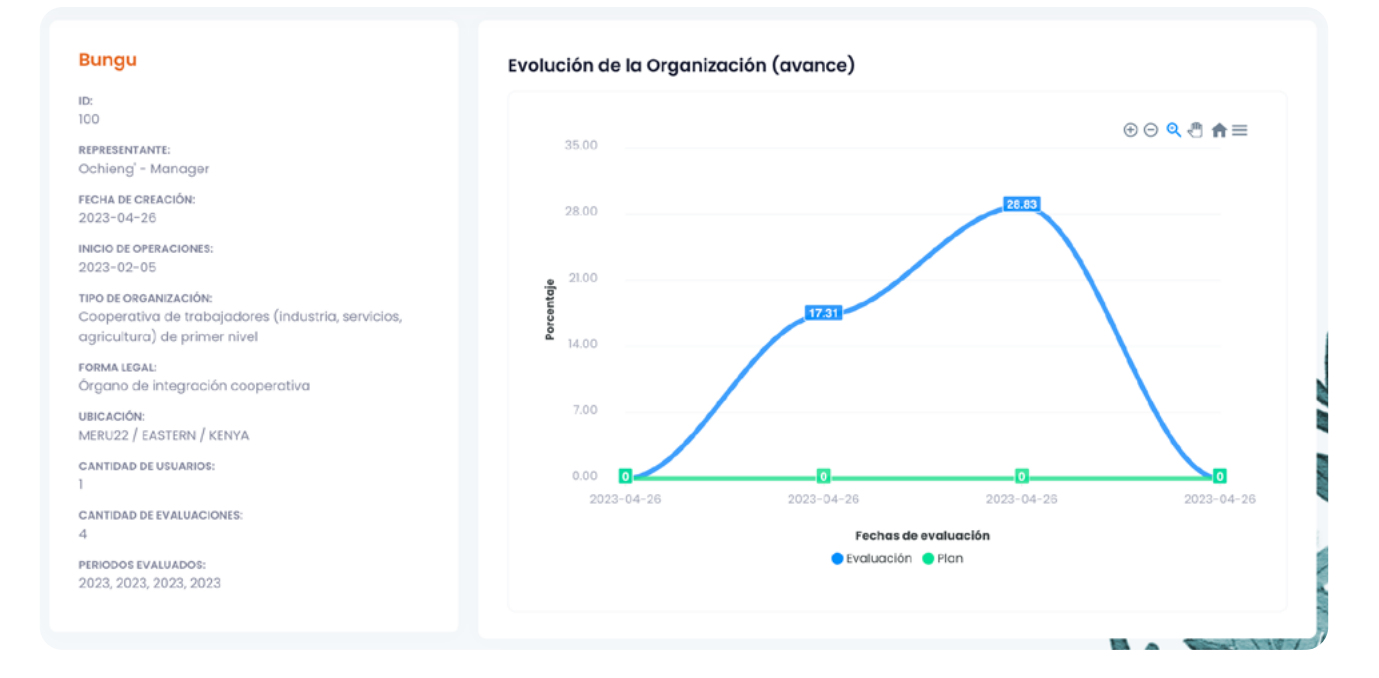

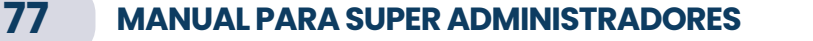

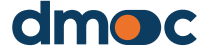

# **12 Reportes de una organización**

## **12.2. Reporte de evaluación de la organización**

Ver arriba, que es lo mismo que se obtiene al pulsar el botón verde "Resultados" de una evaluación.

## **12.3. Reporte personalizado de la organización**

Este reporte muestra grupos definidos de preguntas cualitativas relacionadas con preguntas cualitativas que definen un tema en común. Es necesario seleccionar los campos requeridos de evaluación y nombre del grupo de reportes personalizados.

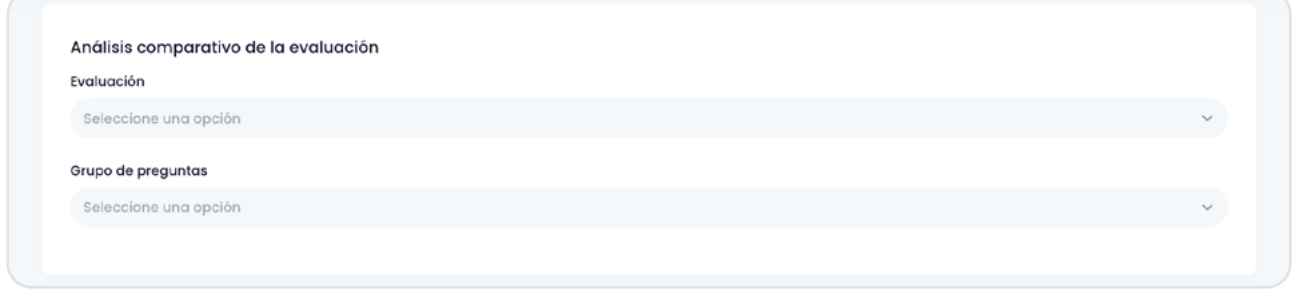

#### Luego de seleccionar los datos permitirá ver la siguiente pantalla:

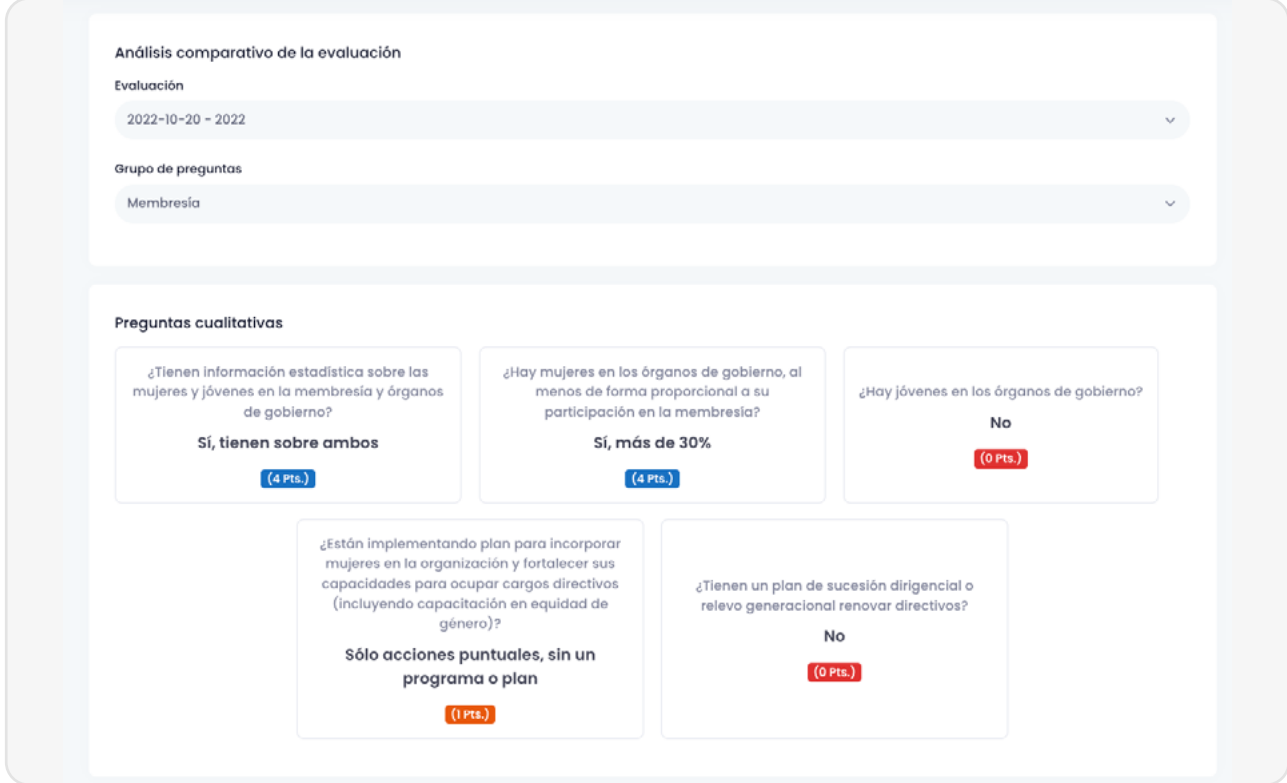

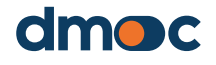

# **Reportes de una organización**

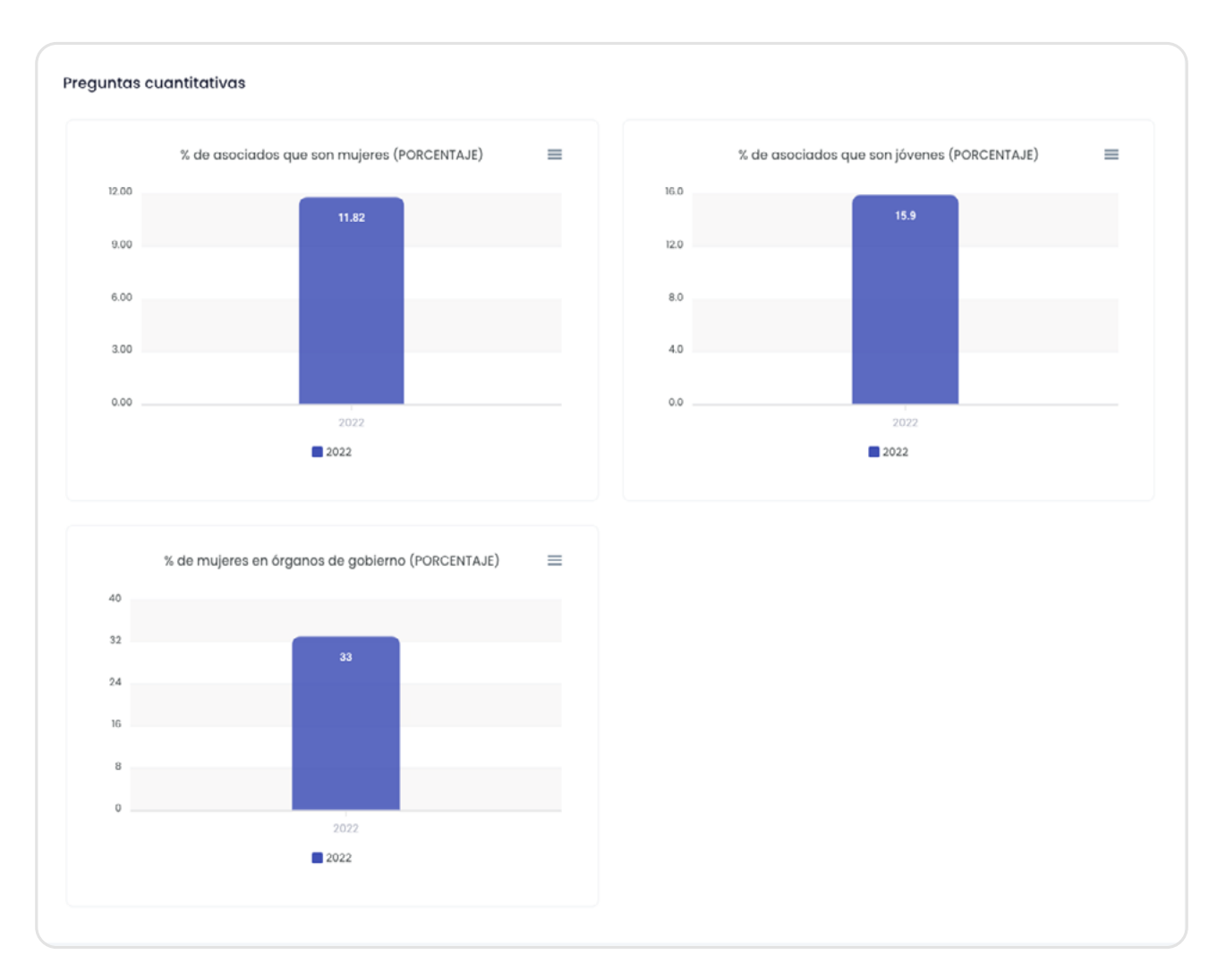

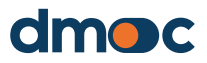

## **13 Reportes globales**

Puede visualizar los reportes globales que son indicadores y gráficas de datos consolidados de las organizaciones que están registradas bajo los proyectos que tiene asignados, y puede aplicar diversos filtros para generar gráficos diferentes.

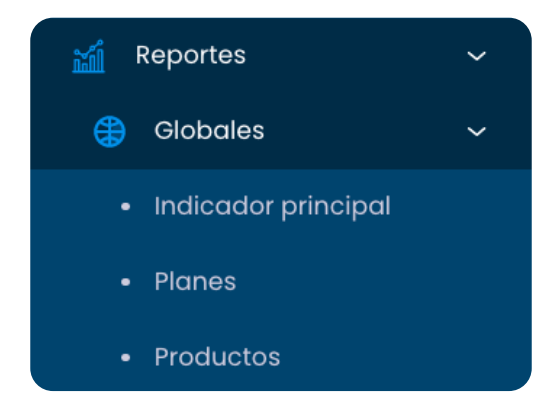

## **13.1. Indicador principal**

Contiene gráficas sobre "Cantidad de evaluaciones", "Cantidad de evaluaciones" y "Top 10 servicios" estas gráficas pueden ser filtradas con las opciones que se muestran en la parte superior de esta sección:

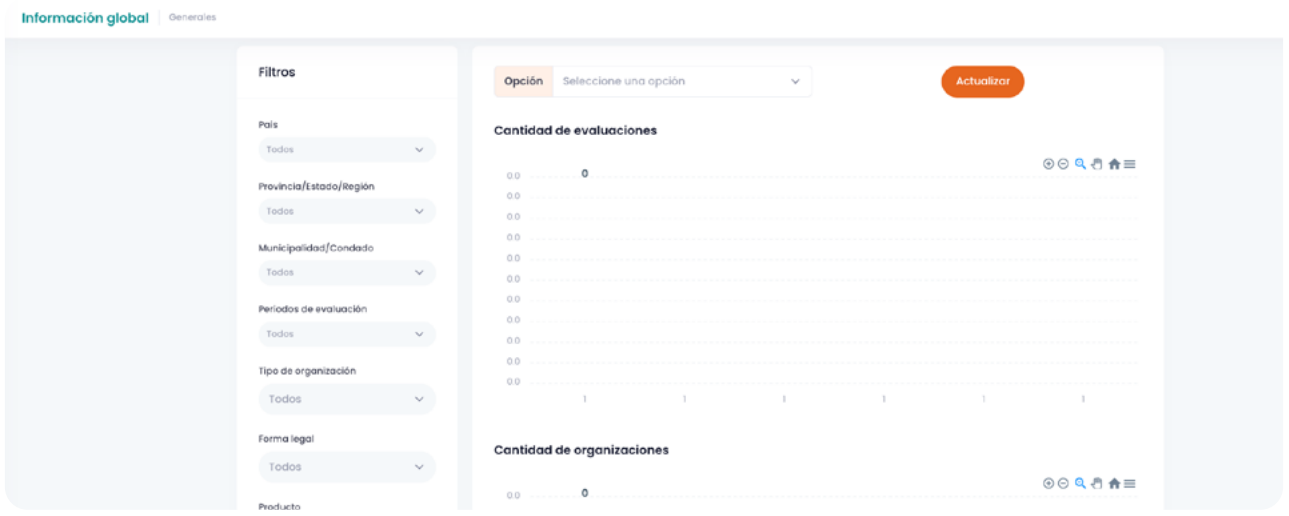

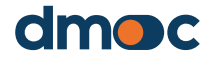

## **Reportes globales**

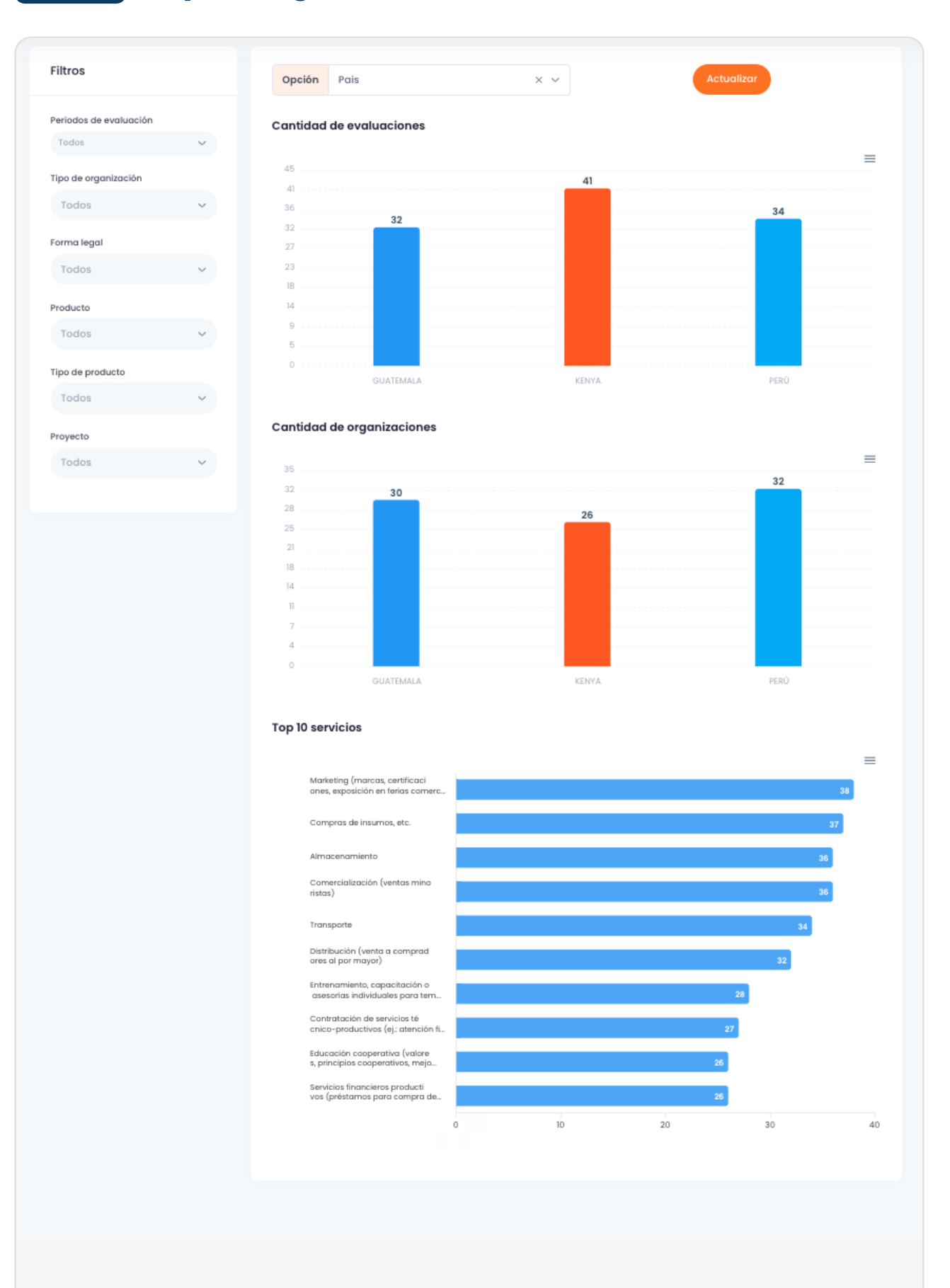

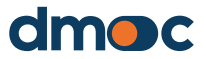

## **13 Reportes globales**

#### **13.2. Planes**

Esta sección muestra gráficas relacionadas con los planes, su cantidad y su porcentaje promedio de avance de acuerdo a los filtros disponibles en la parte superior de esta sección.

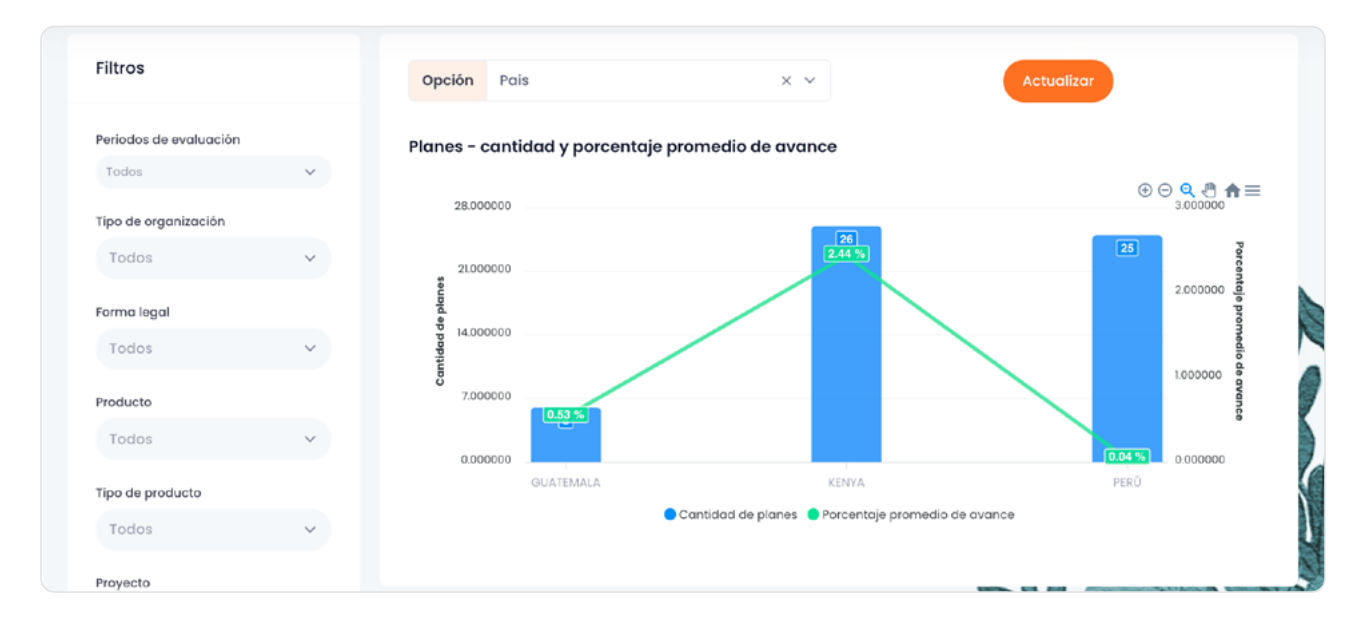

## **13.3. Productos**

Esta sección muestra la cantidad de productos de acuerdo a los filtros seleccionados en la parte superior de esta sección.

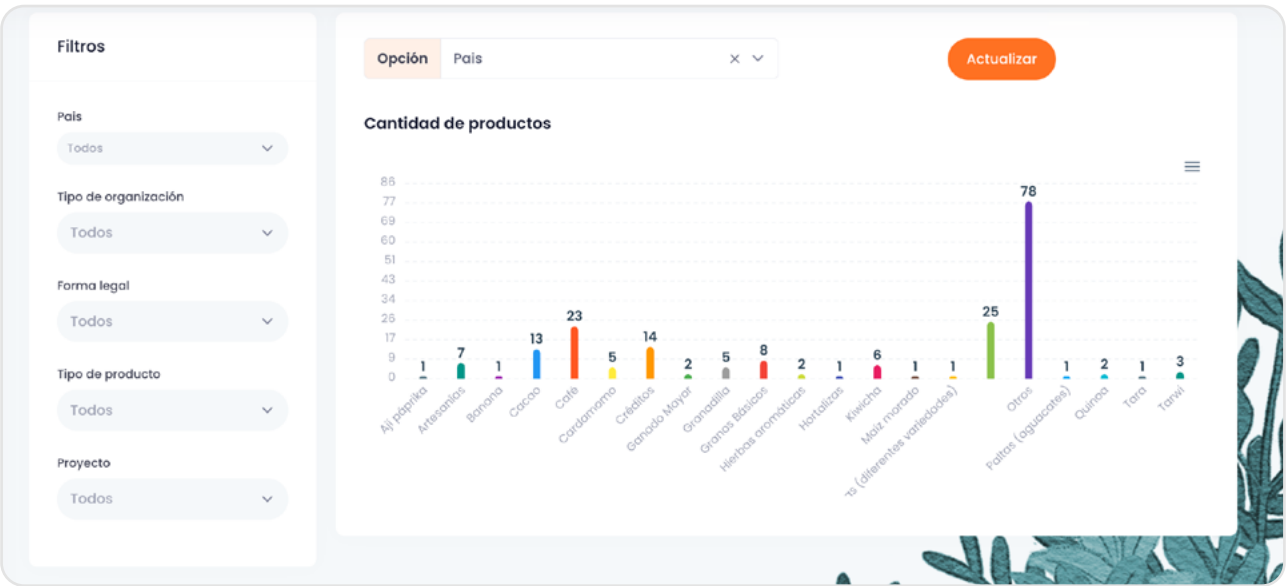

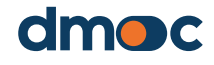

## **14 Glosario de términos**

## **14.1. Proyectos**

Representan los diferentes proyectos que se desarrollan de acuerdo a sus características, a su alcance o ámbito.

#### **14.2. Usuarios**

Son las personas encargadas de utilizar aplicativo según el rol que fueron asignados.

## **14.3. Gestión de usuarios**

Apartado dónde es posible crear, modificar o eliminar usuarios, este apartado depende del rol asignado al usuario que gestiona.

## **14.4. Roles de usuarios**

Son el conjunto de permisos habilitados o deshabilitados para uno o más usuarios, que les proporciona acceso a las distintas funciones del aplicativo. Existen cuatro tipos de usuarios explicados a continuación: observador, evaluador, administrador y super administrador.

## **14.5. Observador**

Usuario que tiene el acceso solo para poder ver los datos de la organización a la que ha sido asignado, sus evaluaciones y correspondientes planes de trabajo, así como los reportes correspondientes a su organización.

## **14.6. Evaluador**

Usuario que tiene el acceso para poder crear una nueva organización, evaluarla, ejecutar el plan de acción y tener acceso a algunos reportes correspondientes a las organizaciones que ha creado o se le han asignado.

## **14.7. Administrador**

Tiene acceso a todo el aplicativo, excepto a la creación de parámetros globales del aplicativo (proyectos, ubicación, plantillas, parámetros de medición de la evaluación, parámetros globales de las organizaciones), el administrador de acuerdo al proyecto al cual pertenece tiene el control sobre los evaluadores pertenecientes al mismo proyecto.

## **14.8. Super administrador**

Tiene acceso a todas las funciones del aplicativo sin excepción.

## **14.9. Organizaciones**

Son las entidades a ser evaluadas y con las que se elaboran y monitorean sus correspondientes planes de acción.

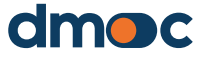

## **14 Glosario de términos**

#### **14.10. Dimensiones**

Agrupan los niveles de las preguntas cualitativas, preguntas cuantitativas y servicios, pueden tener un peso variable asociado a las preguntas cualitativas que repercute en el puntaje final de las evaluaciones de las organizaciones.

#### **14.11. Niveles**

Agrupa las preguntas cualitativas, los niveles sólo de utilizan como una referencia de agrupación de preguntas.

#### **14.12. Acciones**

Son las acciones que derivan de una respuesta a una pregunta cualitativa, estás acciones se definen de acuerdo al puntaje asignado a una respuesta, por ejemplo, si la respuesta es totalmente positiva, la acción a tomar no será ninguna, de otro modo, si la respuesta es totalmente negativa tendrá una determinada acción que posteriormente se verá reflejada en el plan de acción que derive de una evaluación.

#### **14.13. Hitos**

Son las tareas programadas para terminar en un mes definido, al momento de ser implementados se deben editar y establecerlos como completados.

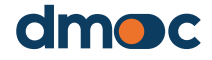

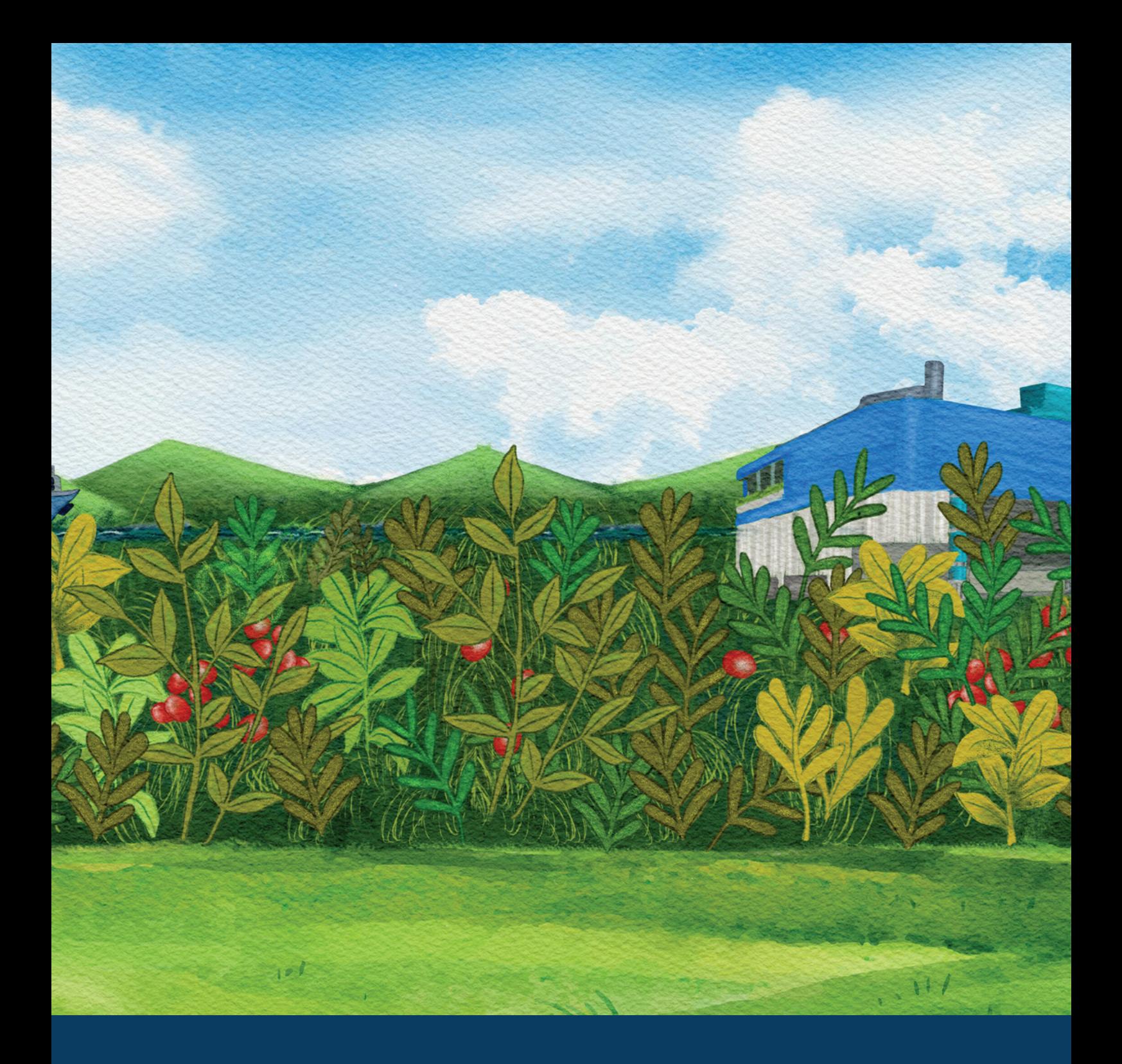

# **[dmoc.businessschool.coop](http://dmoc.businessschool.coop)**

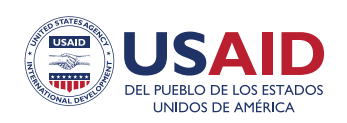

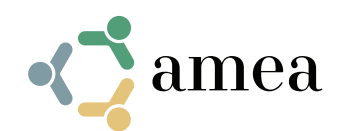

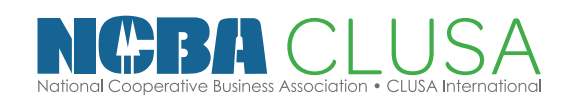